# ClockWork Online Test Booking Manual

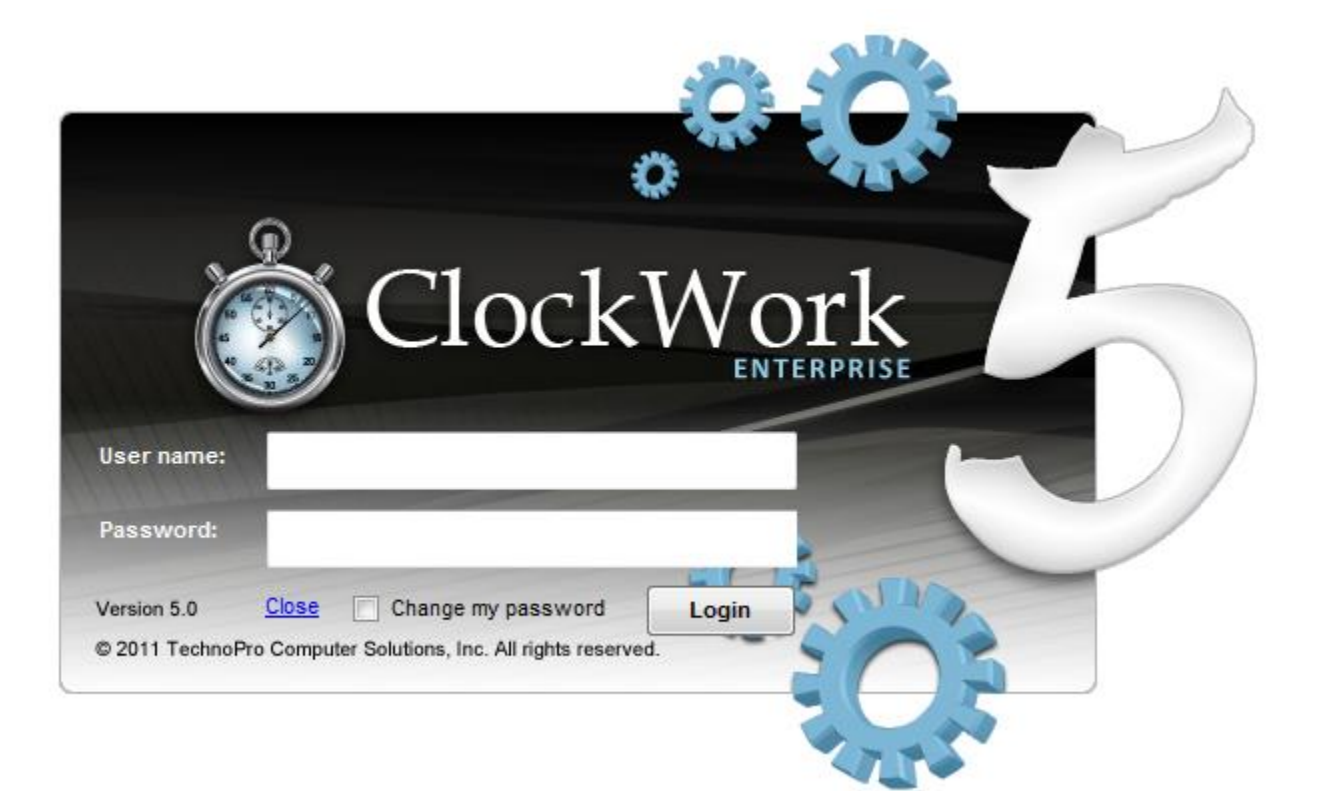

TechnoPro Computer Solutions Inc. © 2013

### **Table of Contents**

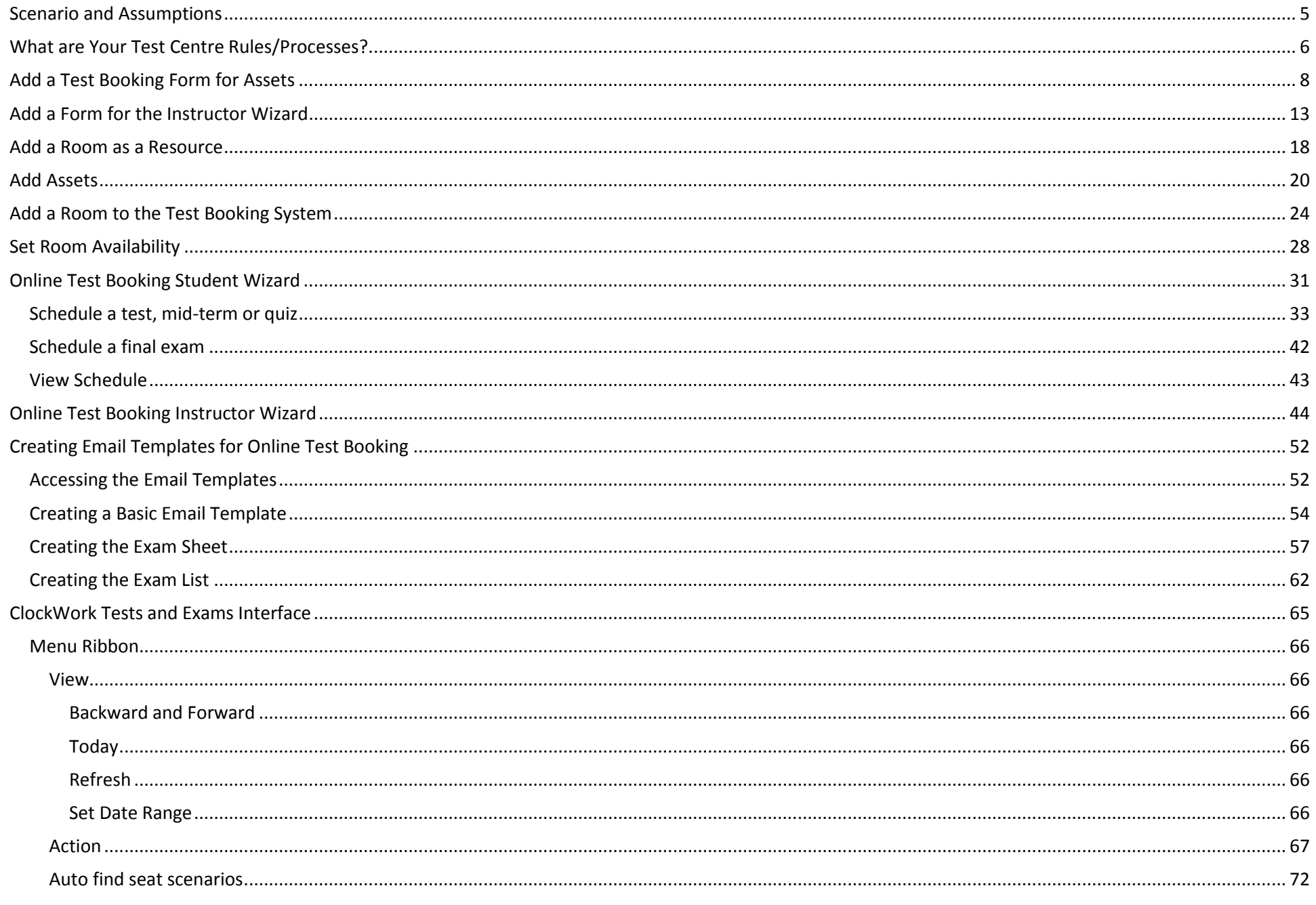

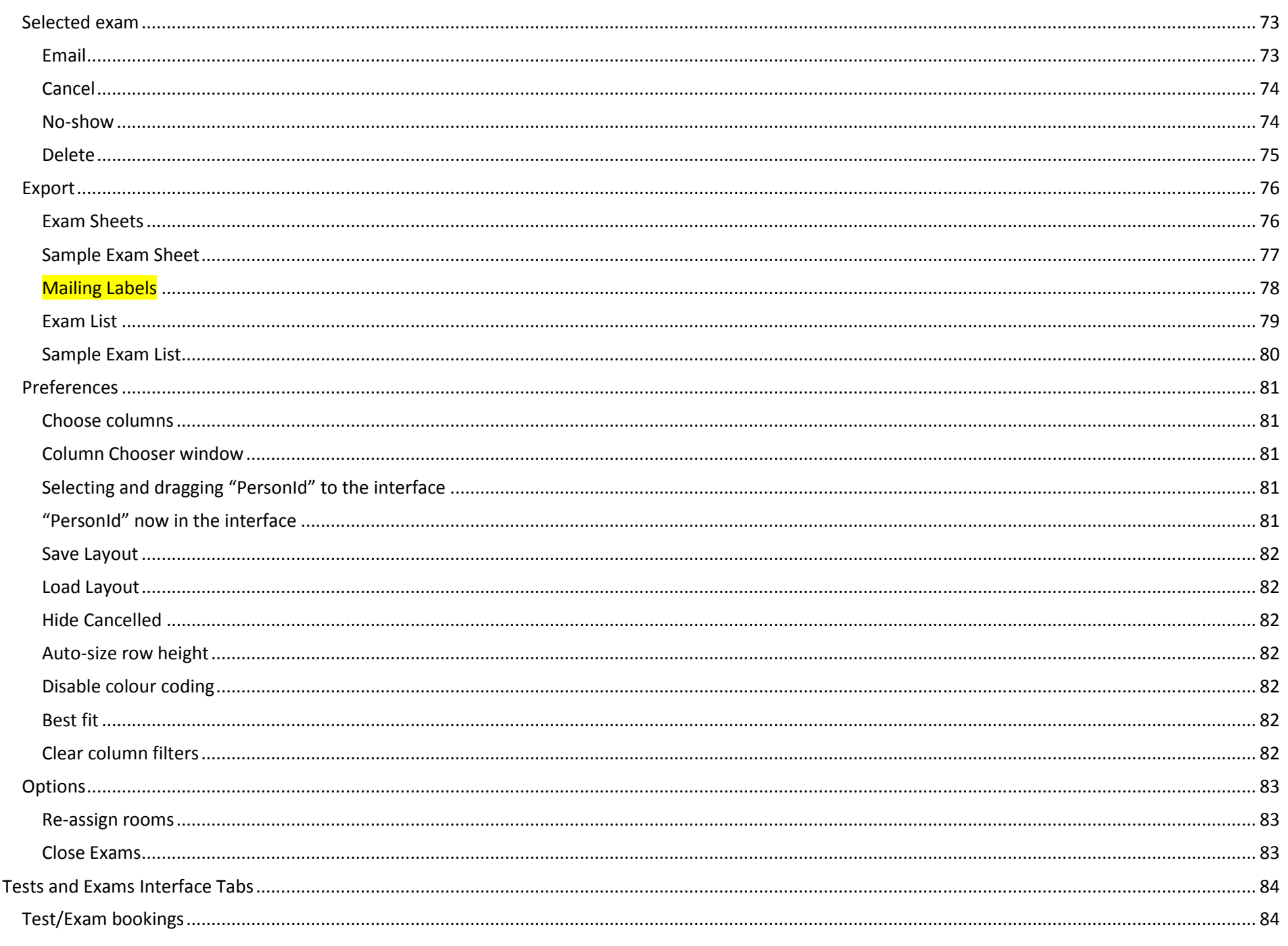

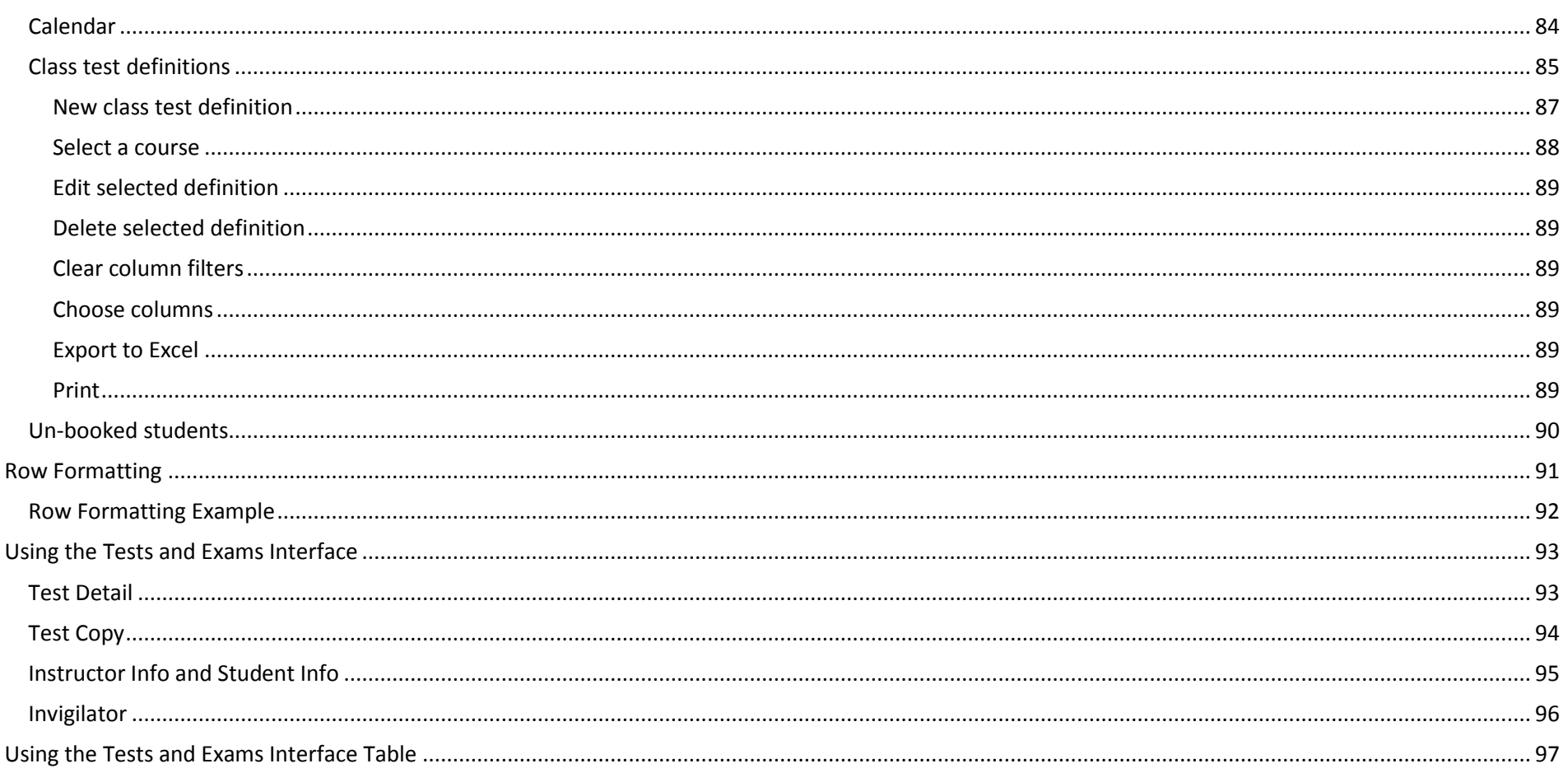

### <span id="page-4-0"></span>Scenario and Assumptions

The settings and screens that you see in the Online Test Booking Module are determined in part by the rules and processes of your test centre. For the purposes of this documentation the following scenarios and assumptions have been used:

- The disability office is not using online/electronic accommodation letters
- Only students will initiate the test/exam booking process (instructors cannot initiate a test or exam)
- Students must book a test/exam at least seven (7) days prior to the date of the test/exam
- Instructors will receive one email notification six (6) days prior to the date of the test/exam (rather than receiving an email each time a student books a test/exam)
- Instructors who have not yet submitted a test/exam will receive an email reminder three (3) days prior to the date of the test/exam
- Classroom and test accommodations have been set up
- The test centre will have different rules/settings for tests vs. exams
- The test centre will sync with the School's formal exam schedule and use this to create the test definitions for exams
- The test centre will use the virtual room setting

### <span id="page-5-0"></span>What are Your Test Centre Rules/Processes?

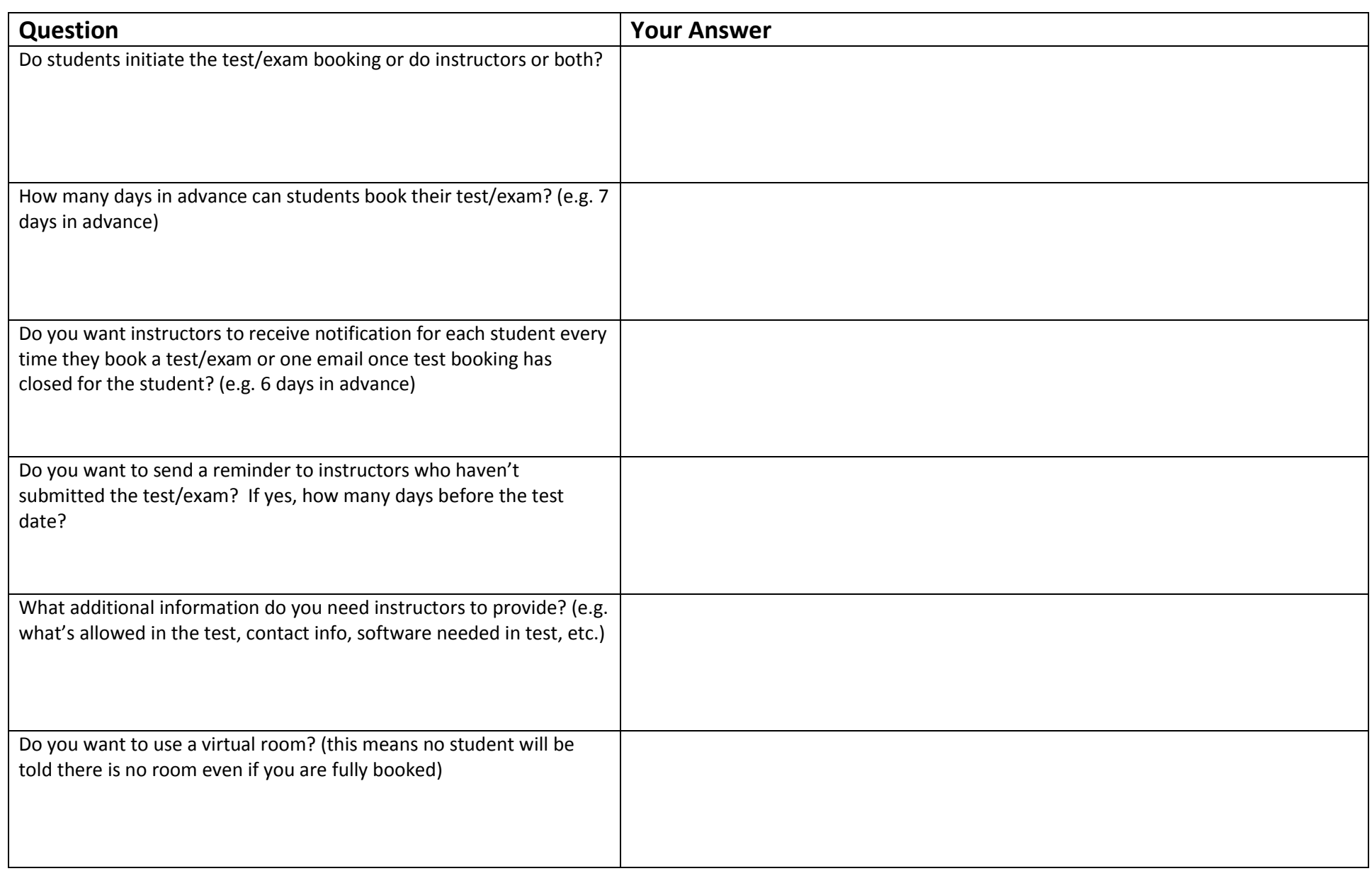

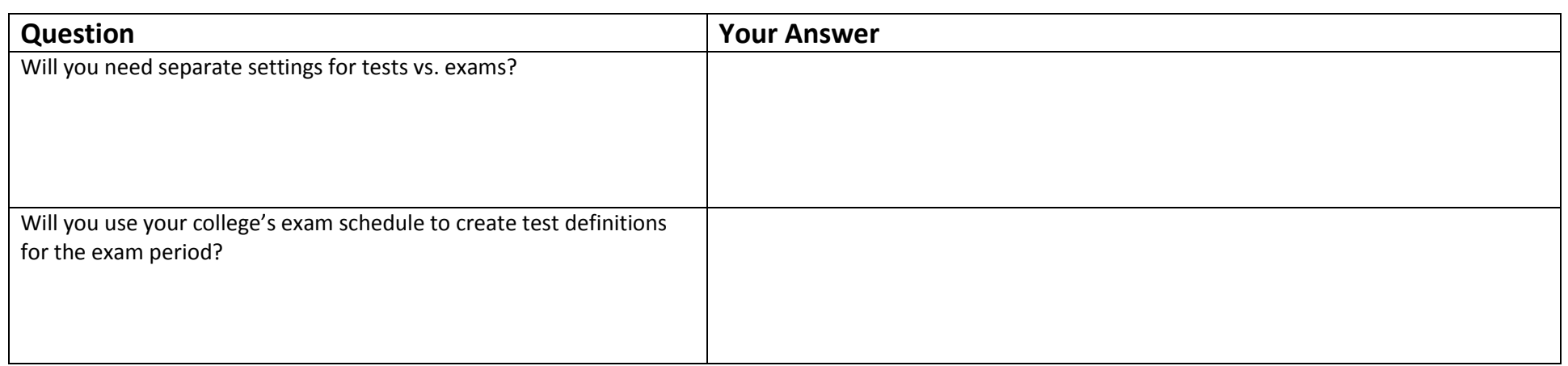

## <span id="page-7-0"></span>Add a Test Booking Form for Assets

Detailed instructions and explanations for creating forms are available in the "Forms" section of the Admin Manual. The instructions here are not as detailed and provide just what you need to set up this form for the Online Test Booking Assets.

- 1. On the "Extra" tab, click the "ClockWork Admin" button; enter your password when prompted
- 2. In the ClockWork ADMIN window, click "Forms"
- 3. Click "Manage forms"

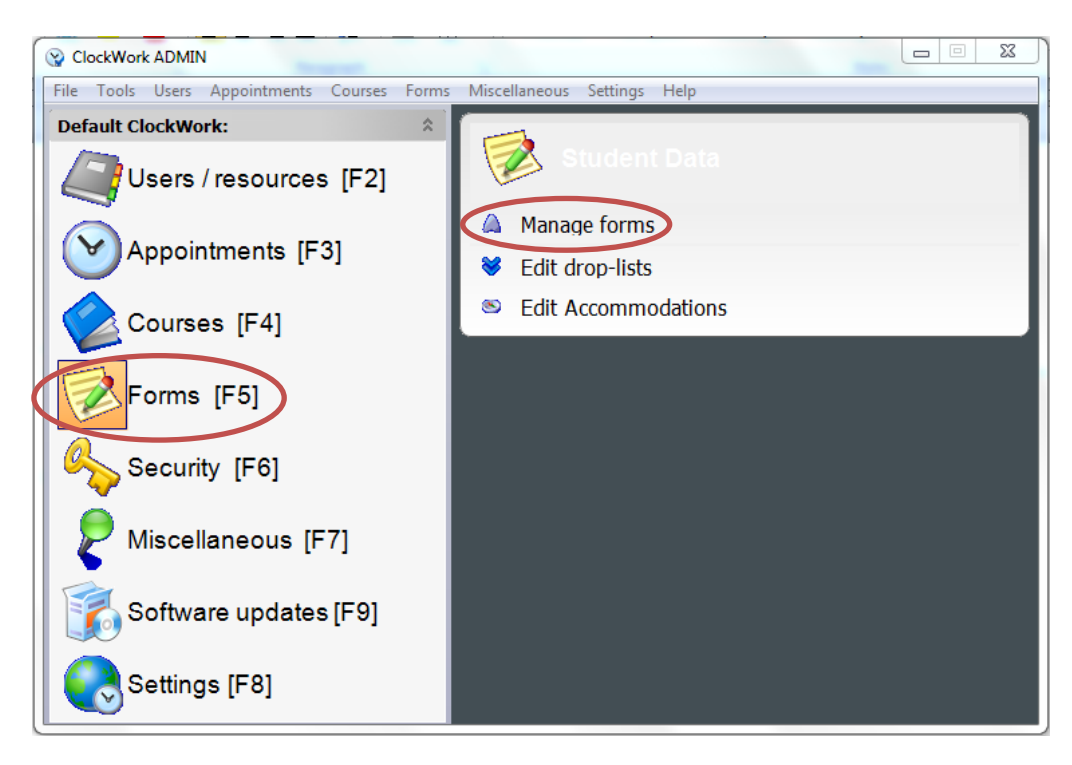

4. Click the "Create new form" button

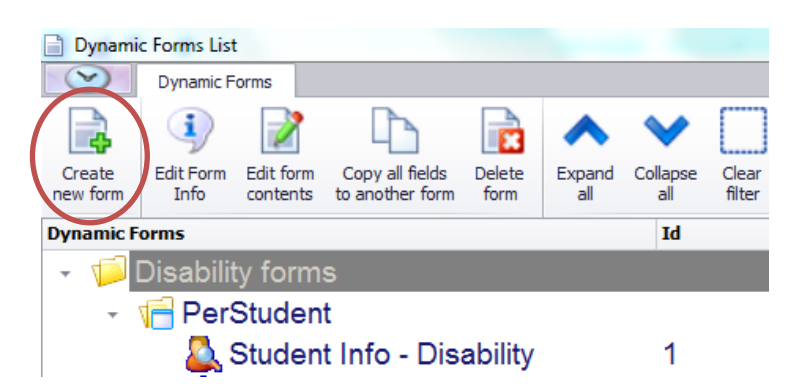

- 5. Select the type of form you want to create. For the purposes of setting up this form for Online Test Booking, choose the "Appointment" type as tests are considered an appointment.
- 6. Click "Select"

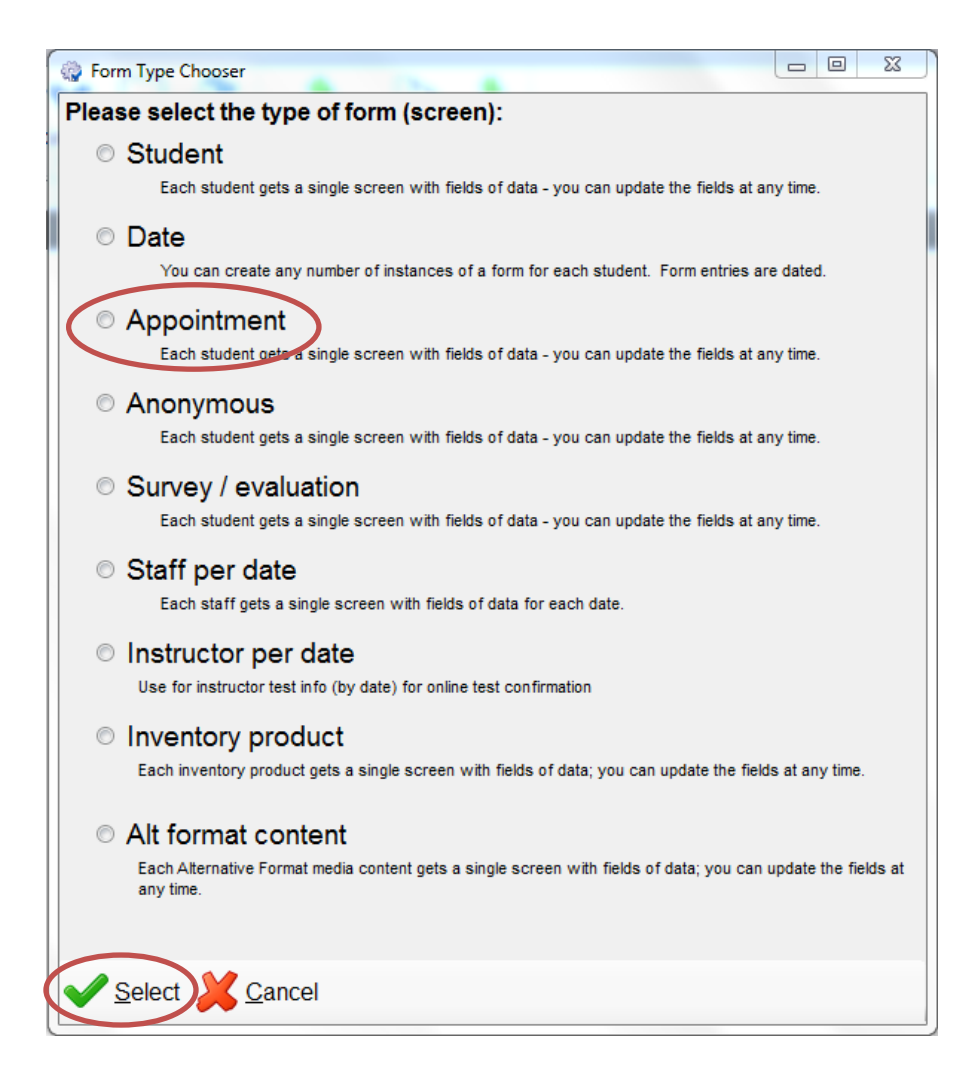

The "Dynamic Form Info" window opens where you can set the form attributes.

- 7. If you have other forms created and want this one in the same group, enter that name in the "Group name" box (e.g. Disability Forms). You can leave this blank and the form will be classified as "Un-grouped".
- 8. Enter the form name in the "Screen Caption" box (e.g. Student Test Booking Assets)
- 9. Uncheck the "Show as button" check box (if this is checked it will add this form as a tab on the Student Information page in ClockWork)
- 10. Click "Save"

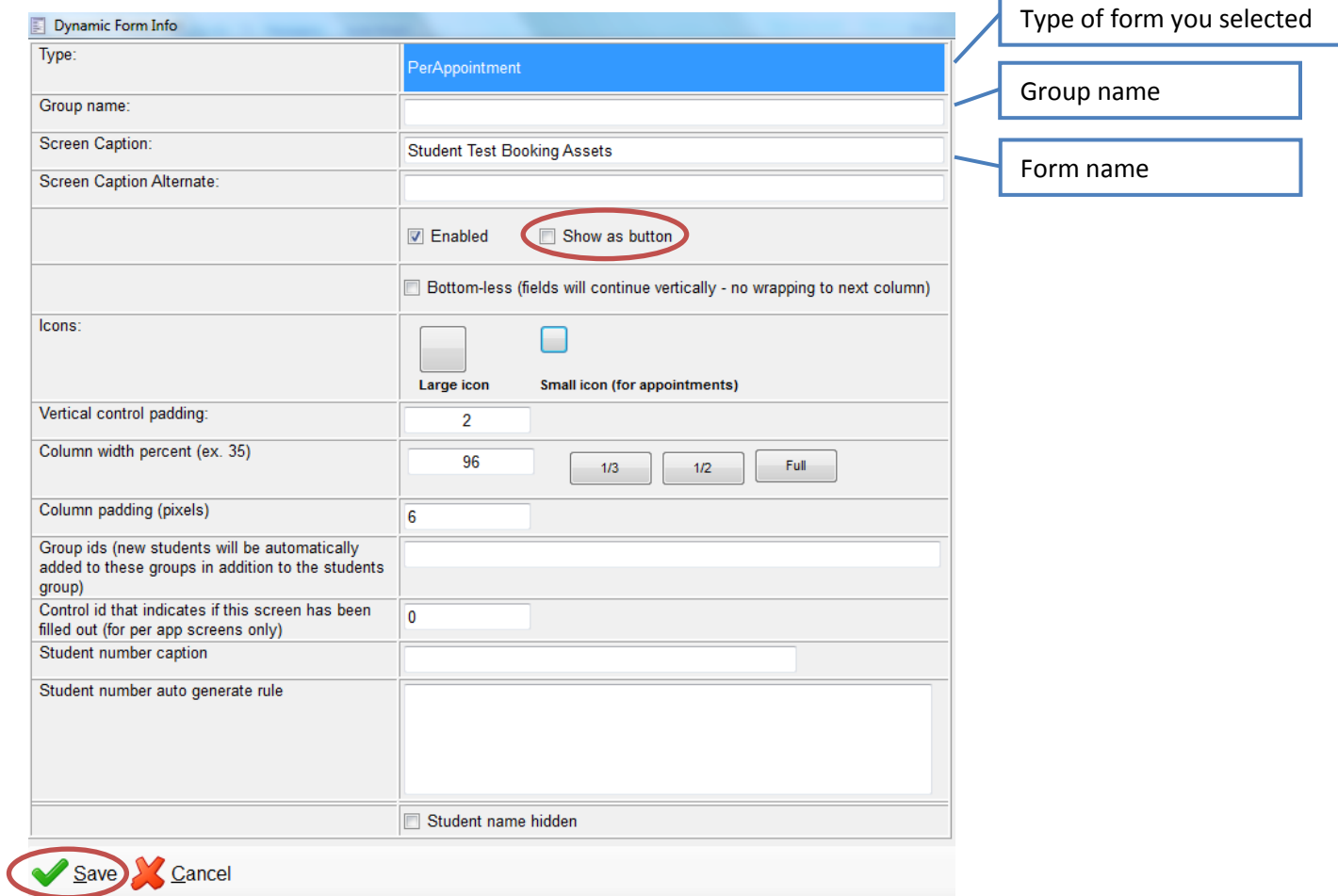

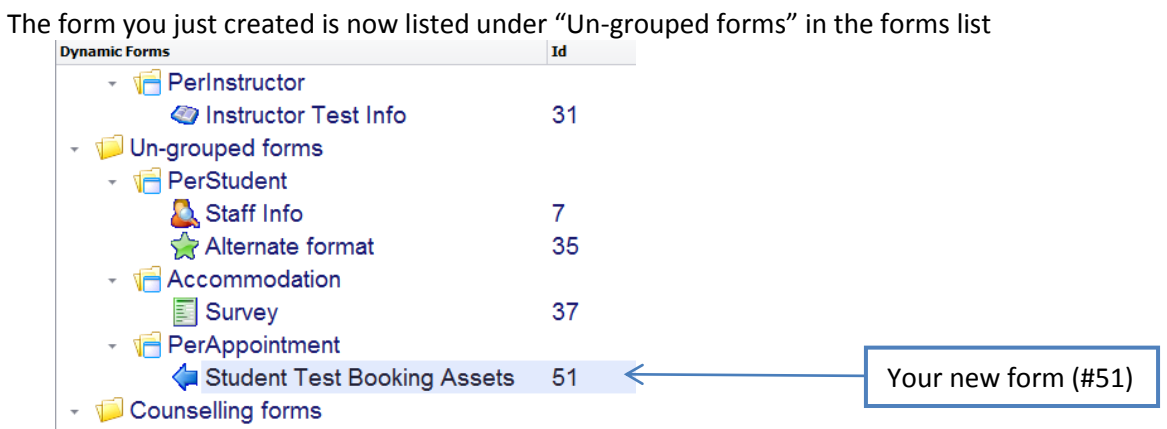

11. Double-click the form you just created to add the form controls

The form window is blank until you add controls to it. The list of standard form controls you can choose form is located in the panel on the left side of this window. The properties of the controls you are adding display in the panel on the right side of this window.

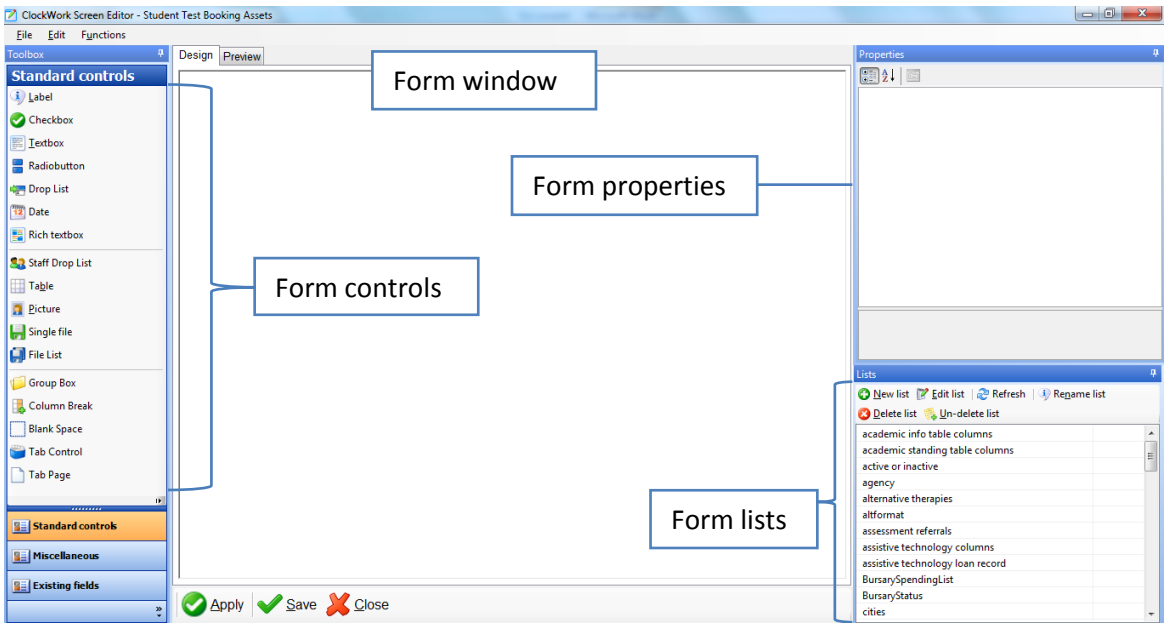

12. To place a control on the form, click and drag it from the control list. Place the following controls on the form: Group Box, Label, 5 Checkboxes and a Textbox. Your screen should look like this:

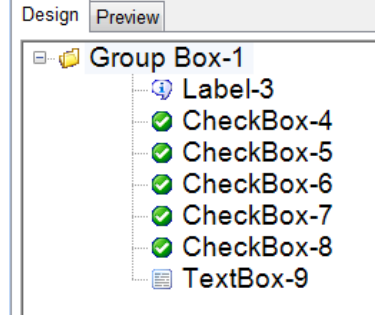

13. Click on each control to name it

TechnoPro Computer Solutions Inc. ©2013, Online Test Booking Manual 11 and 11

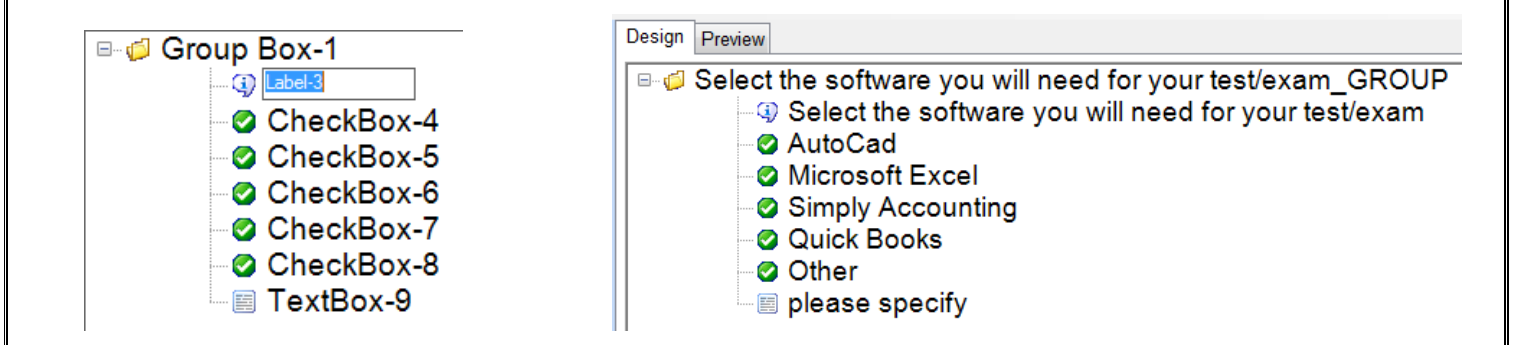

14. Click on the "Preview" tab to see what the form will look like on the screen

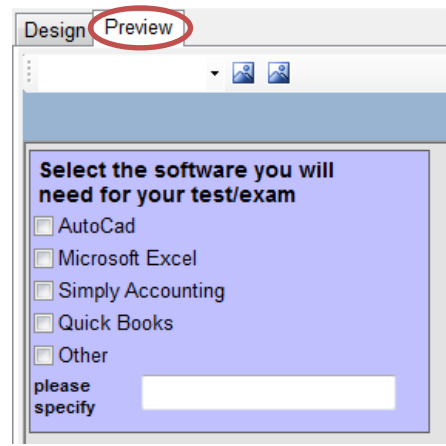

15. When you're finished creating the form, click "Save"

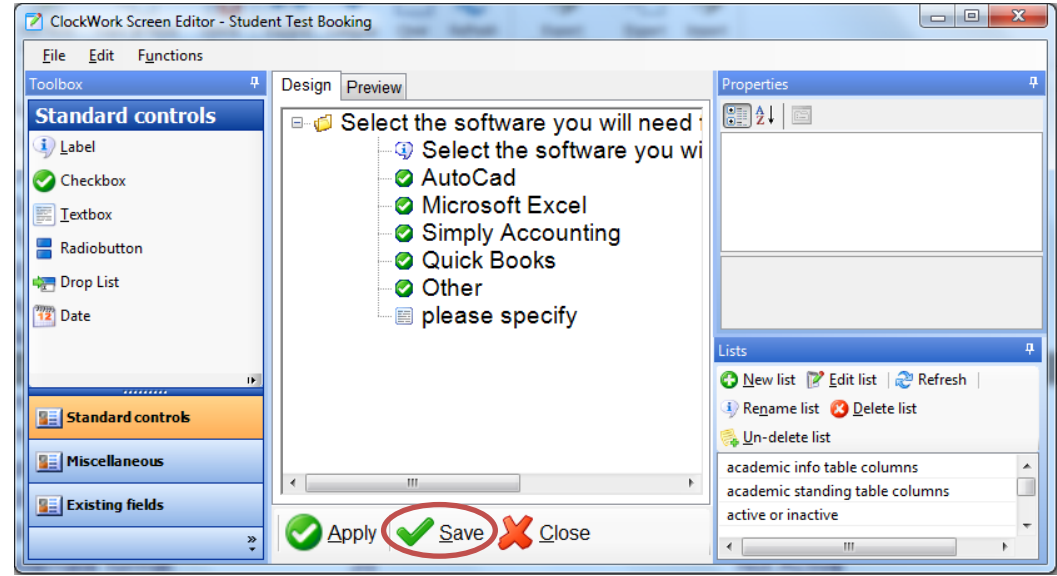

## <span id="page-12-0"></span>Add a Form for the Instructor Wizard

Detailed instructions and explanations for creating forms are available in the "Forms" section of the Admin Manual. The instructions here are not as detailed and provide just what you need to set up this form for the Online Test Booking Instructor Wizard.

- 1. On the "Extra" tab, click the "ClockWork Admin" button; enter your password when prompted
- 2. In the ClockWork ADMIN window, click "Forms"
- 3. Click "Manage forms"

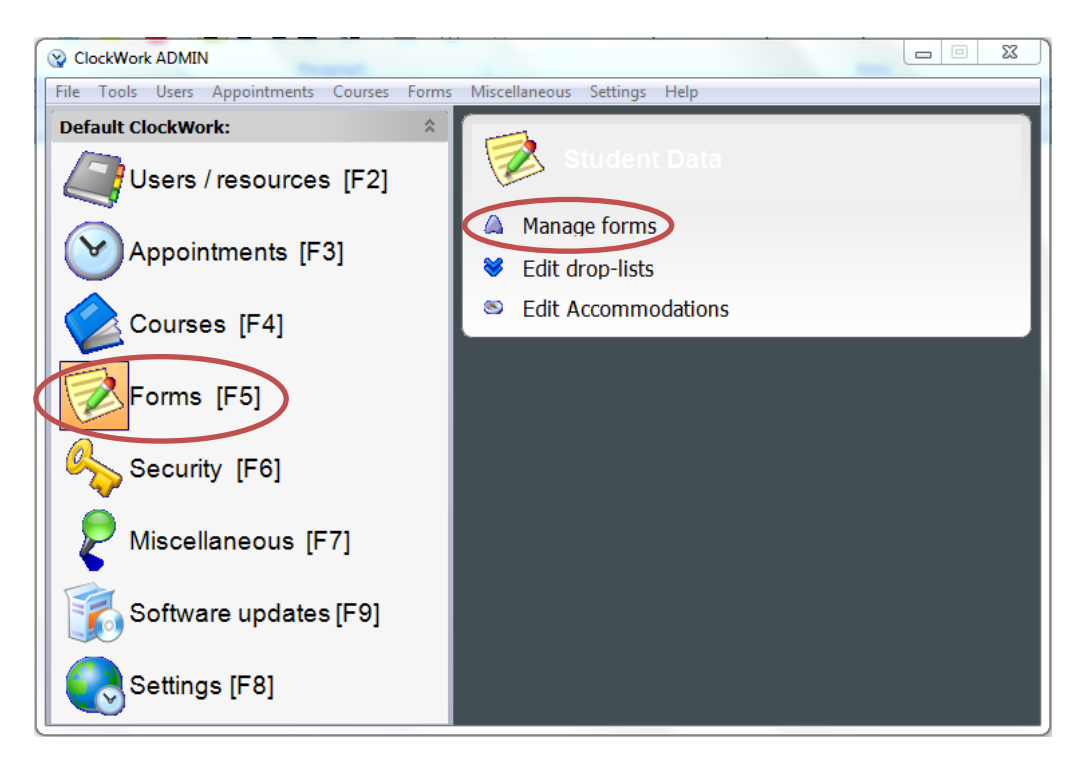

4. Click the "Create new form" button

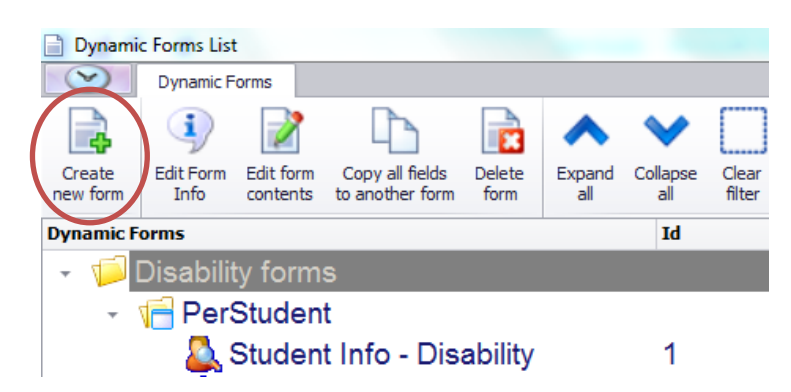

- 5. Select the type of form you want to create. For the purposes of setting up this form for Online Test Booking Instructor Wizard, choose the "Instructor per date" type.
- 6. Click "Select"

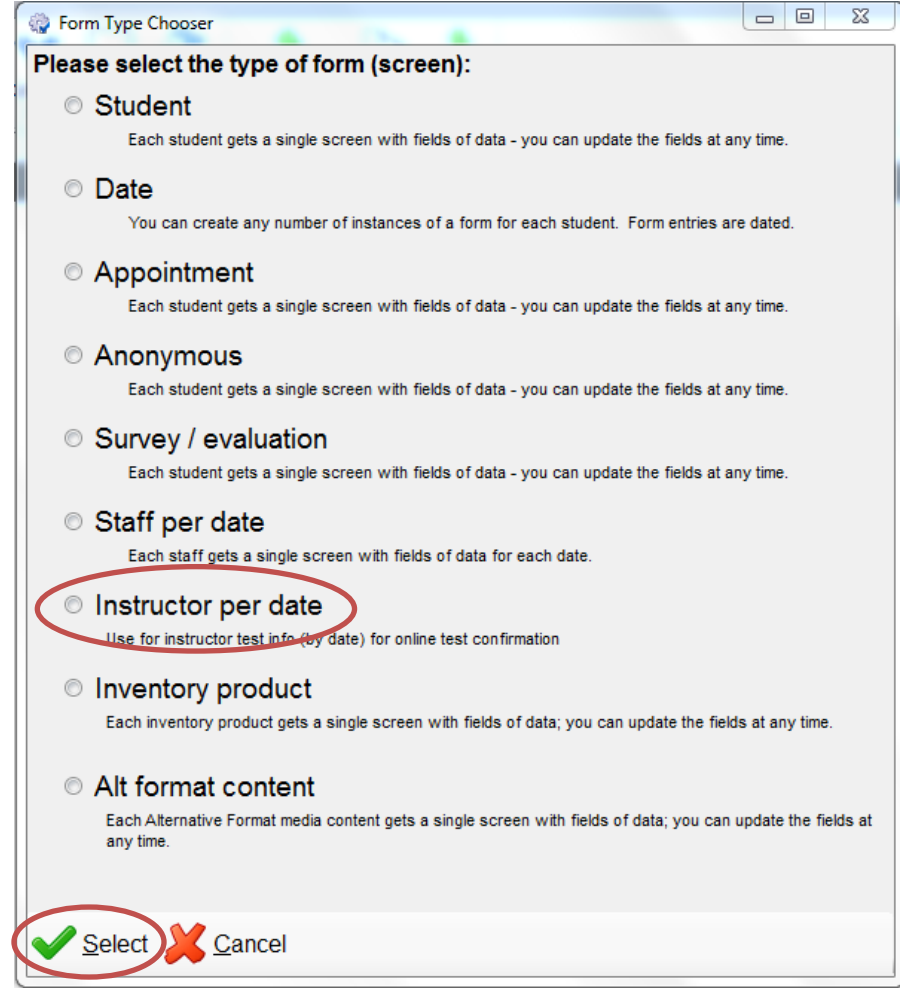

The Dynamic Form Info window opens where you can set the form attributes.

- 7. If you have other forms created and want this one in the same group, enter that name in the "Group name" box (e.g. Disability Forms). You can leave this blank and the form will be classified as "Un-grouped".
- 8. Enter the form name in the "Screen Caption" box (e.g. Instructor Wizard)
- 9. Uncheck the "Show as button" check box (if this is checked it will add this form as a tab on the Student Information page in ClockWork)
- 10. Click "Save"

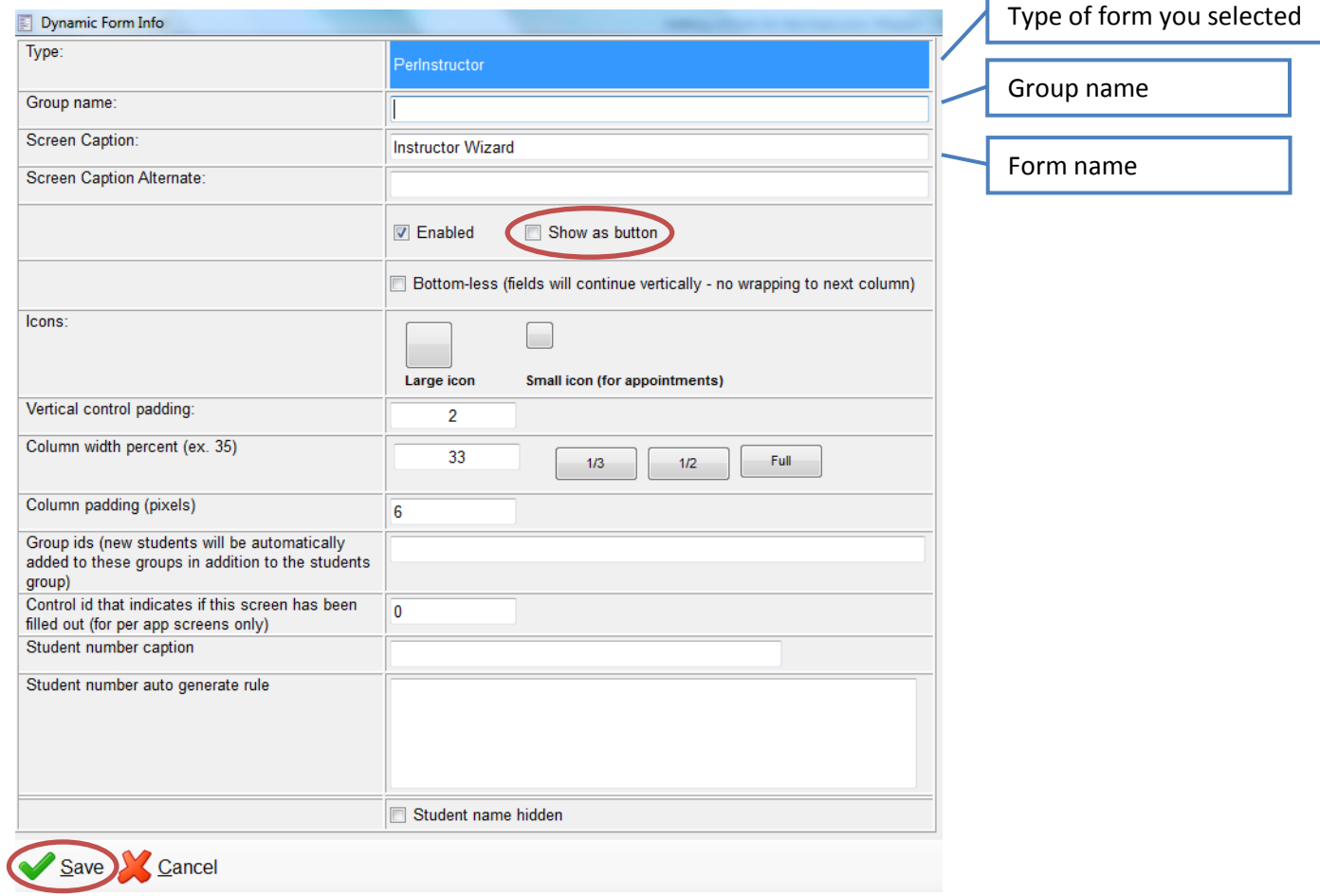

#### The form you just created is now listed under "Un-grouped forms" in the forms list

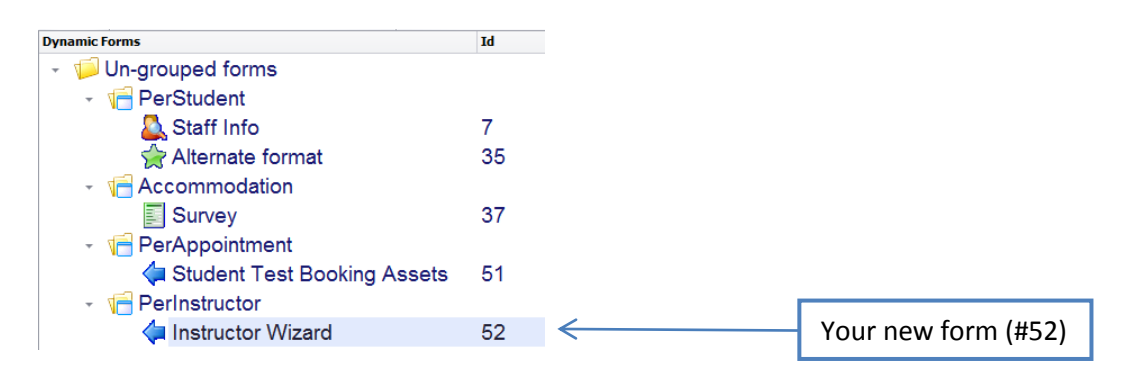

11. Double-click the form you just created to add the form controls

The form window is blank until you add controls to it. The list of standard form controls you can choose from is located in the panel on the left side of this window. The properties of the controls you are adding display in the panel on the right side of this window.

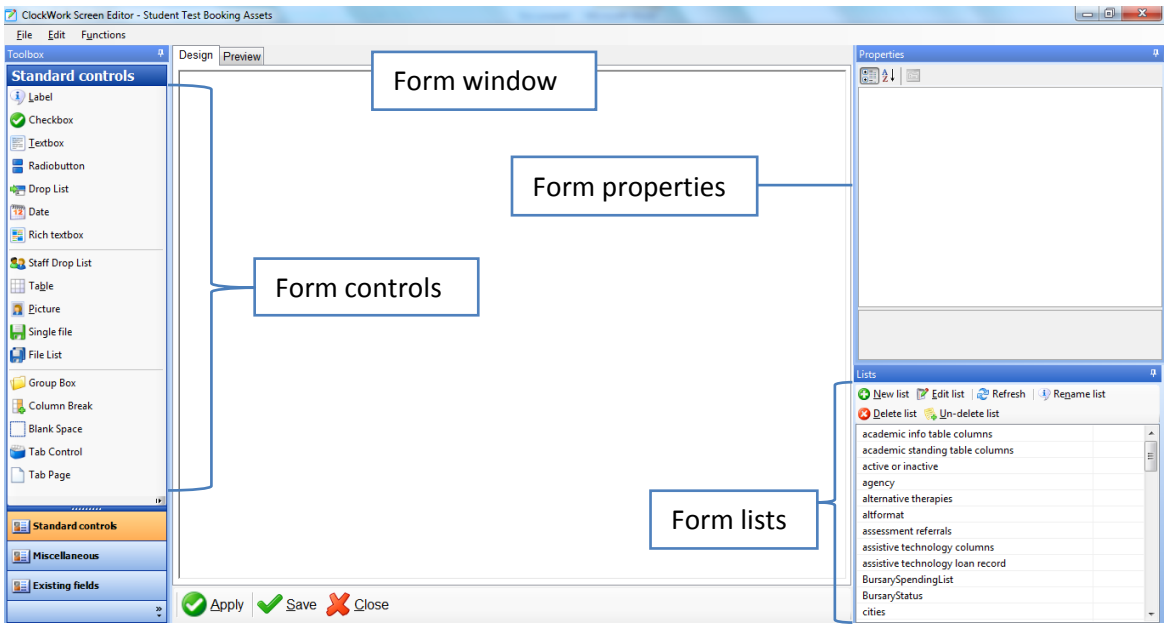

- 12. To place a control on the form, click and drag it from the control list. Place the controls you want on this form.
- 13. Click on each control to name it

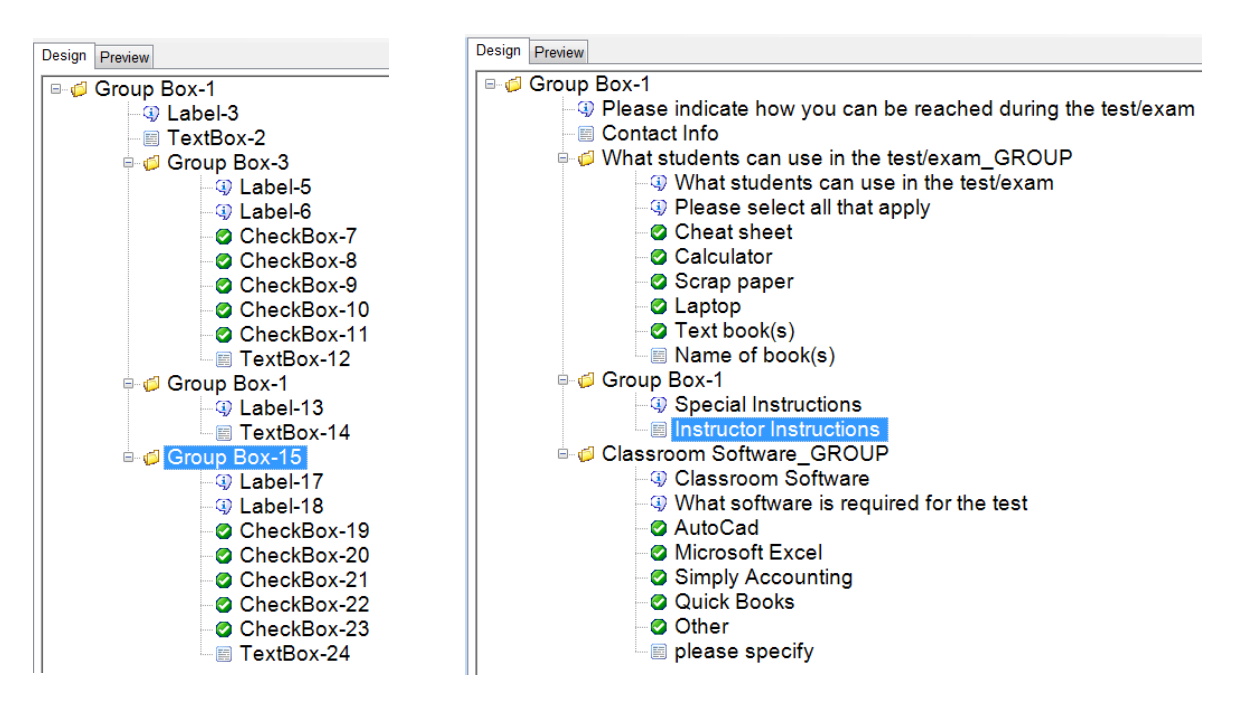

14. Click on the "Preview" tab to see what the form will look like on the screen

I

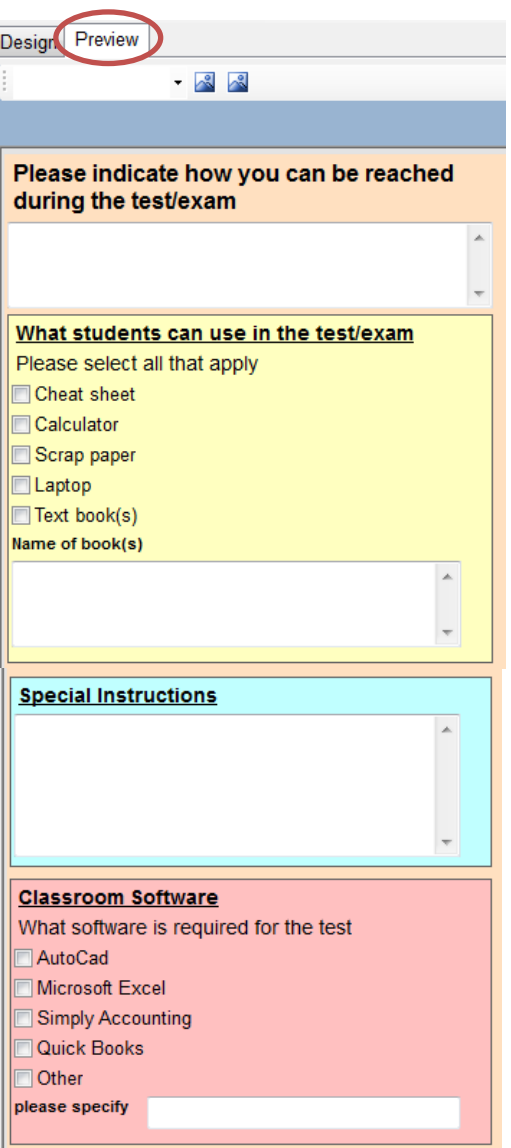

15. When you're finished creating the form, click "Save"

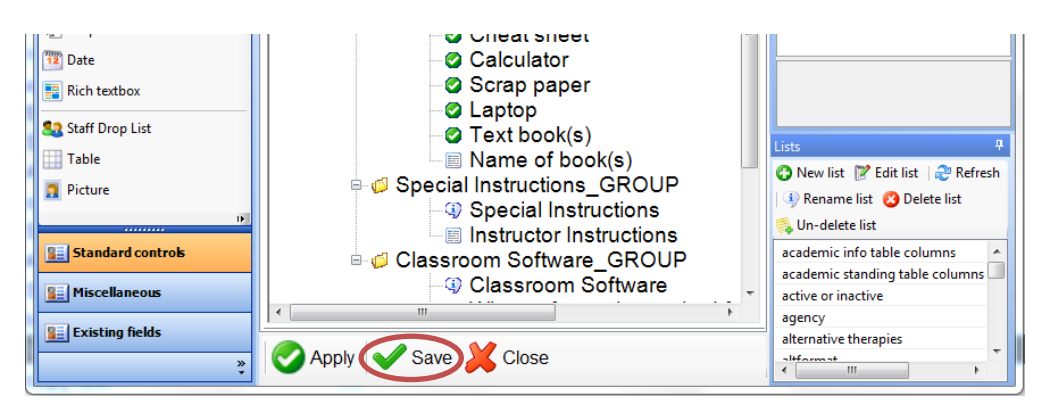

### <span id="page-17-0"></span>Add a Room as a Resource

Before you start adding rooms in the Test Booking section, you have to create the resource first. You do this in the "Users / resources" section of the Admin area. Once you create all the rooms here, you can add them into the Test Booking module.

- 1. On the "Extra" tab, click the "ClockWork Admin" button; enter your password when prompted
- 2. In the ClockWork ADMIN window, Click "Users / resources"
- 3. Click "Manage rooms list"

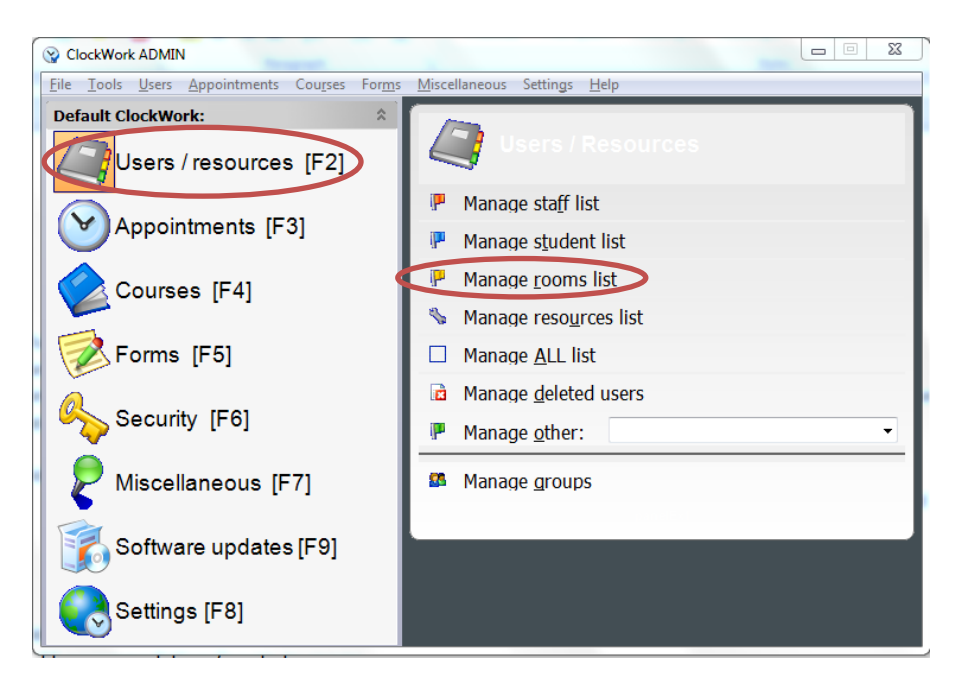

4. Click "Add New Room"

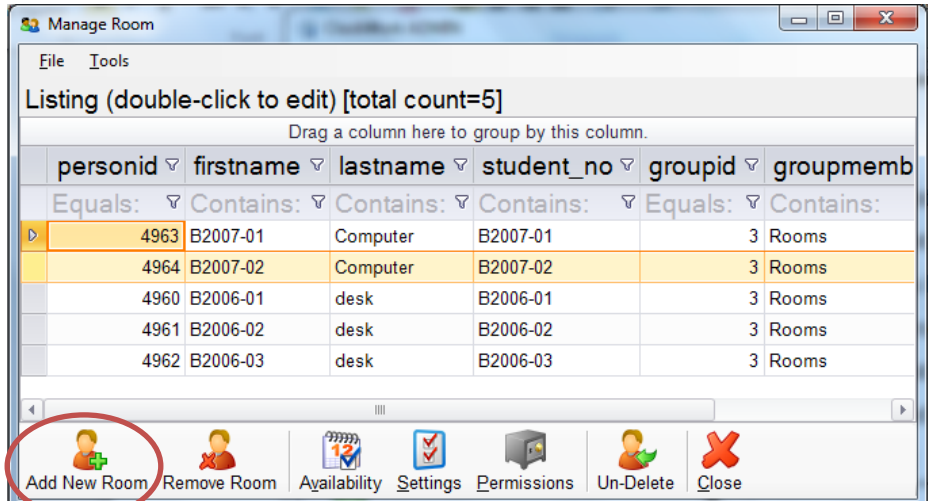

5. On the "Info" tab of the "New Room" window, enter the "Room Description" and "Room ID". You can decide how you want to set this up. For this example, the room number (B2006) and desk/station number (01, 02, etc.) have been used for both line one of the Room Description and the Room ID and the second line of the Room Description has been used to indicate if this is a desk or computer station.

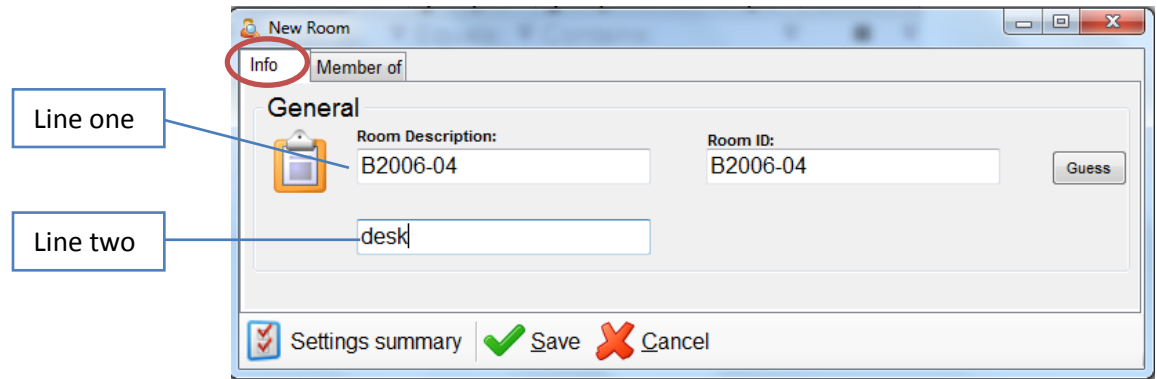

6. When you click the "Member of" tab, it should show this room as a PRIMARY member of the "Rooms" group

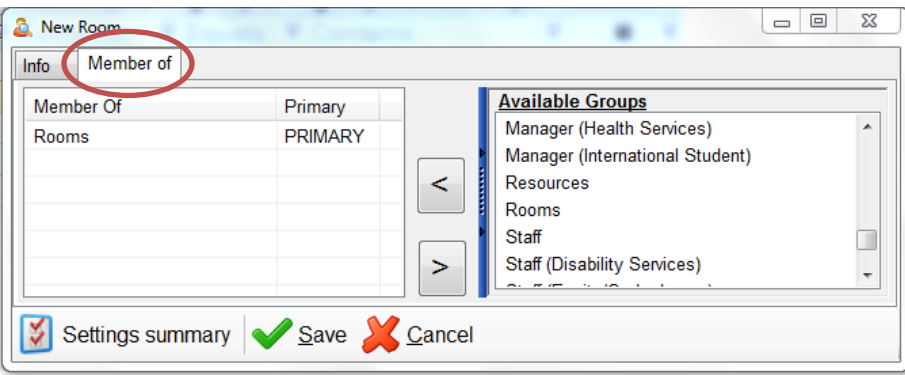

7. Click "Save". You have successfully set up a room. Repeat for each room you have in your test/exam centre.

### <span id="page-19-0"></span>Add Assets

#### **Explanation about Assets and Accommodations**

\*\*Note: when we talk about "rooms" we mean any testing desk or station, with or without a computer, in an actual separate room or not.\*\*

Assets are a way to tell the Test Booking system about each room. They tell the system if a room is a desk or computer, they tell the system which test accommodations are available in each room, they tell the system what software is loaded onto the computer in the room. The booking system uses this information to determine if there is a room available for each student's testing needs and assigns a room to a student based on their selections. If there is no room with the combination of required assets available, the student will get a message telling them their booking could not be completed and are prompted to contact the department.

You need to set up each asset, attach an accommodation to it and then assign assets to each room. Accommodations include the actual test accommodations that are selected in the accommodations section of ClockWork (e.g. extra time, scribe, adaptive technology) and things like non-adaptive software that might be needed for a test (e.g. Simply Accounting). The non-accommodation assets are set up through the use of a form in the Admin section – see "Adding a Test Booking Form for Assets" for instructions.

- 1. On the "Extra" tab, click the "ClockWork Admin" button; enter your password when prompted
- 2. In the ClockWork ADMIN window, click "Settings"
- 3. Click "Web Module Settings"

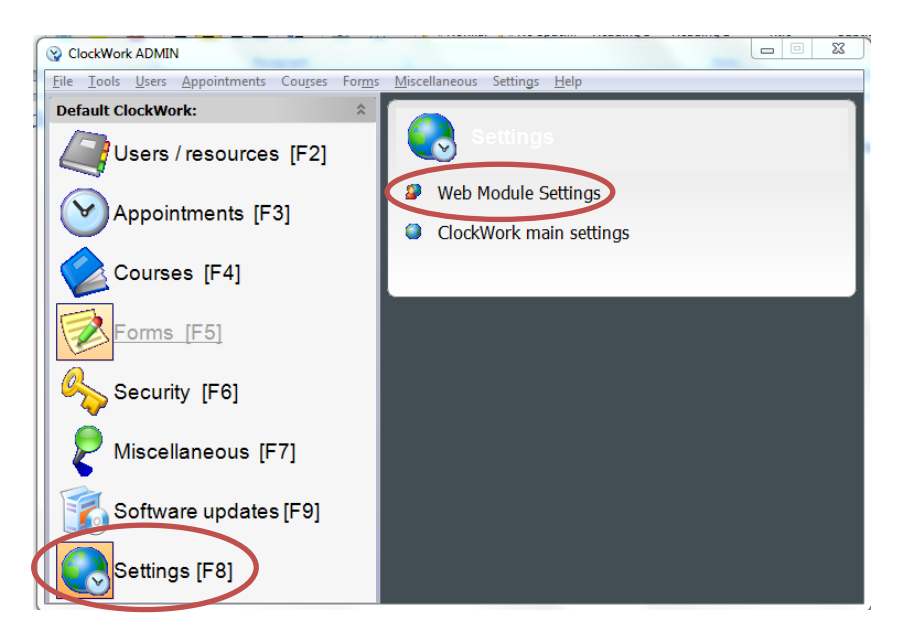

- 4. Click "Test Booking" to access the test booking settings
- 5. Click "Assets" to create the asset (or accommodation) that you will later attach to rooms

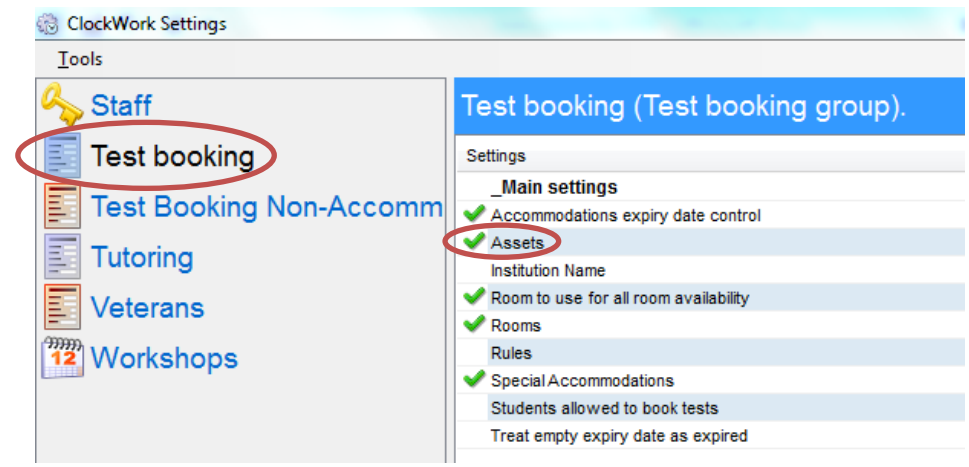

#### 6. Click "New Asset"

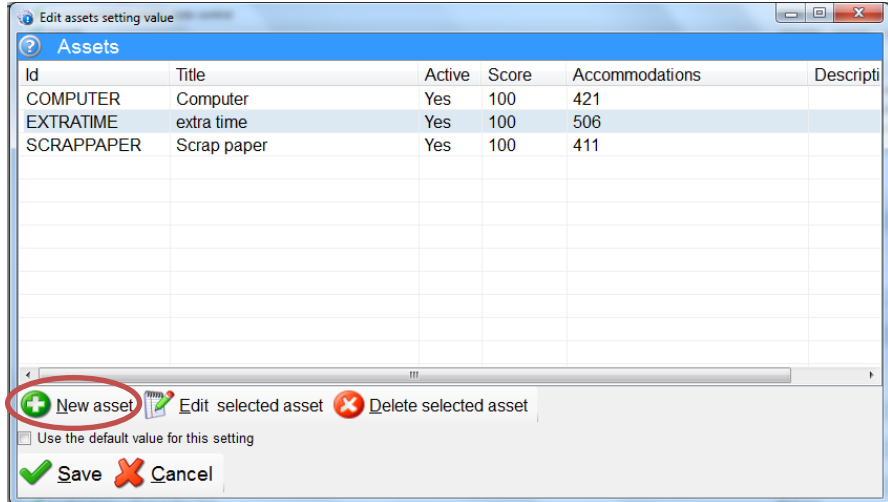

- 7. Enter the name of the asset you are adding in the "Title" field. When you click in the "ID" field it will automatically repeat the title in ALLCAPS; you can edit the ID field if you want. The "Score" will default to 100 and the "is active" checkbox will automatically be checked. Adding a description is optional.
- 8. Click "Add accommodation" to attach an accommodation to this asset

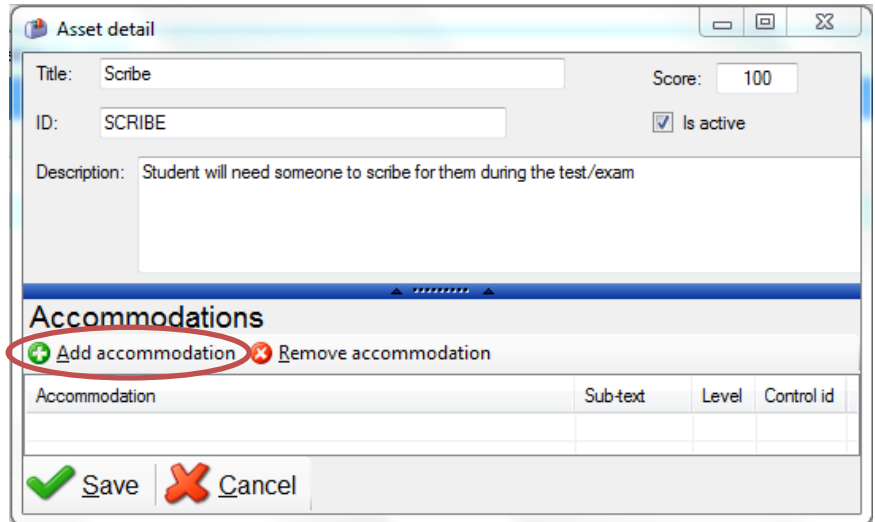

The Asset accommodation window will open.

- 9. Scroll the list of accommodations and select the one you want (in this case "Scribe"). Check the box beside the accommodation and click in the "Selected accommodation(s)" pane on the right side to add the accommodation(s). You can add multiple accommodations to one asset.
- 10. Click "Save"

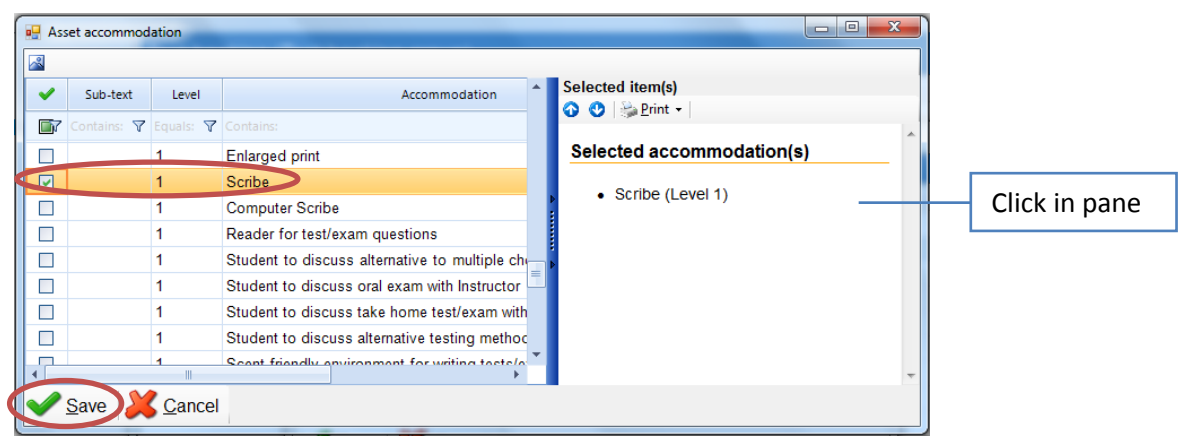

The added accommodation now appears in the "Asset detail" window:

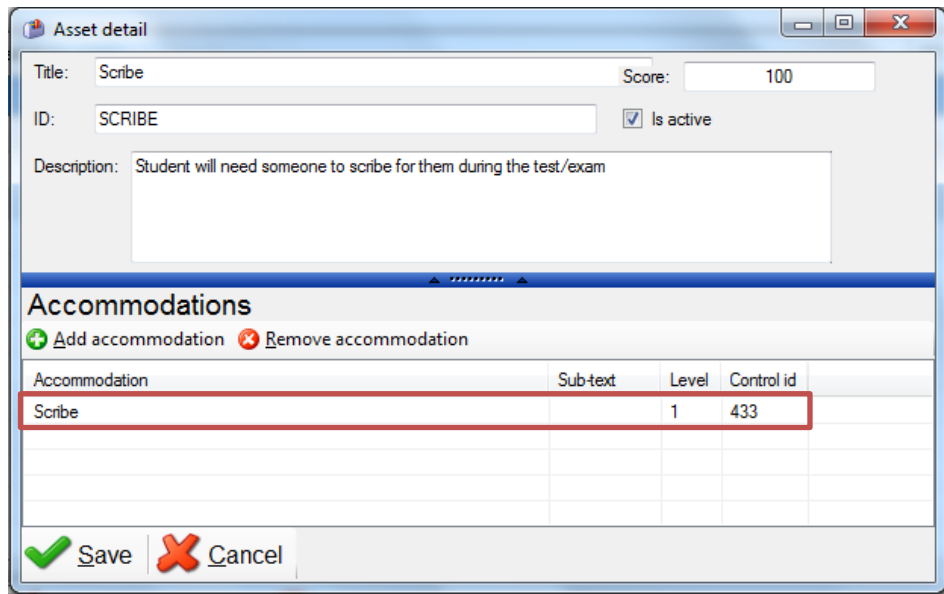

11. Click "Save". The asset is now in the asset list:

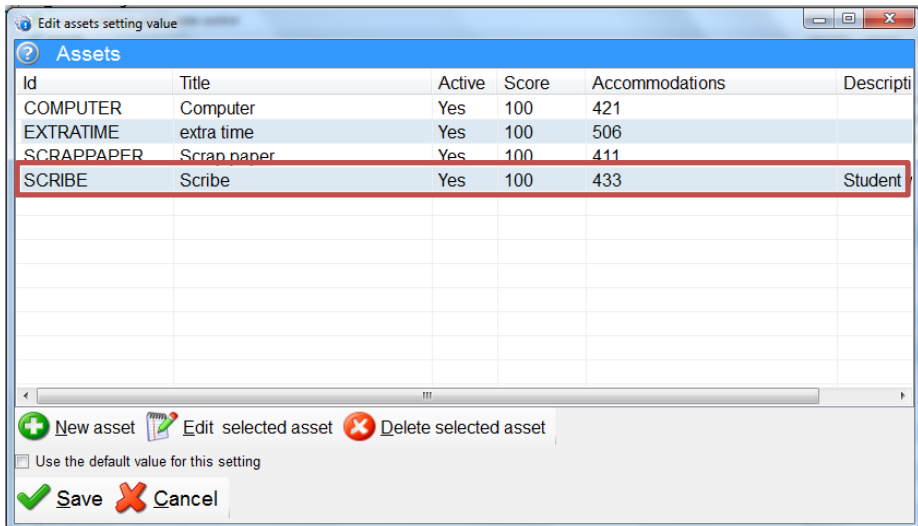

- 12. Repeat for all the assets you need to enter
- 13. Click "Save" when you are finished to save all assets

### <span id="page-23-0"></span>Add a Room to the Test Booking System

In order to have a room available to be booked in the Test Booking system, you must add it in the Test Booking Settings. Before you can do this, you must set up the rooms as resources first, see "Add a Room as a Resource" for instructions.

- 1. On the "Extra" tab, click the "ClockWork Admin" button; enter your password when prompted
- 2. In the ClockWork ADMIN window, click "Settings"
- 3. Click "Web Module Settings"

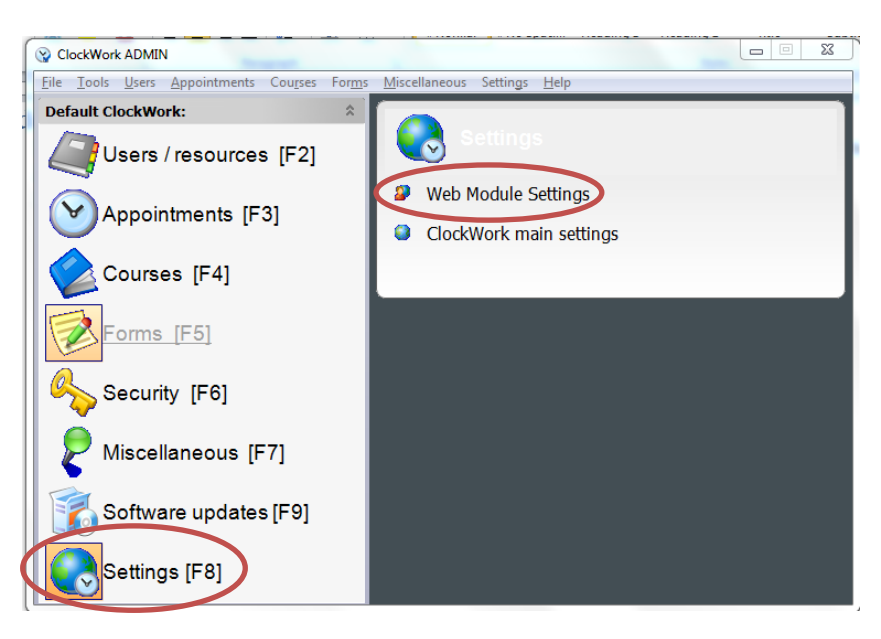

- 4. Click "Test Booking" to access the test booking settings
- 5. Double-click "Rooms" to add rooms to the Test Booking system

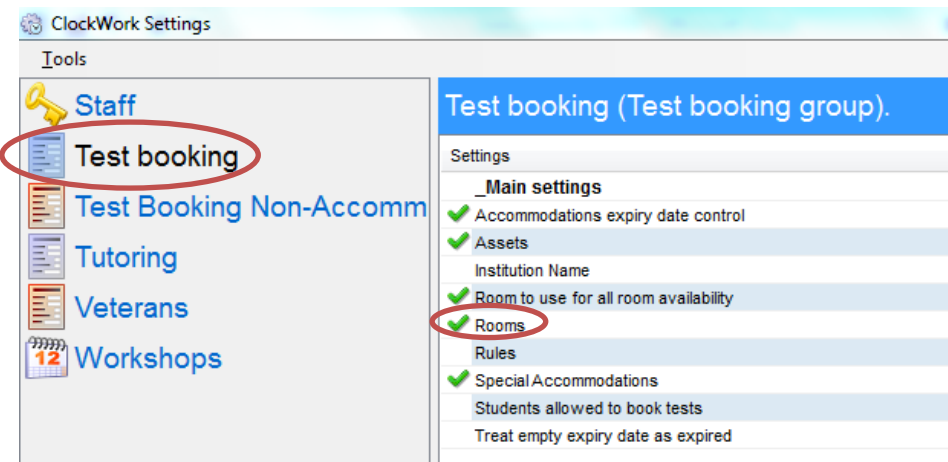

6. Select a room (from the ones you entered into resources earlier) by clicking the drop-down arrow beside the "ClockWork Room" field. If there are no rooms listed, see "Add a Room as a Resource" for instructions.

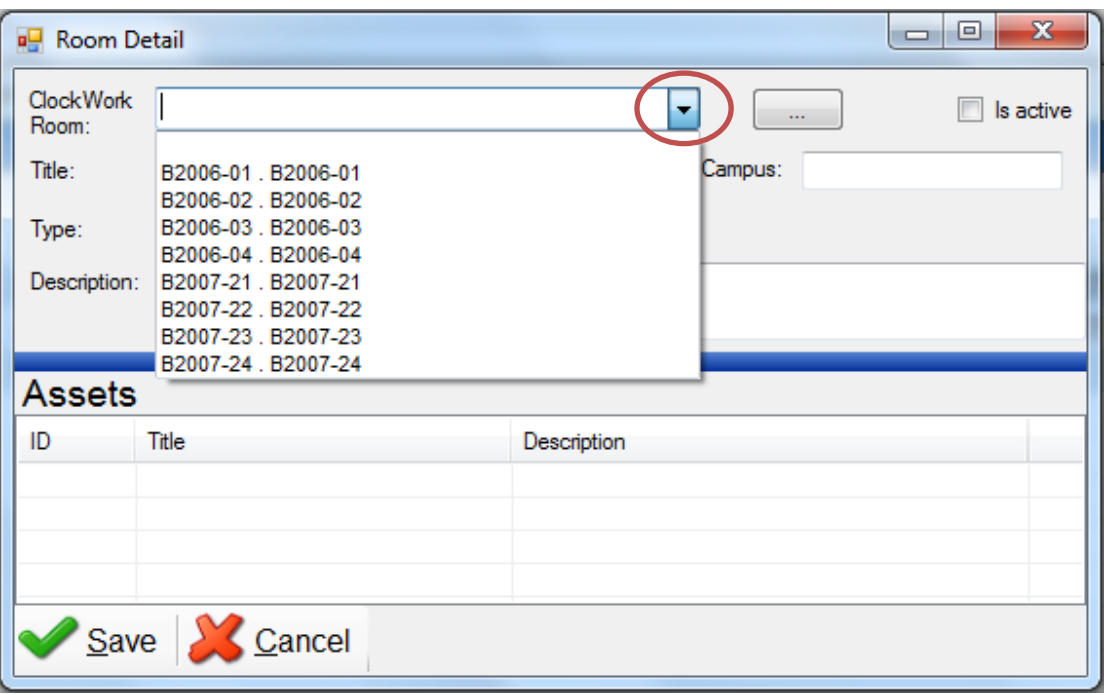

- 7. Check the "Is active" box
- 8. Enter a name for the room in the "Title" field
- 9. Add Campus information as needed for multiple campuses
- 10. Select the type of room this will be. "RegularRoom" refers to an actual room that exists in your test centre. "VirtualRoom" can be used when you do not want to deny any student from booking a test online; you will give it all the assets. "SuperVirutualRoom" does not look at any assets but just looks at the time.
- 11. Click Save. **Note:** You have to save the room first and then re-open the "Room Detail" window to add the Assets.

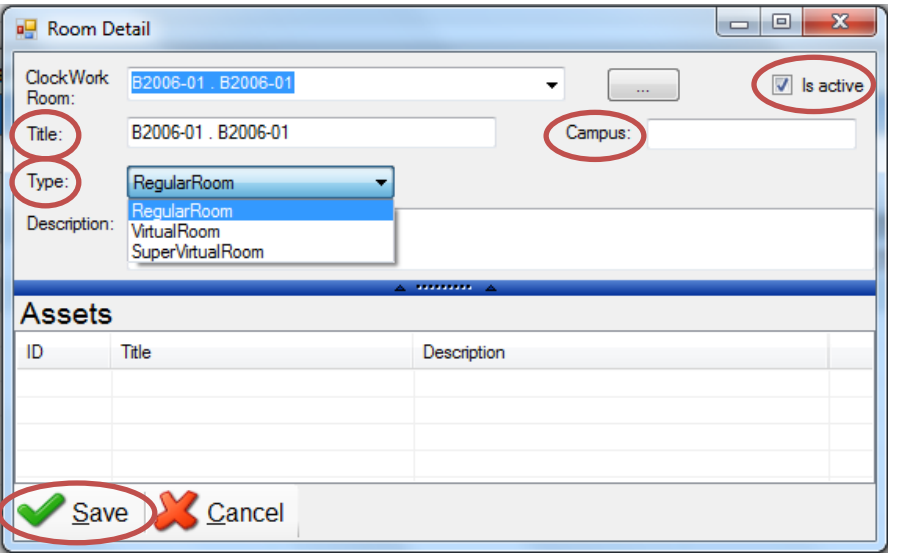

12. Double-click on the room you just added (in this example B2006-01) to re-open the "Room Detail" window.

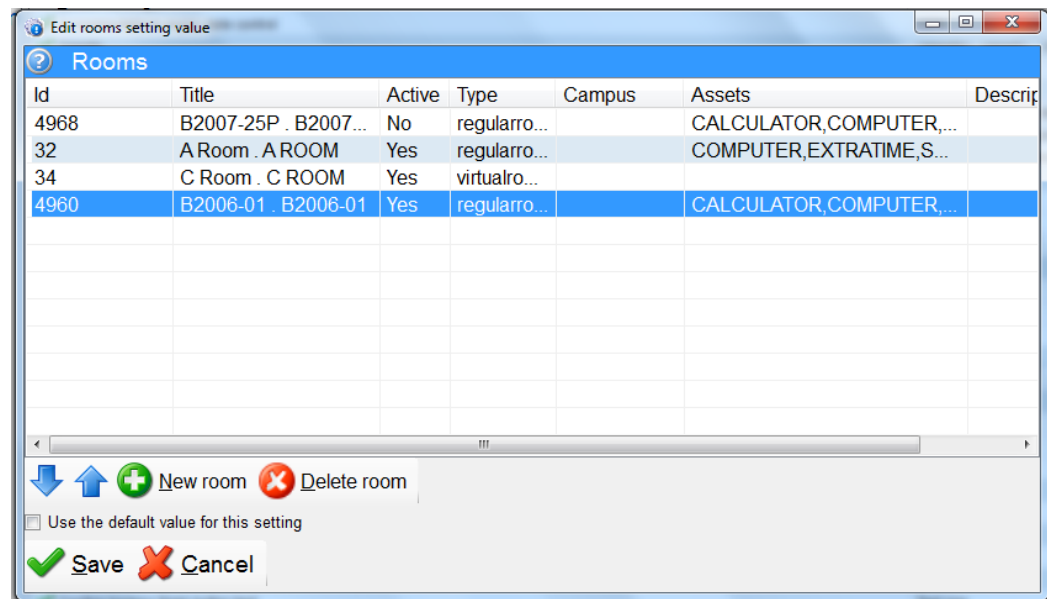

13. Select all the assets that exist in this room (see "Add Assets" for instructions to set up assets)

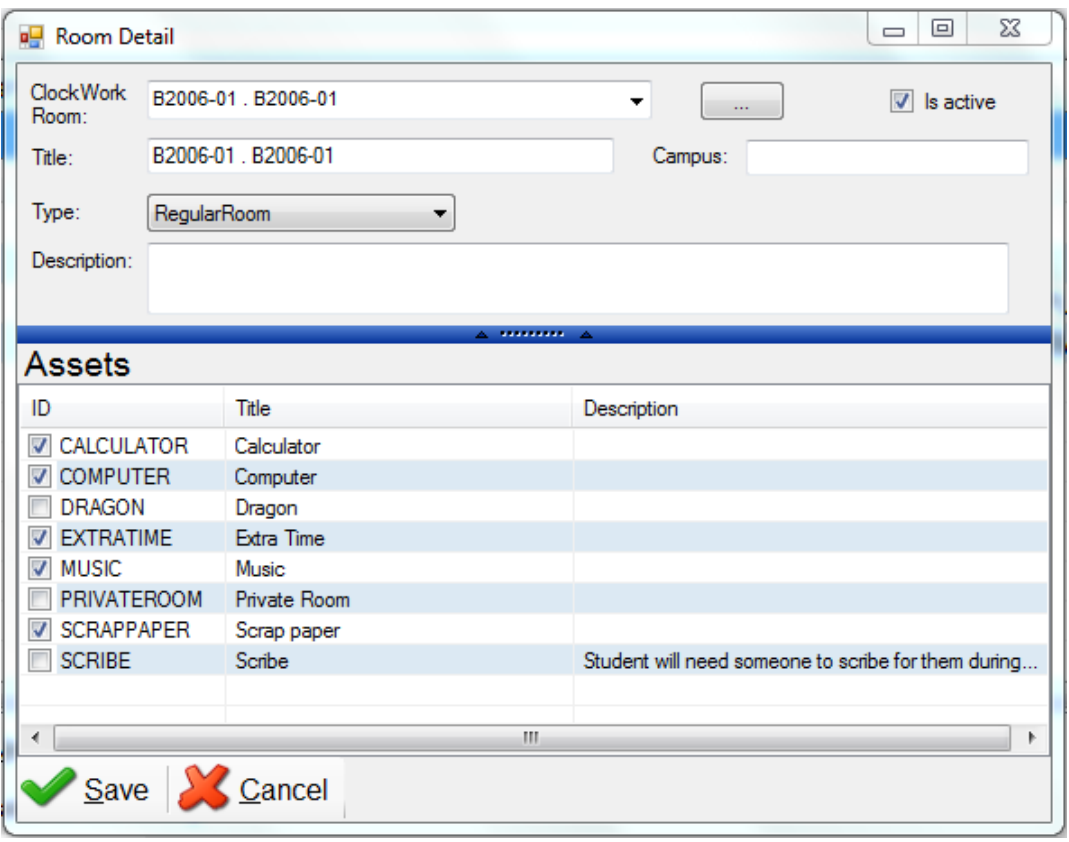

#### 14. Click "Save"

You have now added a room to the Test Booking system and assigned the available assets to this room. Repeat for all rooms in your test centre.

#### **Room Order**

You can change the order that the rooms are listed using the large up and down arrows. The room order plays a role when the system is assigning a room to a student's test. Rooms listed first will be looked at first, so rooms that have fewer assets should be toward the top/bottom of the list. When you add a new room it will automatically go to the top of the list unless/until you move it, so you should consider the room order when setting rooms up to avoid a lot of reordering later.

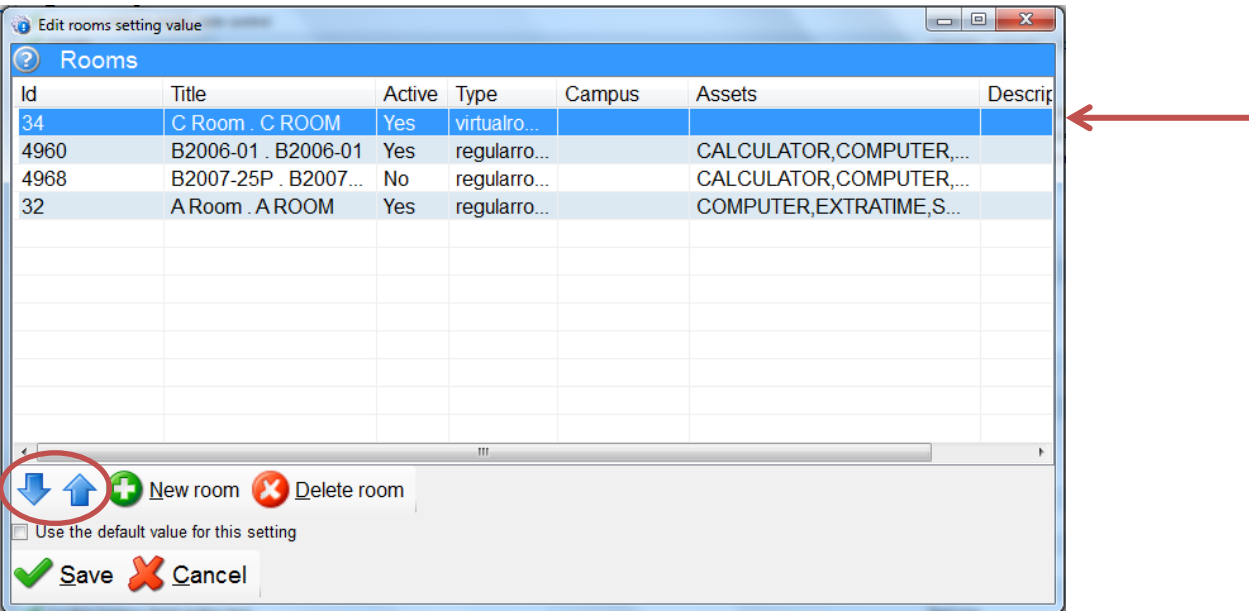

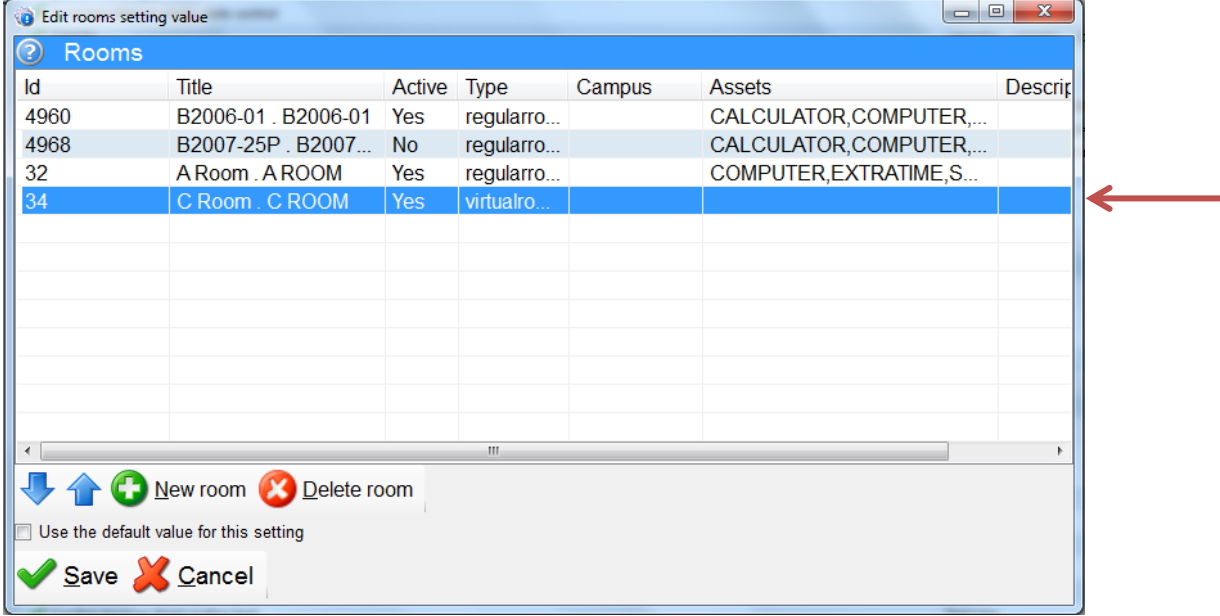

### <span id="page-27-0"></span>Set Room Availability

Instead of having to set the room availability for every room in your test centre, you can set the availability for one room and tell ClockWork that the availability for this room is true for all rooms. In Test Booking (Web Module Settings), you select which room you will use for this and then you set the availability in the Users/resources section. Note: You must set up your rooms before doing this step (see "Add a Room as a Resource" and "Add a Room to the Test Booking System" to set up rooms).

- 1. On the "Extra" tab, click the "ClockWork Admin" button; enter your password when prompted
- 2. In the ClockWork ADMIN window, Click "Settings"
- 3. Click "Web Module Settings"
- 4. Click "Test Booking"
- 5. Double-click "Room to use for all room availability"

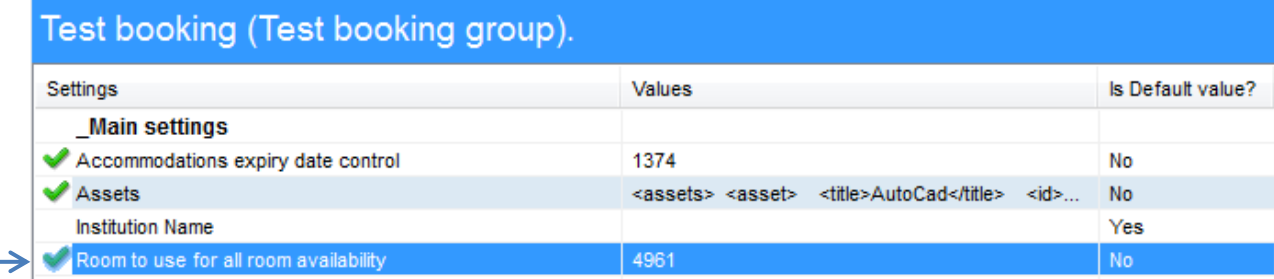

- 6. Select the room you want to use
- 7. Click "Save"

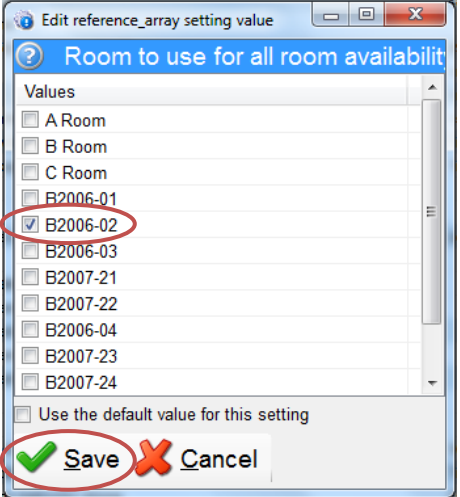

8. Close the Settings window

- 9. In the ClockWork ADMIN window, Click "Users / resources"
- 10. Click "Manage rooms list"

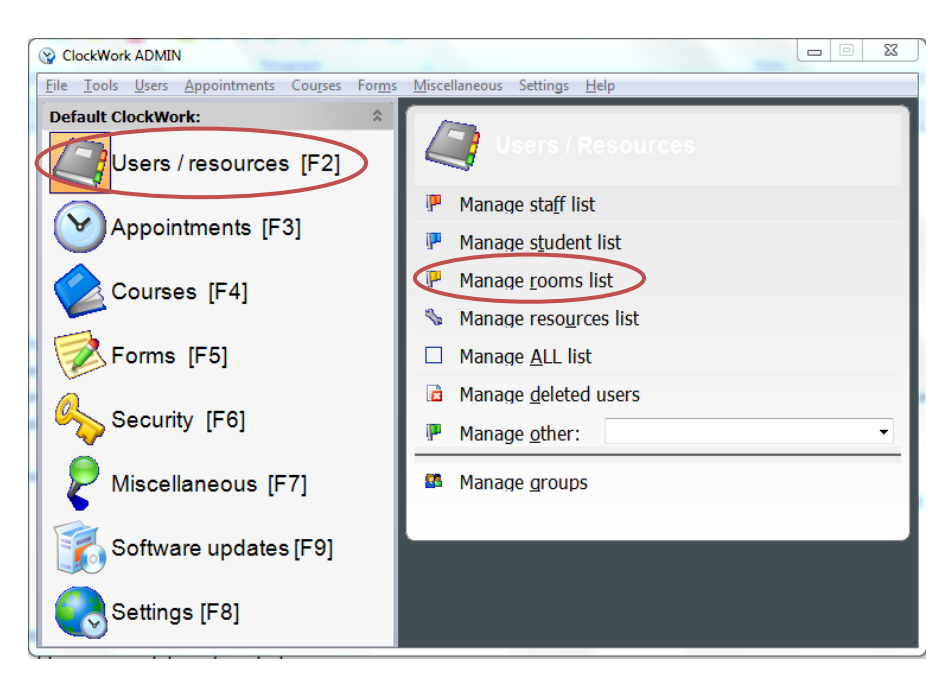

- 11. Click to highlight the room you selected in Step 6 (e.g. B2006-02)
- 12. Click "Availability"

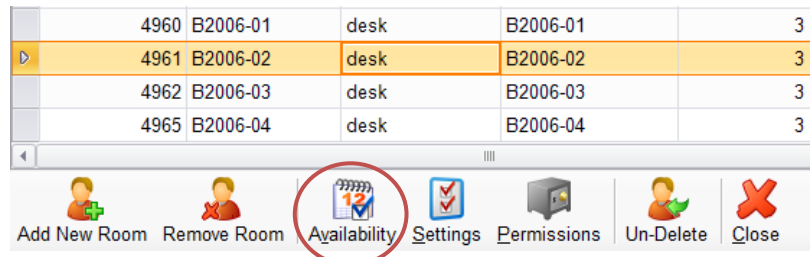

13. Using the drop down arrow, select the schedule filter "Available for online test booking"

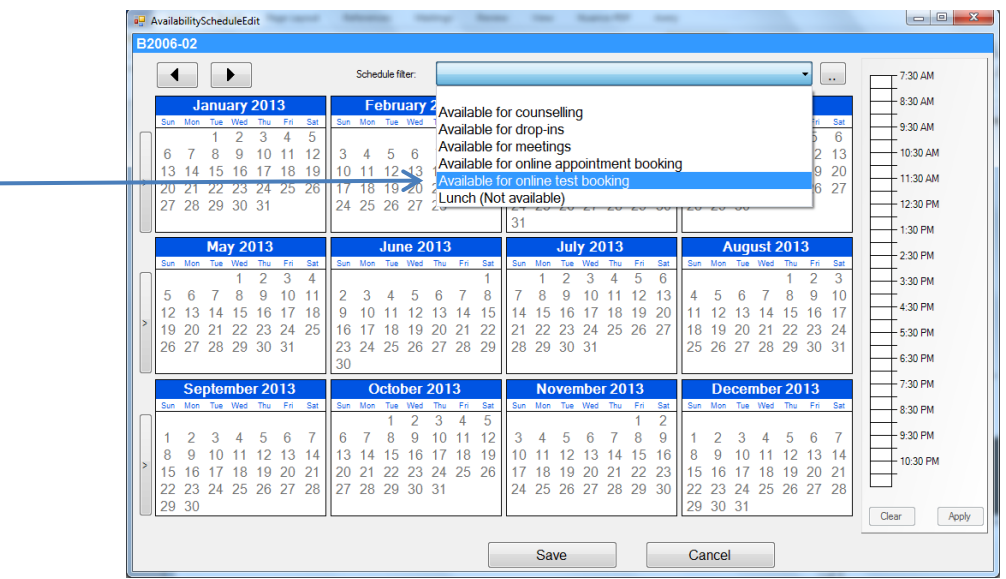

- 14. Select a day (click on day) or month (double-click on month name) or term (click arrow at left of term) and set the hours of availability using the scale on the right side (click on the start time and drag down to the close time)
- 15. Click "Apply" after each change/addition
- 16. Click "Save" when finished

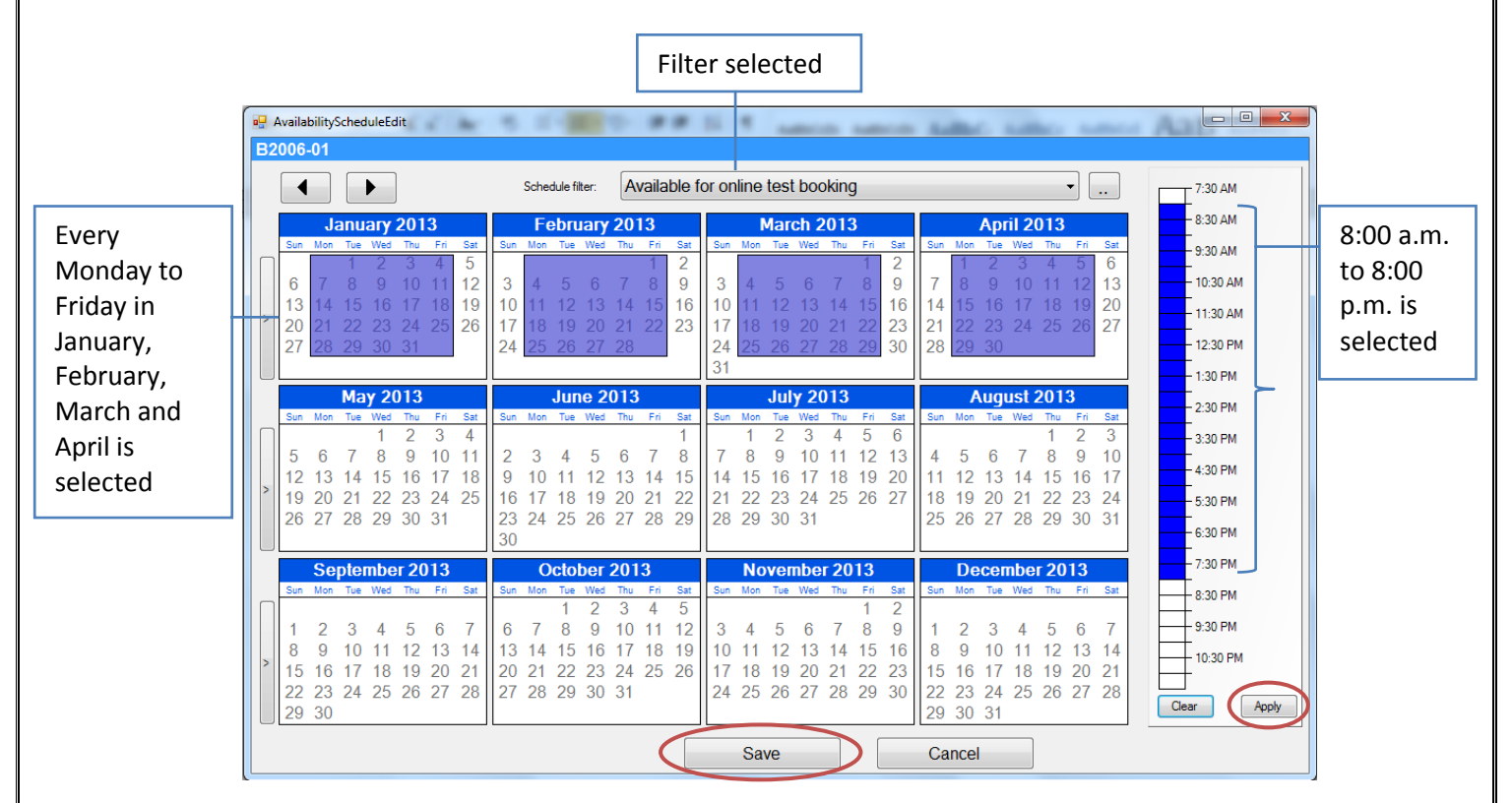

- 17. To set up exceptions like a statutory holiday, set every day with the same availability and then adjust those days you need to change
- 18. Select the day you want to adjust (e.g. January 1)
- 19. Click "Clear"

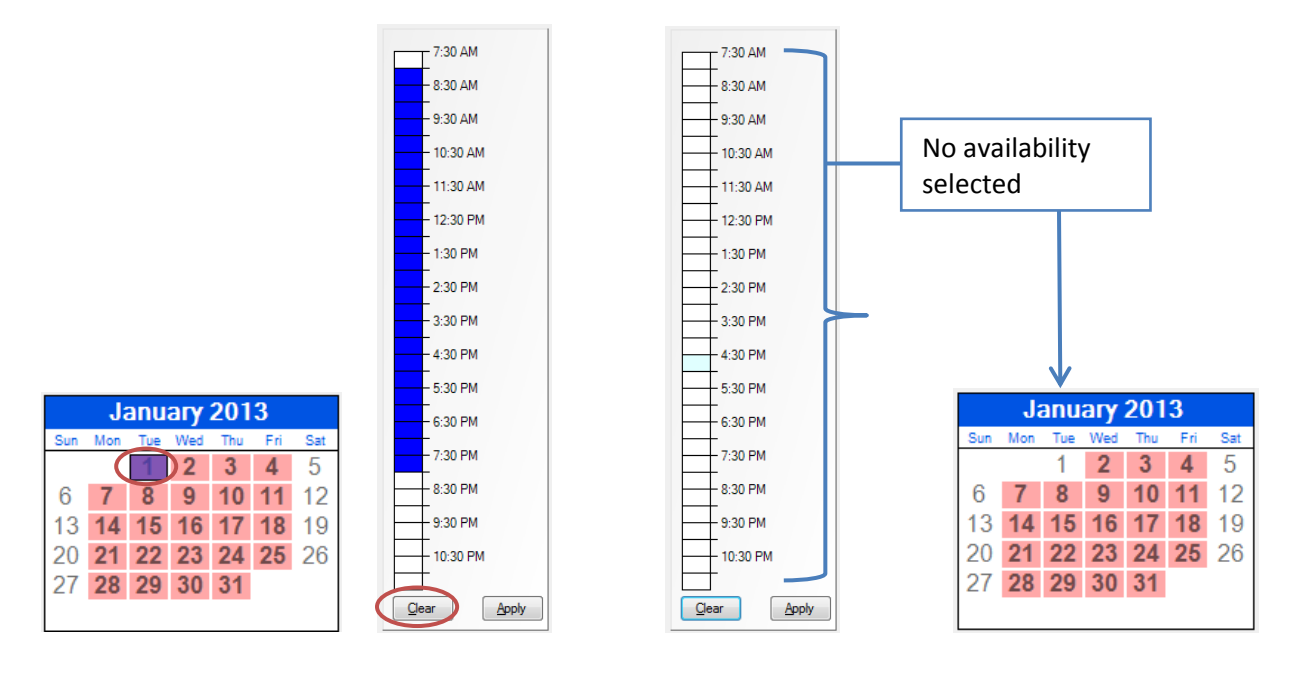

## <span id="page-30-0"></span>Online Test Booking Student Wizard

These screens can be customized with your school's banner at the top in place of the ClockWork 5 banner. If you are not using all the online tools, the icons can be removed from view on the main menu page.

Students will log on using their school user id and password.

1. Click "Book a test" on the main menu page

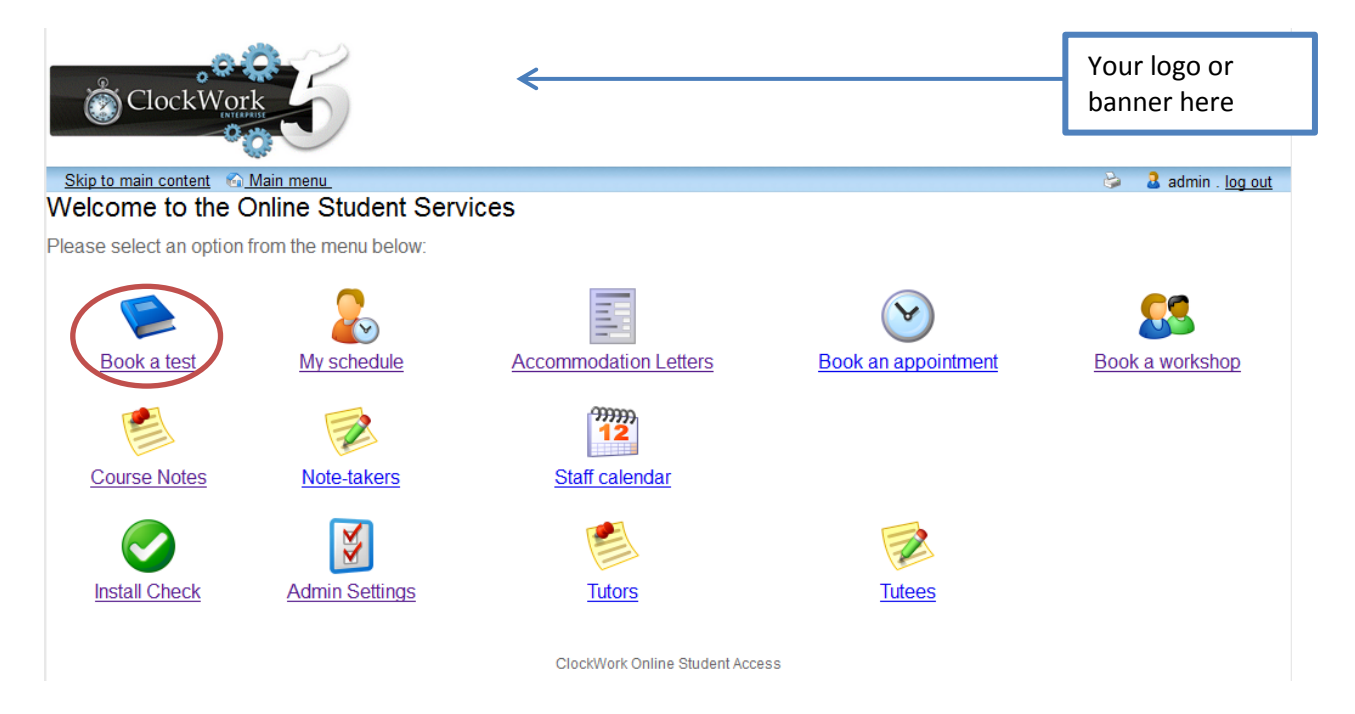

This brings the student to the test/exam welcome page. The list of menu items is determined by the web module settings and which modules you are using. For example, if you are not using Online Accommodation letters, that option would be turned off in your settings and would therefore not be in the list for students to choose from. In that case you would want to edit the content in the welcome message to remove references to accommodations letters.

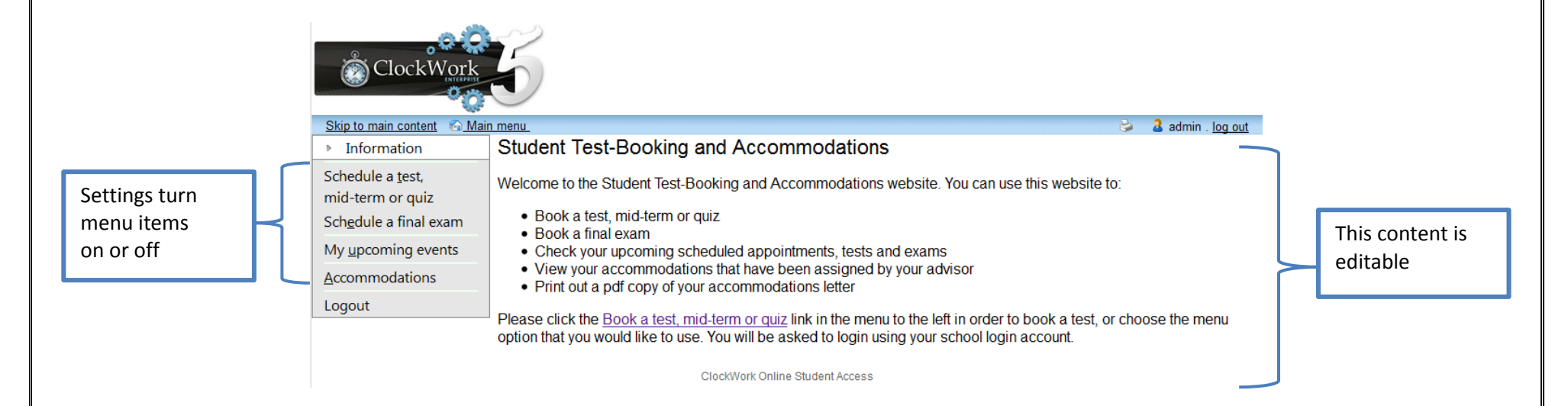

#### <span id="page-32-0"></span>**Schedule a test, mid-term or quiz**

2. Click "Schedule a test, mid-term or quiz"

The names of each step on the left of the screen are editable in the web module settings. The test booking welcome content is also editable and is a good place to provide students with general information you may want them to know (e.g. test booking deadlines, test centre contact information).

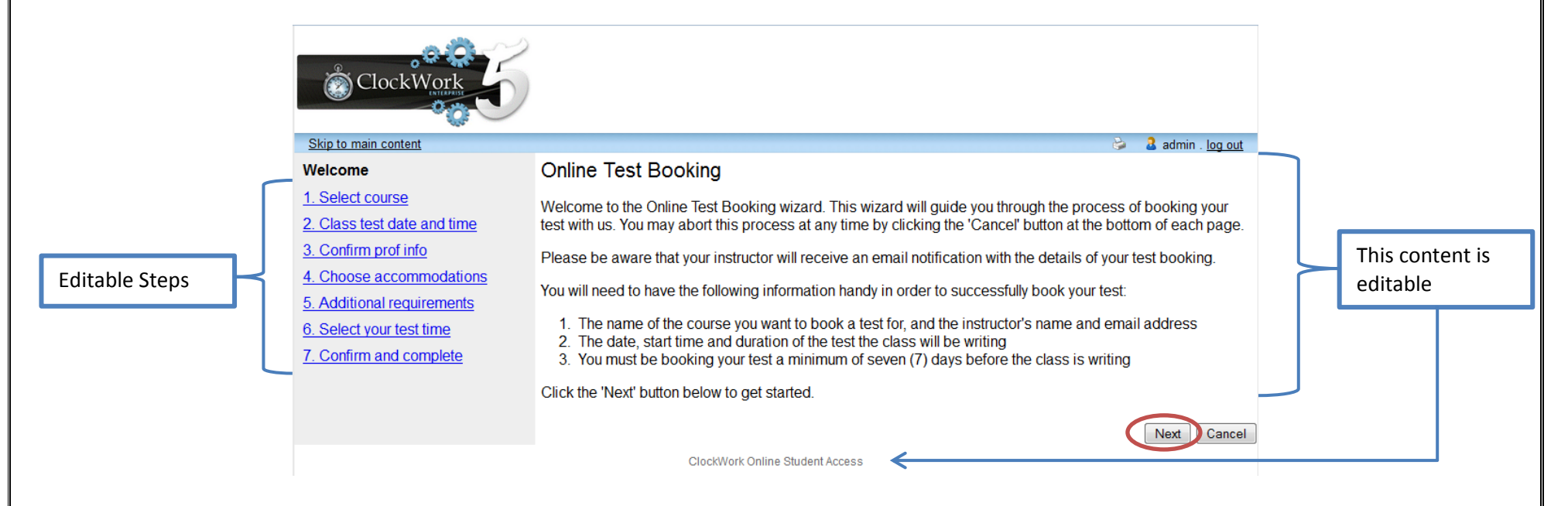

3. Click on "Next" to continue

The courses the student is currently enrolled in will appear in the drop down list.

4. Select the course you want to book a test for

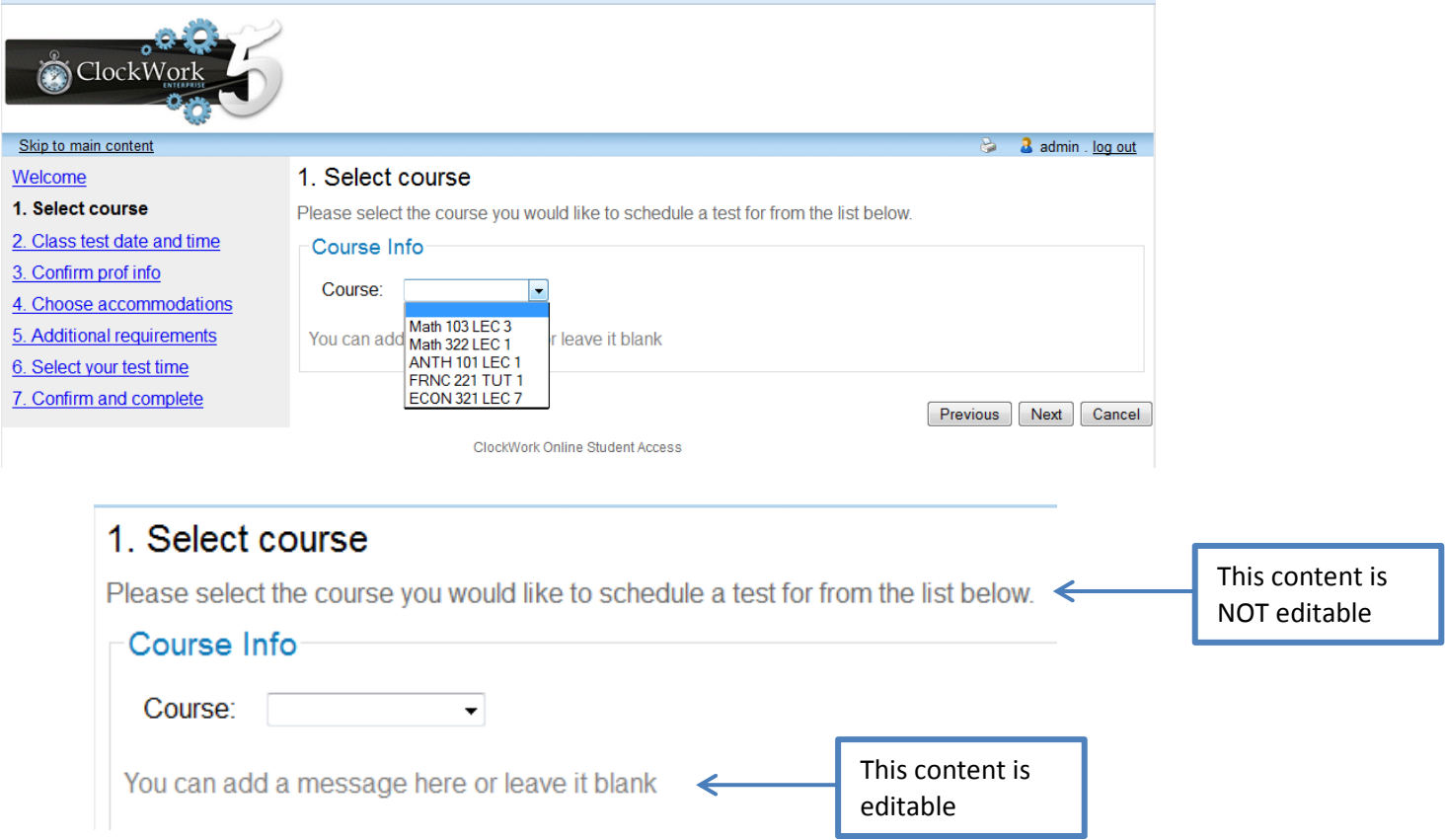

5. Click "Next" to continue

- 6. Enter the date of the class test (format = yyyy-mm-dd) or select the date by clicking on the calendar icon
- 7. Enter the time of the class test (format = hh:mm AM/PM) or select the time by clicking on the time picker icon
- 8. Enter the duration of the class test by entering the duration in minutes or using the arrows to increase or decrease the amount of time

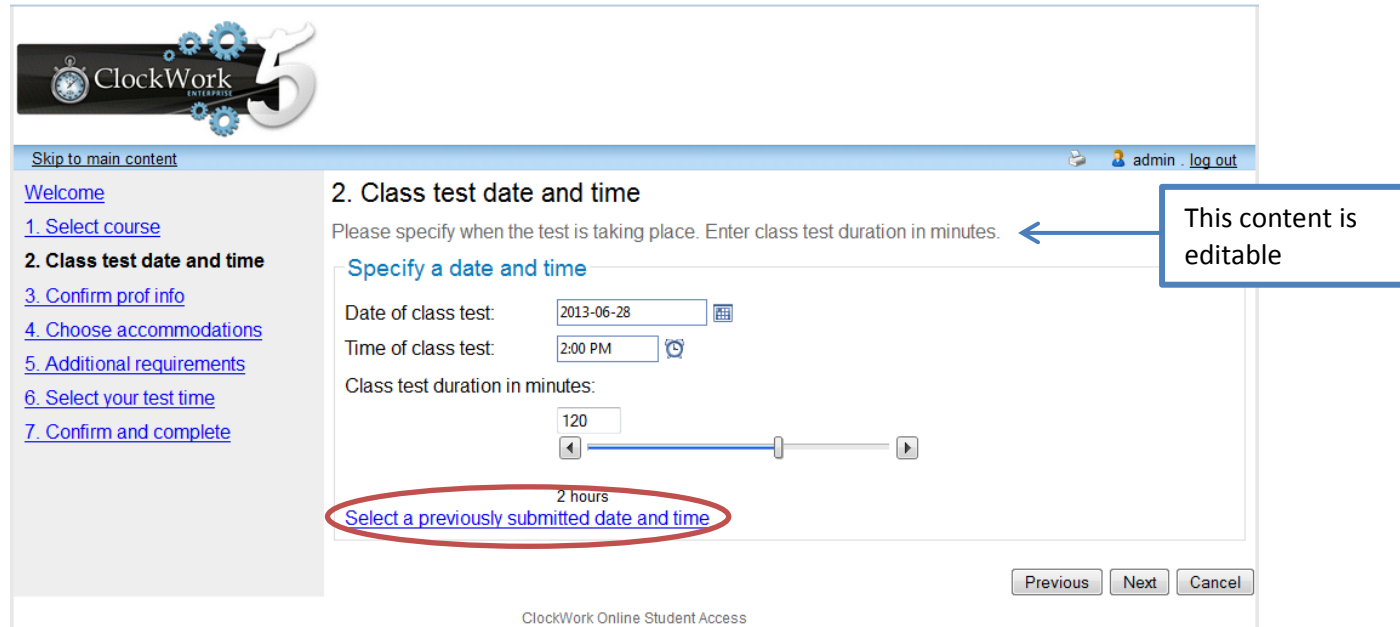

If another student has already booked a date and time for this test, subsequent students can select that date and time; Click "Select a previously submitted date and time" to see what options are available. If this date and time are not suitable, Click "Select an alternate date and time" to go to the previous screen and choose the date and time you want.

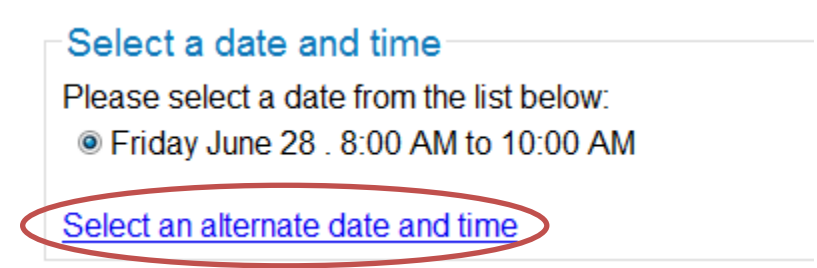

9. Once you have either selected a previously submitted date and time or selected the date and time you want, Click "Next" to continue

The instructor information should automatically populate this screen. This is a confirmation page only; changes made here do not populate the Tests and Exams Interface. Displaying this page is a setting you can turn off or leave on.

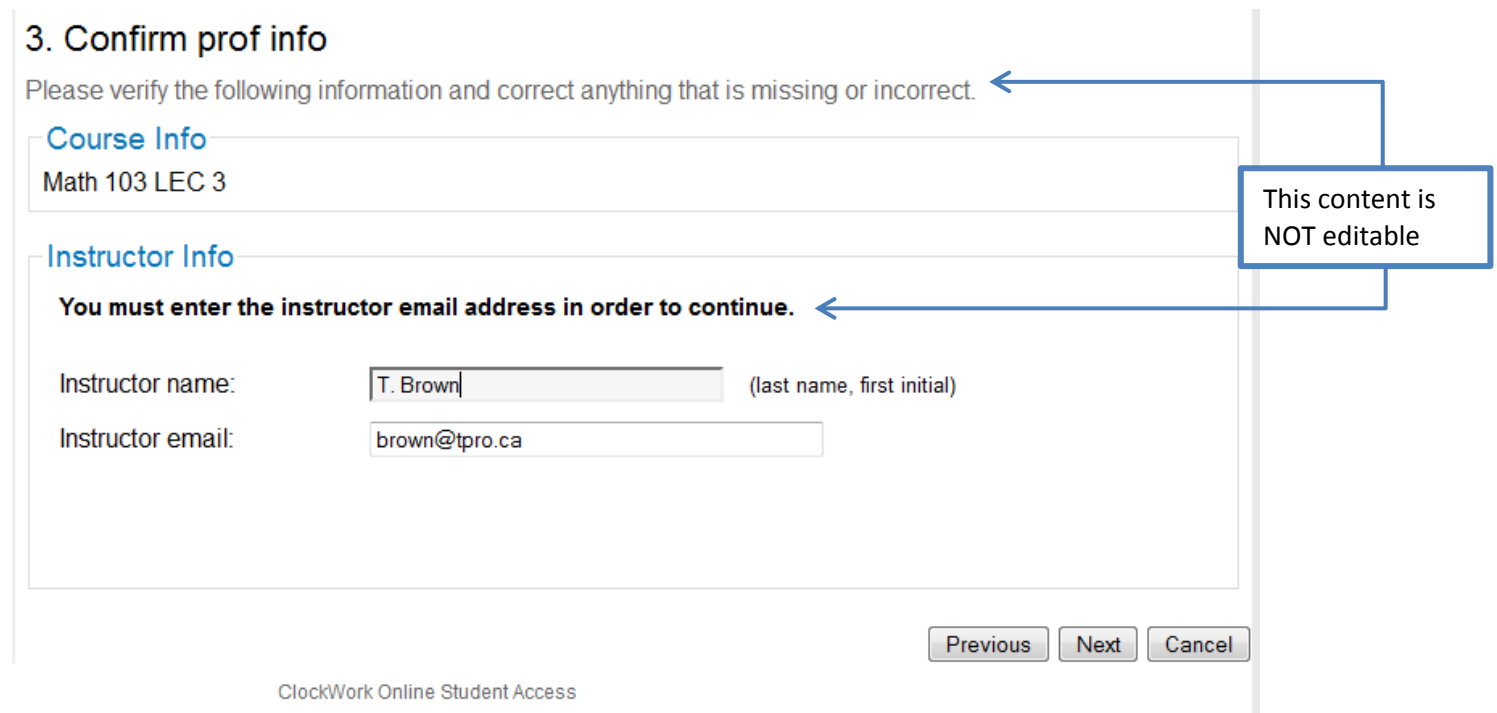

10. Click "Next"
The test/exam accommodations that are set up in the ClockWork Accommodations section for each student are listed on this screen. Only the accommodations the student selects here will be provided to them for their test/exam. You may consider adding a message to the students on this page explaining how this works.

11. Select the test/exam accommodations you would like to use for your test/exam – please only select those you intend to use

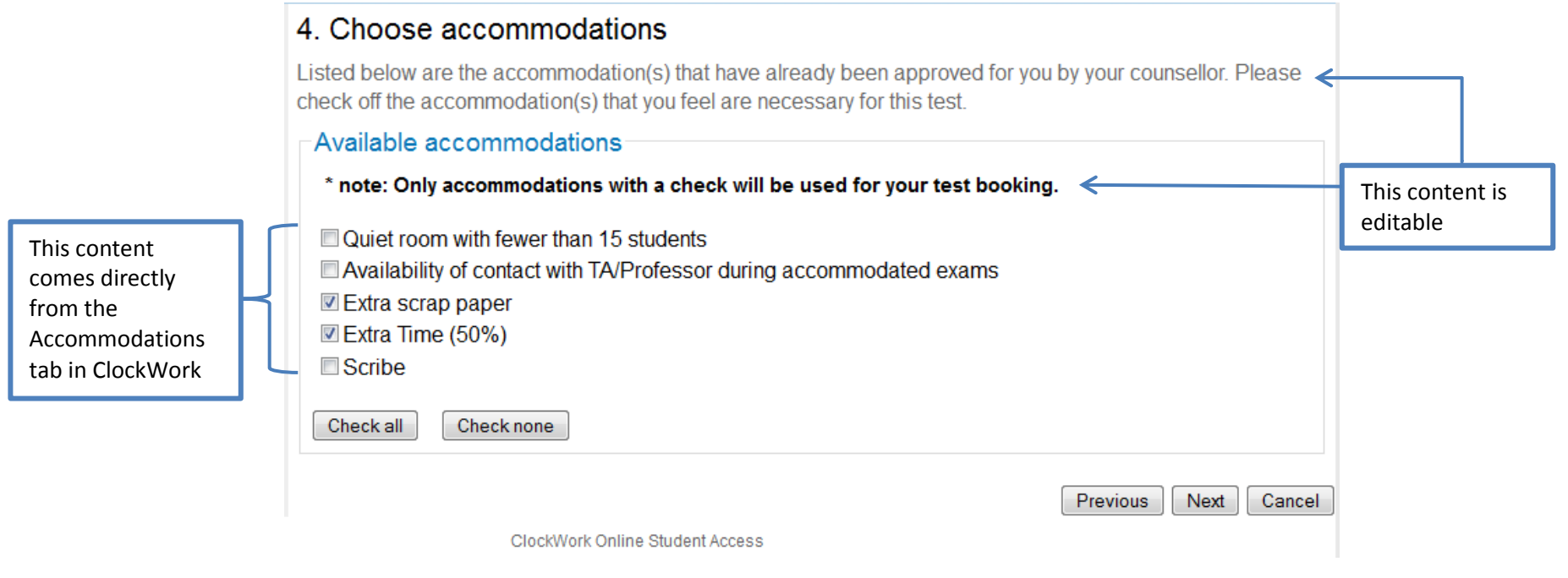

12. Click "Next" to continue

This page connects to a form you create to indicate what software is loaded on the computers in your test centre. Your form won't look exactly like this one. The information captured here is used by ClockWork to assign the correct seat for the student's test. See "Add a Test Booking Form for Assets" for instructions to set up this form.

13. Click in the box beside the software you need; check all that you need for this test

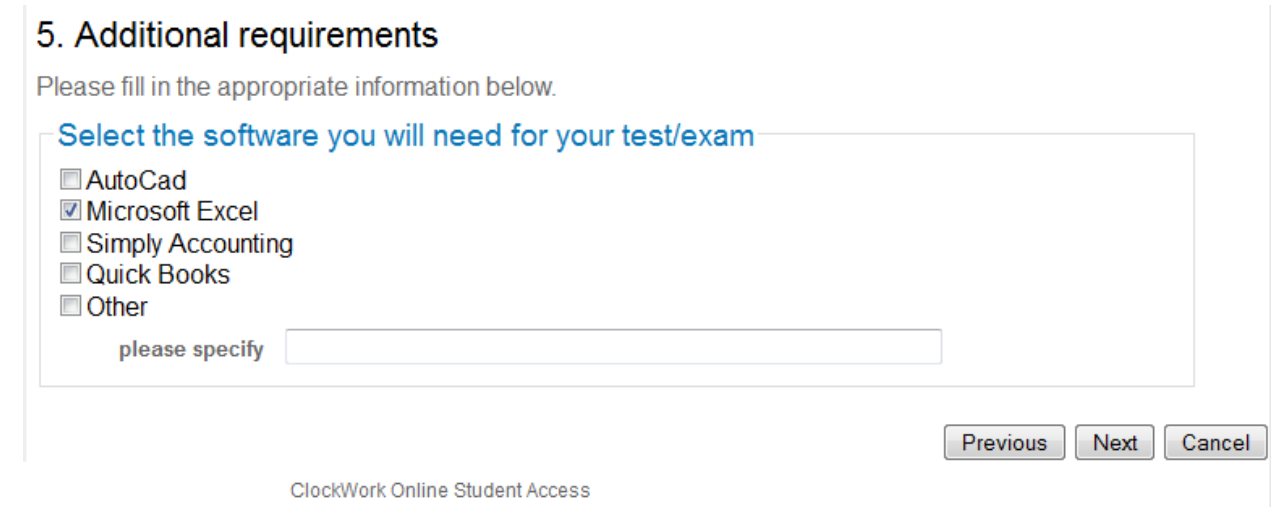

14. Click "Next" to continue

There are rules that you can set to allow students to start writing their test before or after the class start time. For example, if a student is writing a one-hour test at 2:00 and has a 3:00 class, their extra time will take the end time to 3:30 and they will miss or be late for their 3:00 class. By setting the before and after times to 30 minutes, the student now has several time ranges to choose from. If they choose 1:30-3:00 they will not miss class.

15. Select the time that best suits your schedule

## 6. Select your test time

Please select a date and time from the list of available dates and times below. If none of the date/times in the list below will work for you then please contact us to see if alternate arrangements can be made. We can be reached at (ask for assistance with test booking). Available dates & times This content is You can add an additional message here. editable ● Friday June 28 . 1:30 PM to 3:00 PM © Friday June 28 . 1:45 PM to 3:15 PM ● Friday June 28 . 2:00 PM to 3:30 PM ● Friday June 28 . 2:15 PM to 3:45 PM Friday June 28 . 2:30 PM to 4:00 PM Previous Next Cancel ClockWork Online Student Access 16. Click "Next" This is the message students will receive if the booking cannot be completed. Available dates & times You can add an additional message here. This content is No available spaces could be found for you to write your test. Please click the 'Cancel' button at the bottom and contact us to see if alternate arrangements can be made. editable

The student will now see a summary of their previous selections. There are several places on this page where you can add custom messages. If the student notices anything wrong on this page, they can use the "Previous" button to go back and change anything they have entered. If the "I agree" (acknowledge) checkbox is not checked, the student will get an error message and the booking will not complete.

17. Check the box to indicate you acknowledge that the information provided is correct to the best of your knowledge

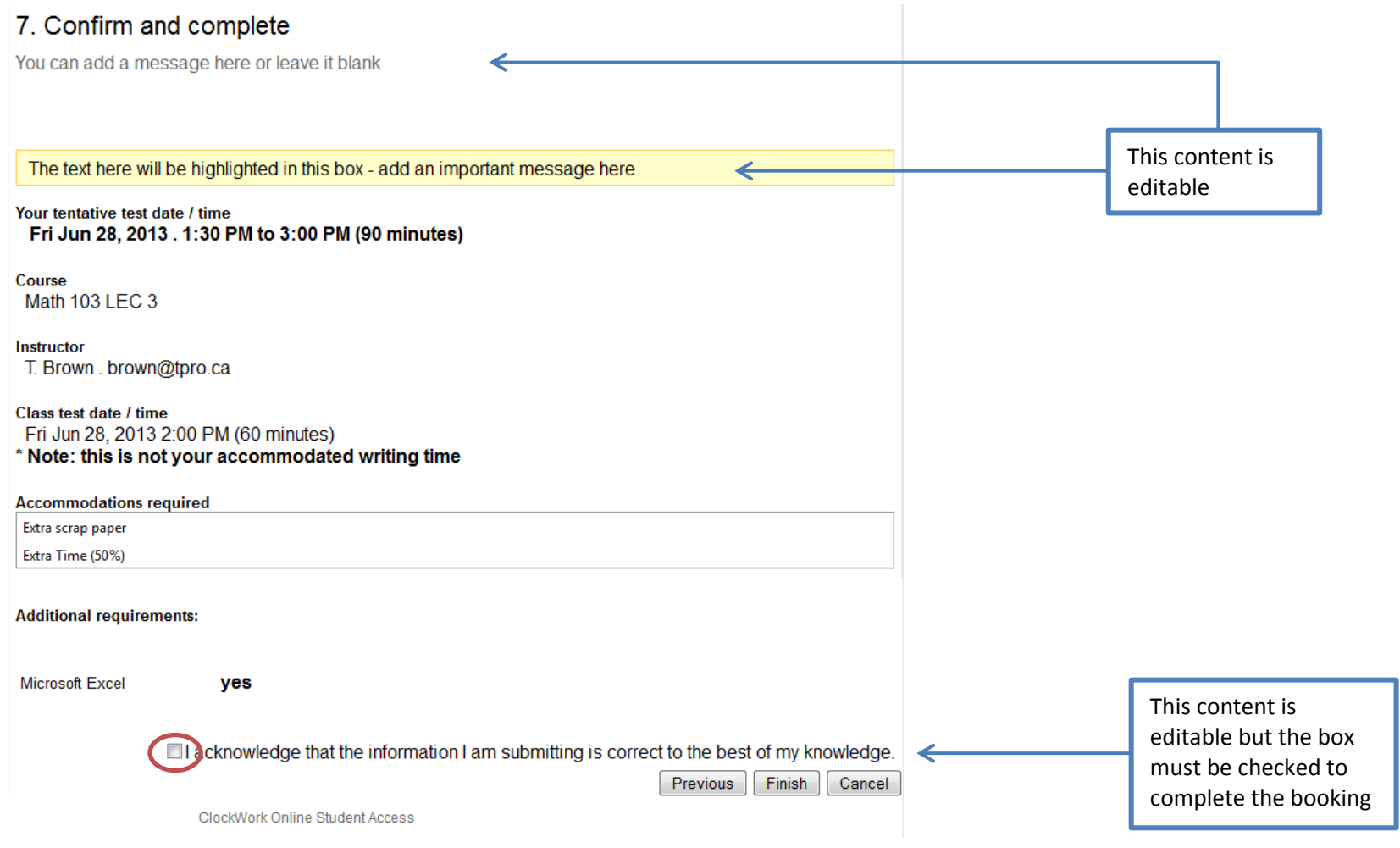

18. Click "Finish" to complete the booking

Once the student clicks the "Finish" button, the test is visible in the ClockWork Tests and Exams Interface, the student receives a confirmation email (which you can customize in the Web Module Settings), and the instructor will receive notification via email based on your settings for this. The student can now schedule another test or return to the main menu.

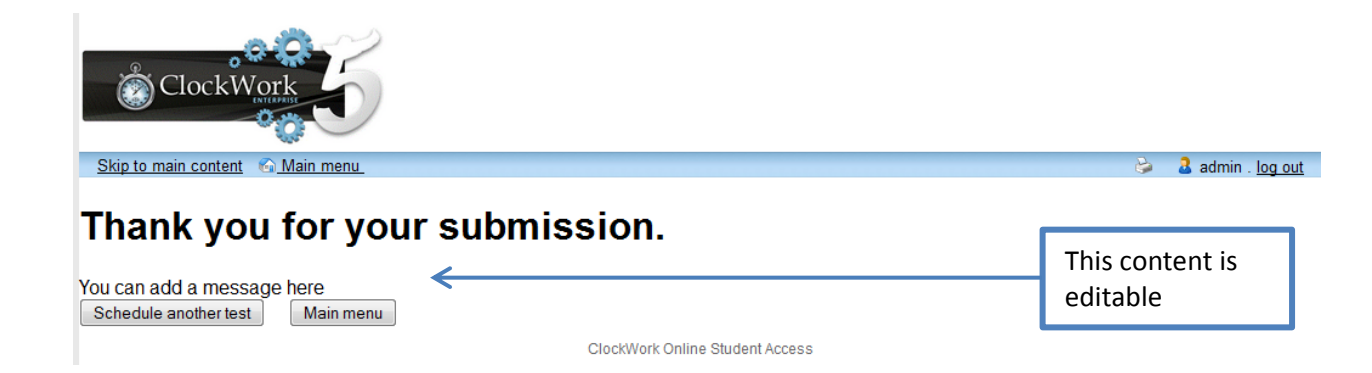

#### **Schedule a final exam**

For the most part scheduling an exam is the same as scheduling a test. There are a few things that are different and again it depends on your rules/processes and settings. If you have ClockWork read the formal exam schedule from your student management system, it will automatically create the test definitions for you in the Tests and Exams Interface (see more about this in the "Tests and Exams Interface" section).

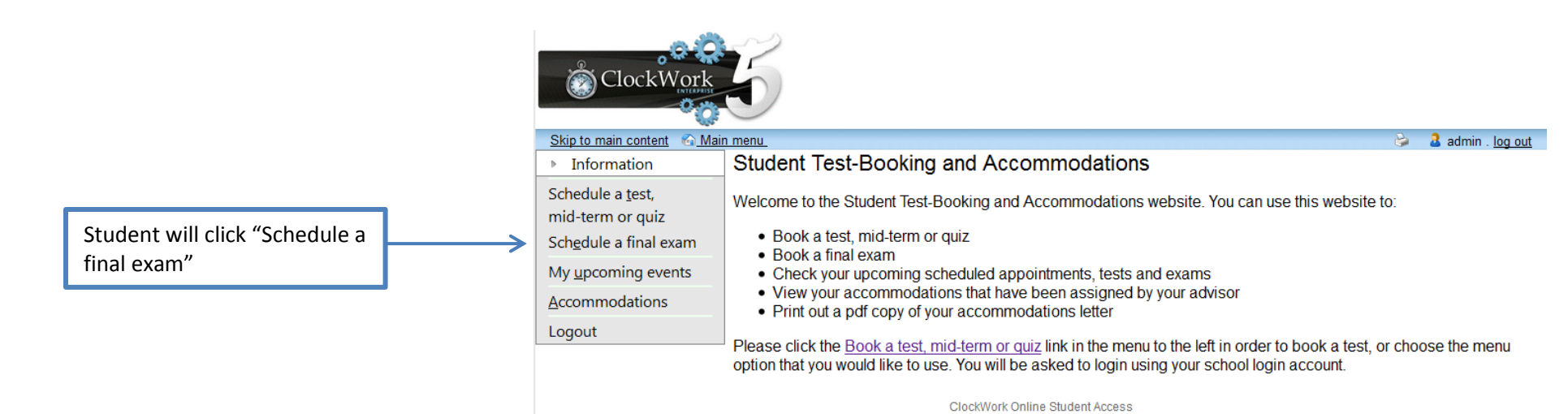

In the Exam Wizard students will be given the scheduled exam date/time to select. Allowing students to choose an alternate date/time is a setting you can turn on or off (it is set to "off" in the example below).

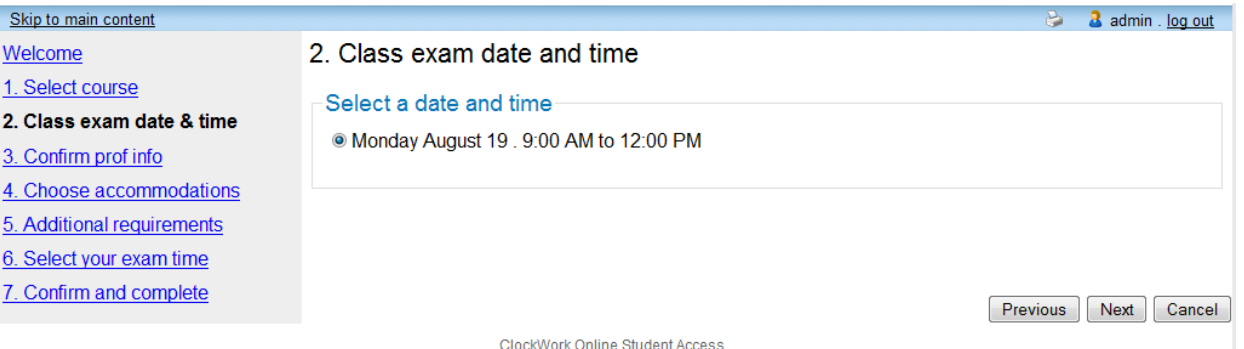

All the other screens are the same as in the Test Booking Wizard and the same content areas can be edited. You can put different content on the same page in the exam wizard vs. the test wizard.

Here is an overview of the differences that might exist between test booking and exam booking; these would be set up in the Exam Booking Settings

TechnoPro Computer Solutions Inc. ©2013, Online Test Booking Manual 42

- Students can only choose from the scheduled exam date and time (no option to pick another date/time)
- You may have additional rooms that you use during the exam period that you will need to add into your exam settings
- You might use virtual rooms for exams and not for tests (allowing for overflow)
- You can also have different messages in the Wizards for booking exams, so if you have a different process for students or faculty that you need to highlight, you can.
- You will need to adjust the exam settings to "turn on" the exam registration period
- You have the option of having the "Schedule a final exam" visible all the time or just when students can book an exam (setting)

For a full look at these settings, see the "Settings" section.

### **View Schedule**

Students can also see all their upcoming appointments including both appointments and tests/exams. From the Test Booking Wizard menu, they can click "My upcoming events" which will display a table of their scheduled appointments, tests and exams.

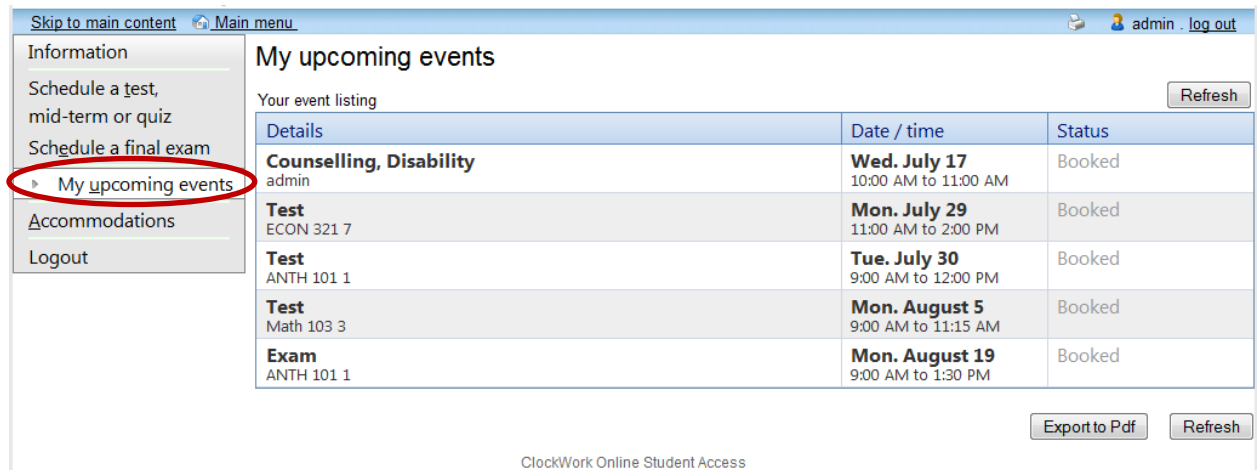

If you are using Online Accommodation Letters, the student can also access their accommodations letters from this page.

## Online Test Booking Instructor Wizard

These screens can be customized with your school's banner at the top in place of the ClockWork 5 banner. Instructors will log on using their school user id and password. This welcome screen is customizable.

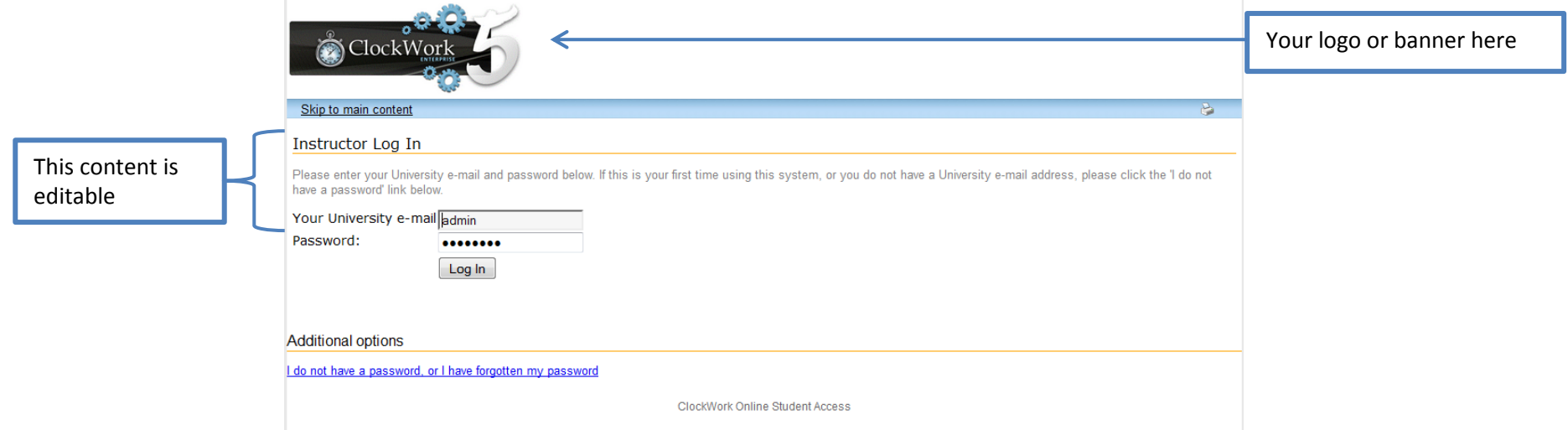

After instructors log in they will come to this welcome page. The content on this page can be customized based on your processes. For example if you don't allow instructors to create tests/exams, you would take the second bullet point out.

1. Click "Courses"

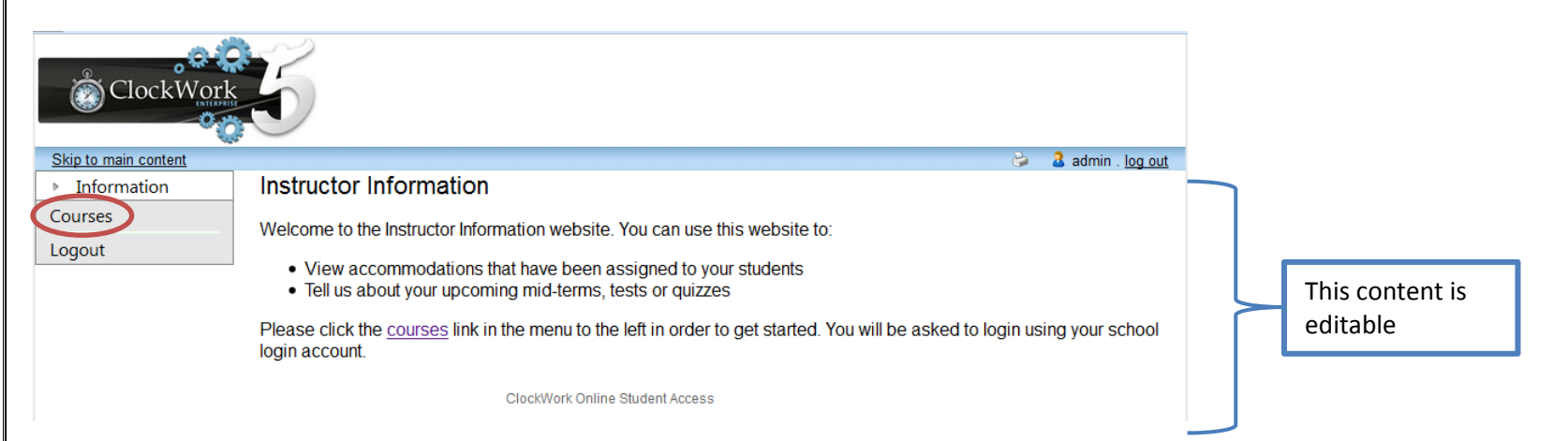

The Courses page opens listing all the courses the instructor is teaching in the selected term. If there is a star beside the "Tests and Exams" link, the instructor knows at least one student has booked to write this test/exam in your test centre.

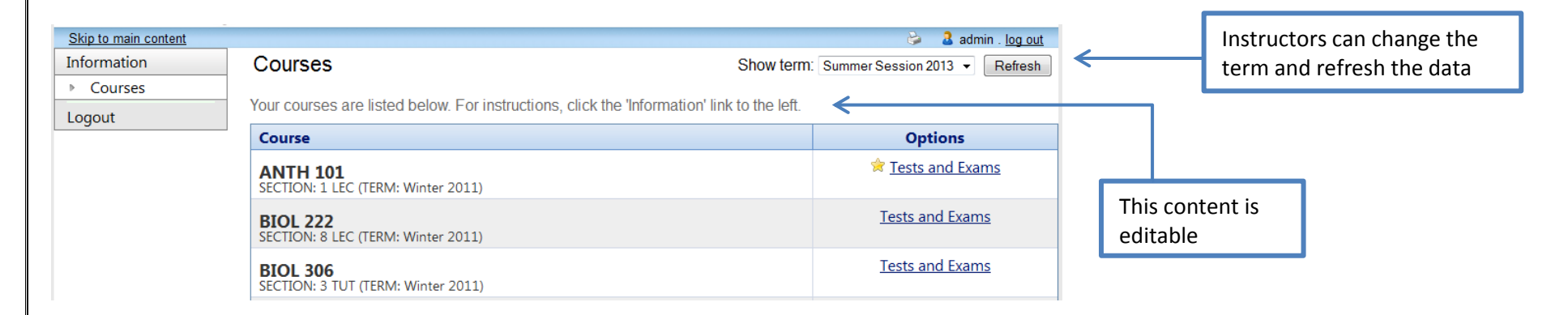

When instructors click "Tests and Exams" it will display a table showing all the tests/exams that students have booked to write in your test centre. This screen also lets instructors know if they have confirmed the test/exam and if they have uploaded a file. If you allow your faculty to initiate a test/exam, they can also create a test/exam from this page.

2. Click "Confirm" to continue

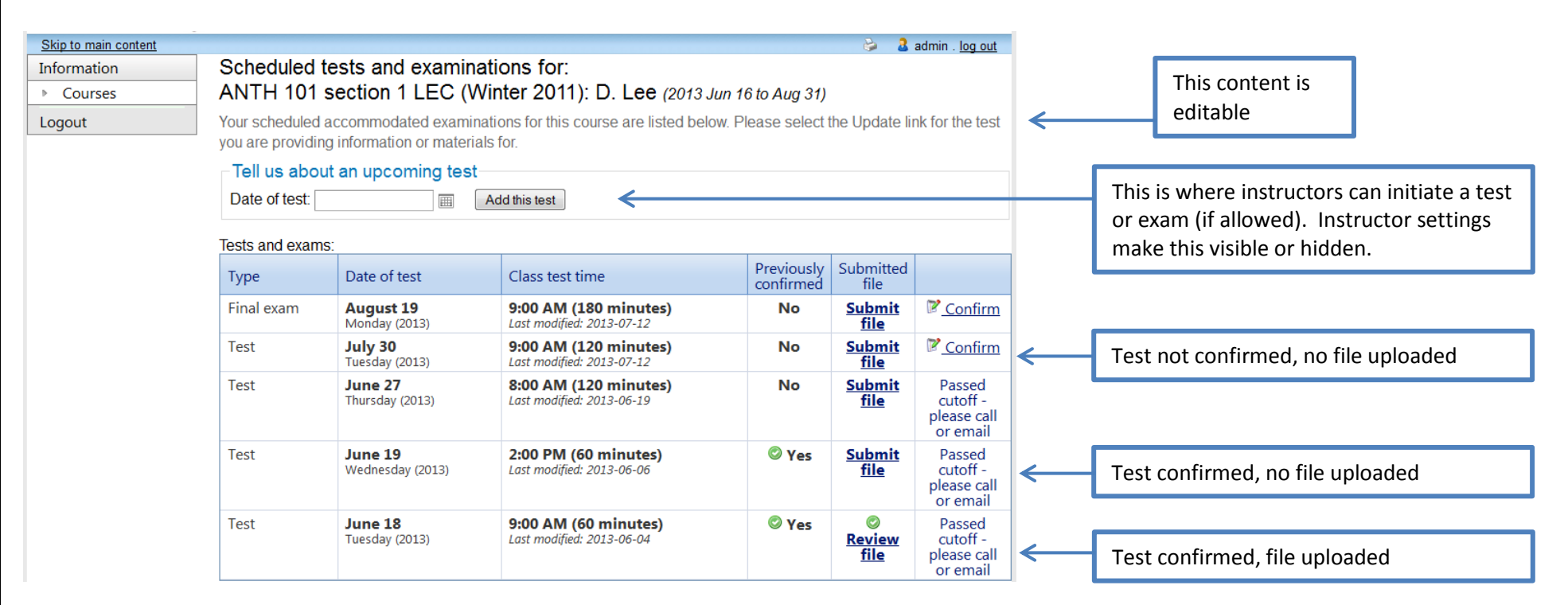

The screens and process for Exams is exactly the same as Tests for Instructors.

The Test/Exam Course Information page opens. Instructors can change the date and time of the test/exam if the student has submitted the wrong date/time.

3. If everything is correct, click "Next"

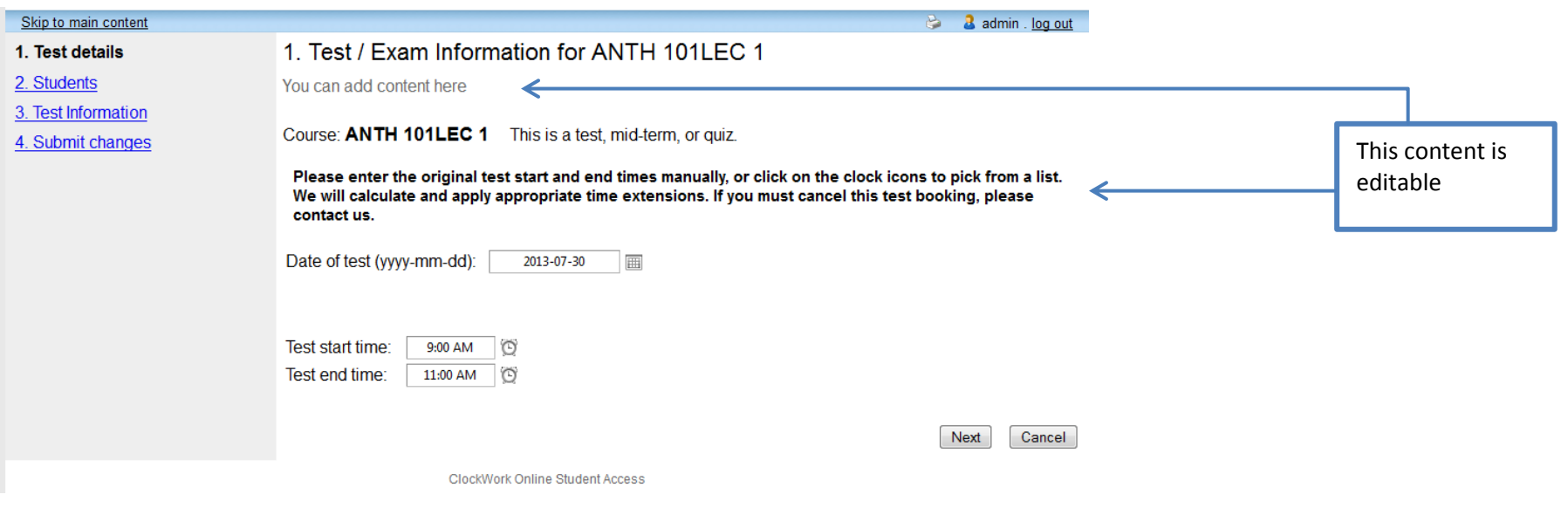

The next screen displays the list of students who have booked to write a test/exam in your test centre for this course. If no students have booked to write, it will indicate that there are "No records to display"

#### 4. Click "Next" to continue

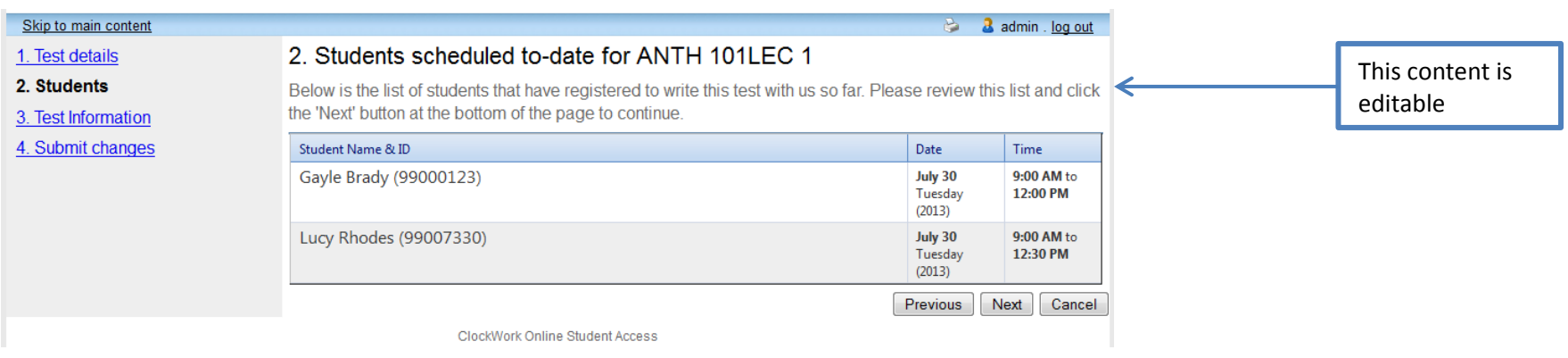

The next screen is where the instructor provides you with the details about the test/exam. This could include what all students are allowed to bring into the test/exam, what software is required for the test/exam, if a scantron is required, and any special instructions or passwords that may be required. This page is created in the Forms section of the Admin area. For instructions about how to create this screen (form) see "Adding a Form for the Instructor Wizard".

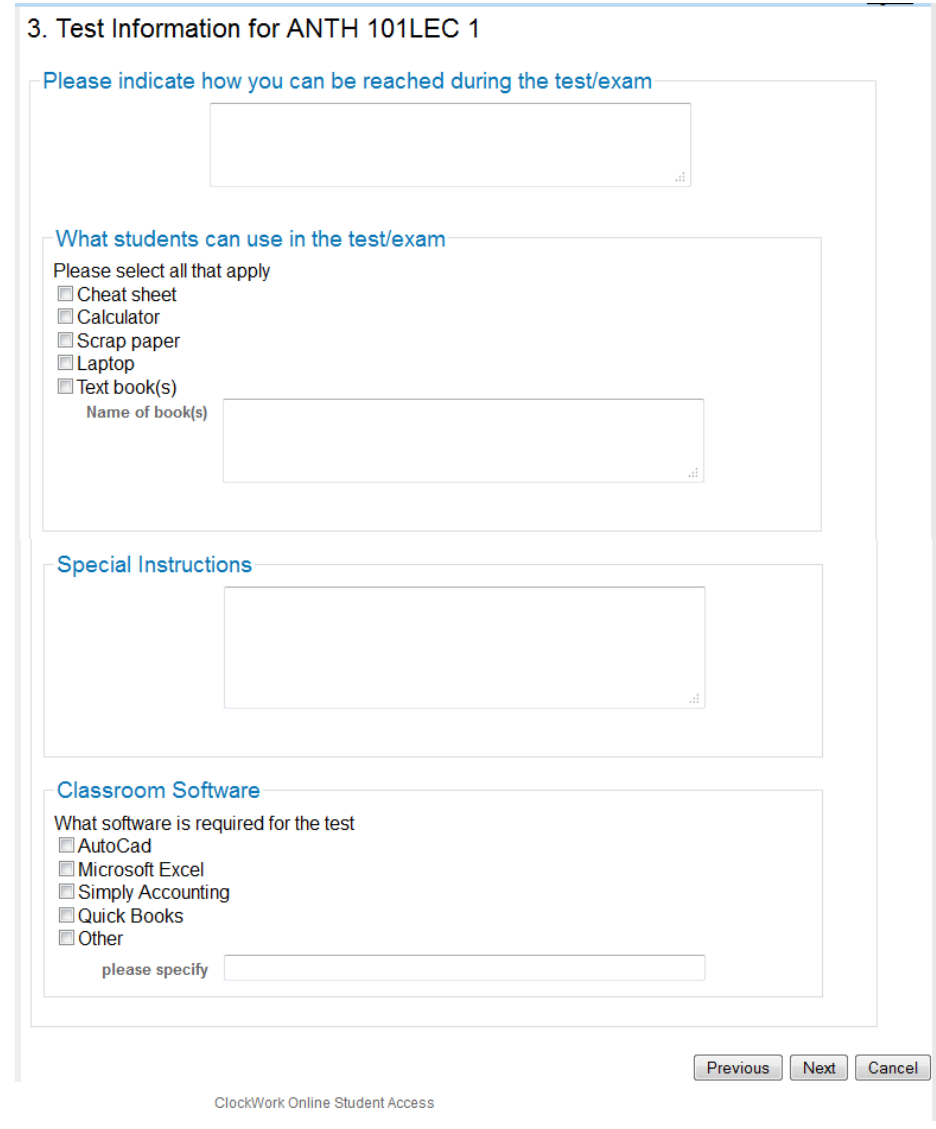

5. Click "Next"

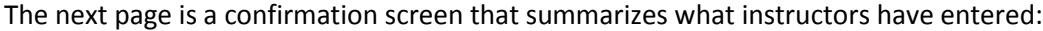

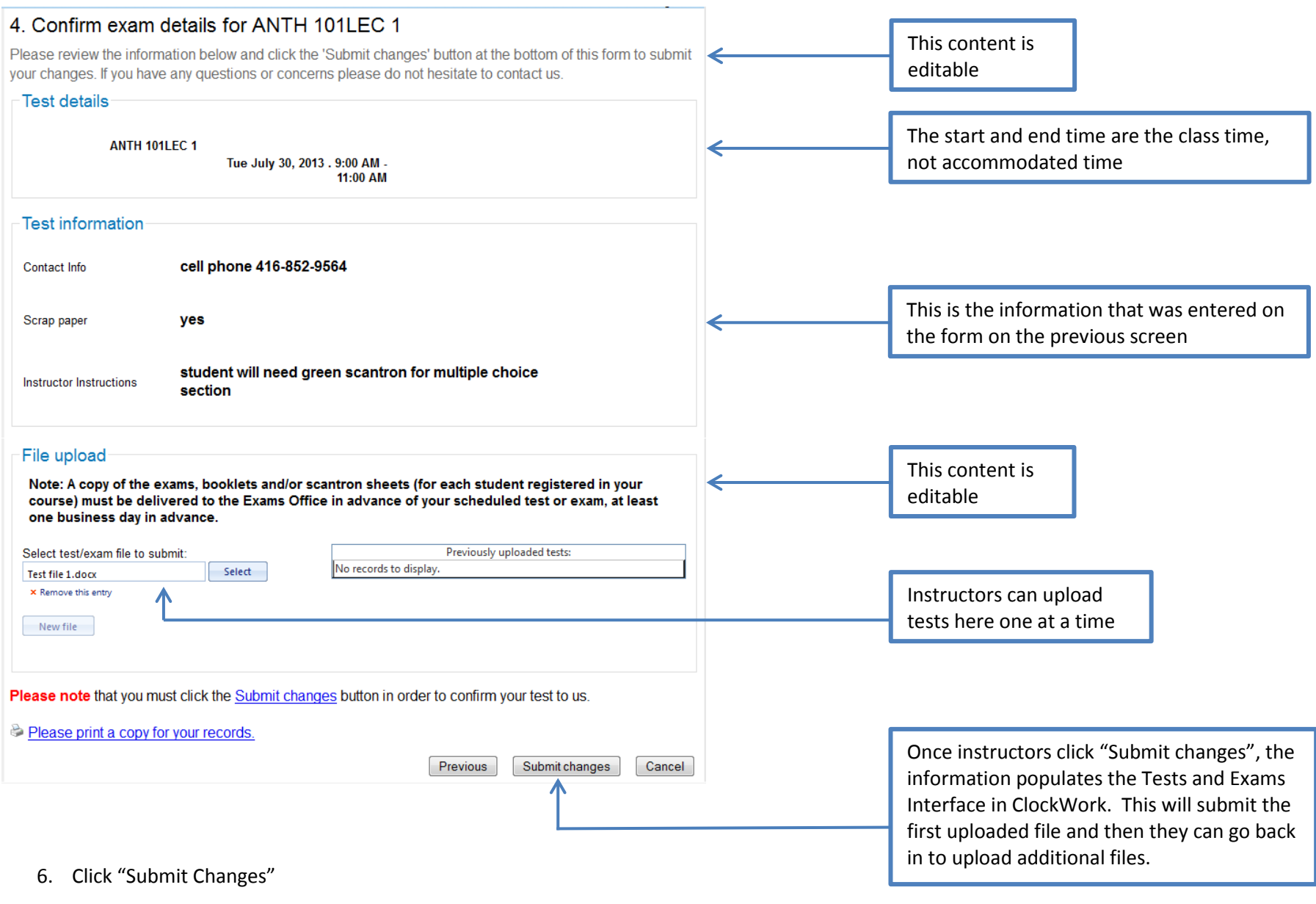

Instructors will get a submission confirmation and have the choice to return to the course list, go back into the test listing or logout. Skip to main content  $\rightarrow$  2 admin log out Test / Exam submission complete **Information** ▶ Courses Thank you for submitting your test / exam. Logout Back to courses list Back to test listing Logout ClockWork Online Student Access If they need to upload another file for this test/exam, they should choose "Back to test listing" which returns them to the test/exam list for the selected course where they can skip right to the file upload page by clicking "Review file". 7. Click "Back to test listing Scheduled tests and examinations for: ANTH 101 section 1 LEC (Winter 2011): D. Lee (2013 Jun 16 to Aug 31) Your scheduled accommodated examinations for this course are listed below. Please select the Update link for the test you are providing information or materials for. Tell us about an upcoming test Date of test: 囲 Add this test Tests and exams: Previously Submitted Date of test Class test time **Type** confirmed file Final exam 9:00 AM (180 minutes) **Submit** Confirm **August 19** No Monday (2013) Last modified: 2013-07-12 file July 30 9:00 AM (120 minutes) © Yes  $\circledcirc$ Confirm Test Tuesday (2013) Last modified: 2013-07-12 **Review** <u>file</u> Test June 27 8:00 AM (120 minutes) No **Submit** Passed Thursday (2013) Last modified: 2013-06-19 <u>file</u> cutoff please call or email

8. Click "Review File"

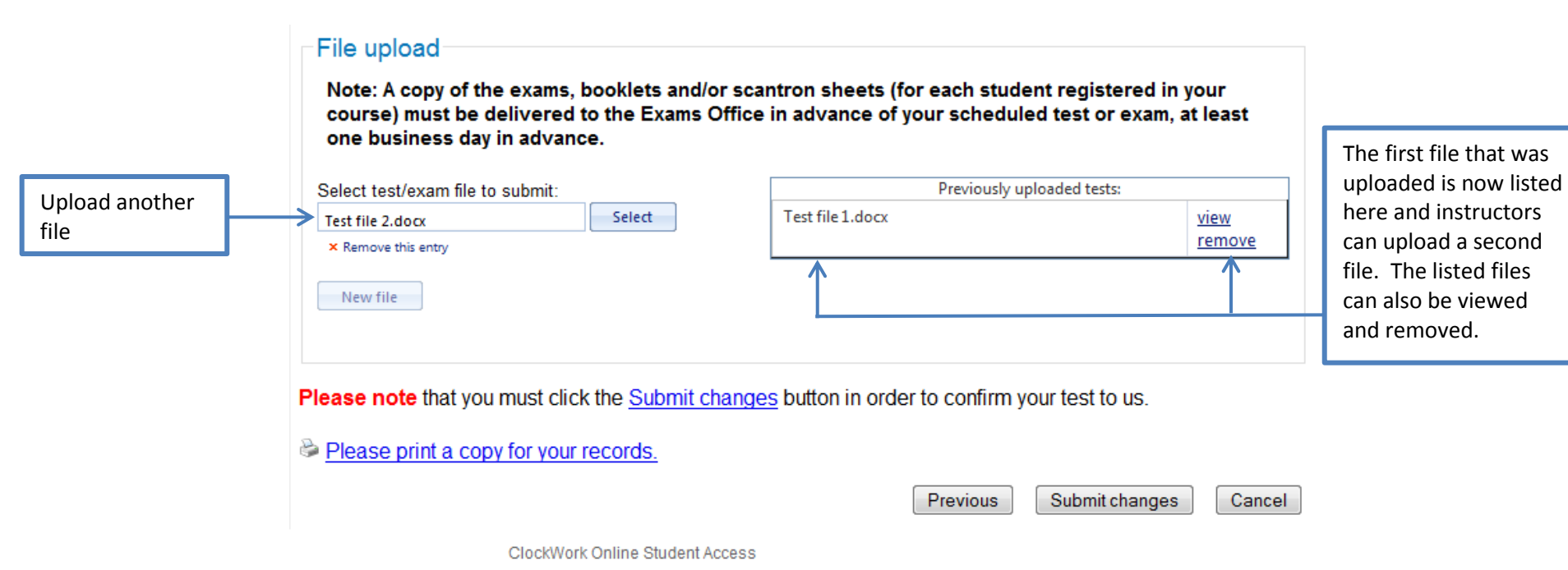

9. Click "Submit Changes" to upload the second file to the Tests and Exams Interface

# Creating Email Templates for Online Test Booking

There are two ways to send emails to Online Test Booking users. You can set up automated emails that go to a specific audience at a specific time (for example a confirmation email that goes to students as soon as they have booked a test/exam) or you can set up templates for emails you will send manually when the situation arises. The automated emails need to be created by TechnoPro, but you can create the email templates yourself.

#### **Accessing the Email Templates**

You create email templates called "Mail-merge Templates" in the "Miscellaneous" section of the Admin area.

- 8. On the "Extra" tab, click the "ClockWork Admin" button; enter your password when prompted
- 9. In the ClockWork ADMIN window, Click "Miscellaneous"
- 10. Click "Mail-merge Templates"

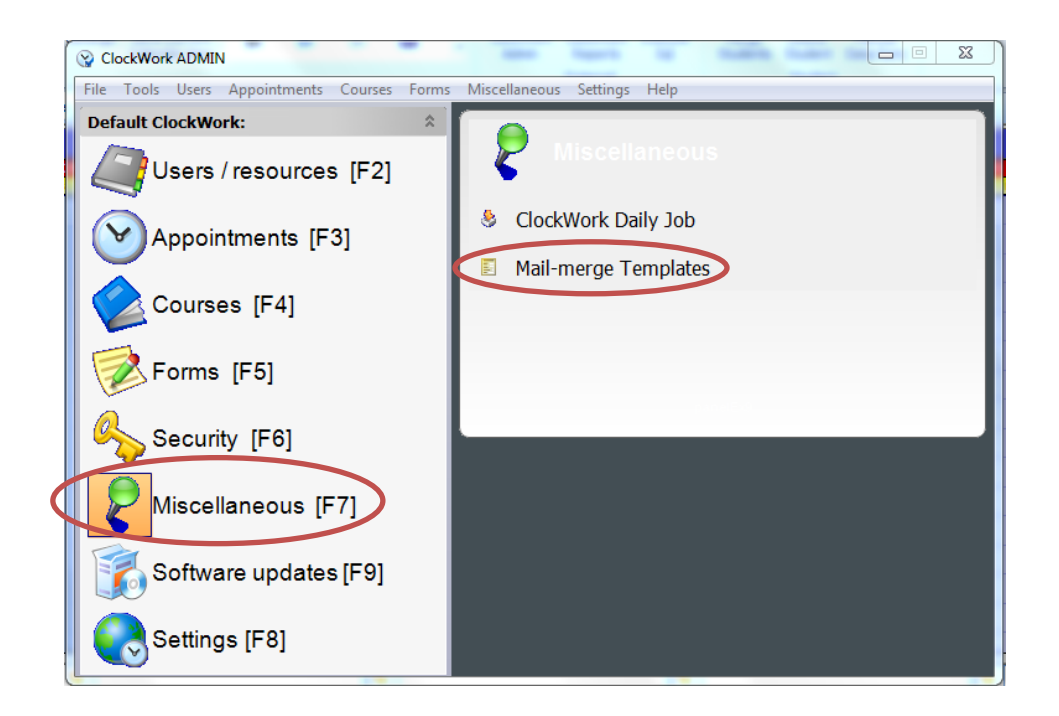

You will need the list of mail merge codes to set up the email templates. You can get this list by right-clicking in the blank space beside the list of mail-merge template groups. You can print the whole list of just look up the one(s) you need.

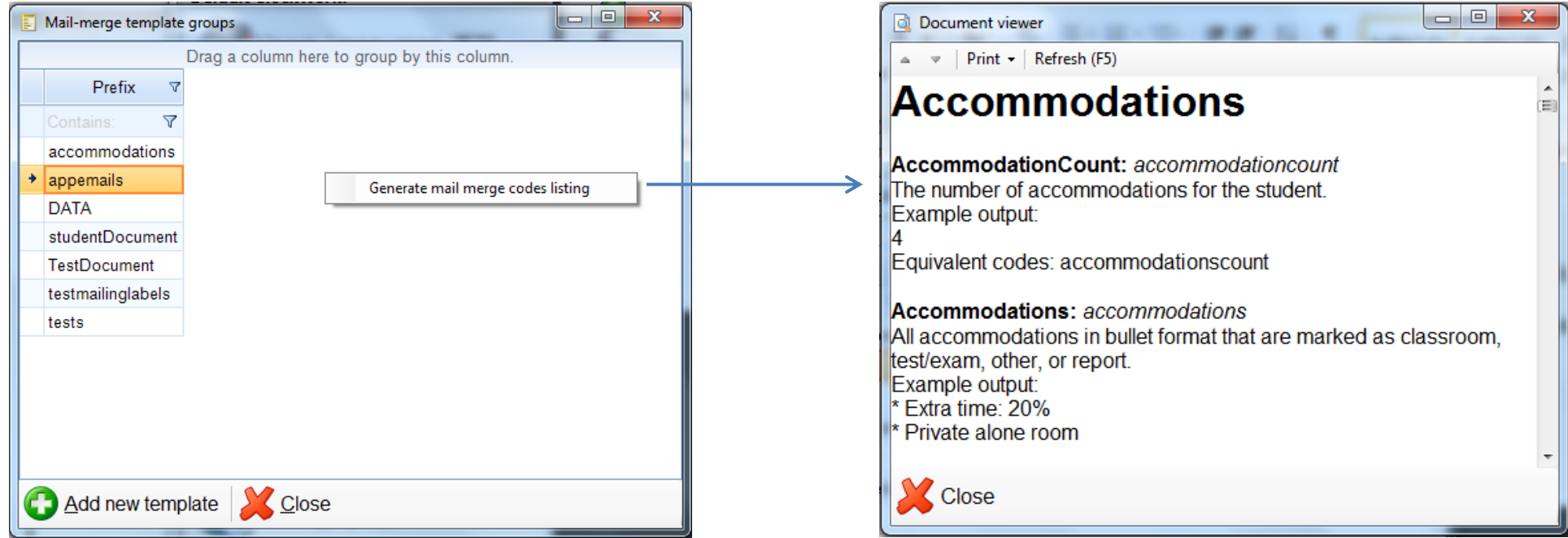

The templates most commonly used in Online Test Booking are located in three separate mail-merge template groups:

- Basic emails are located in "appemails"
- Exam Sheets are located in "TestDocument"
- Exam Lists are located in "Tests"

### **Creating a Basic Email Template**

When you create a manual booking for a student, the automated confirmation email does not get sent to the student, so you may want to create a student confirmation email template that you can send the student after you manually book their test/exam.

- 1. Double-click "appemails"
- 2. Click "Add template"

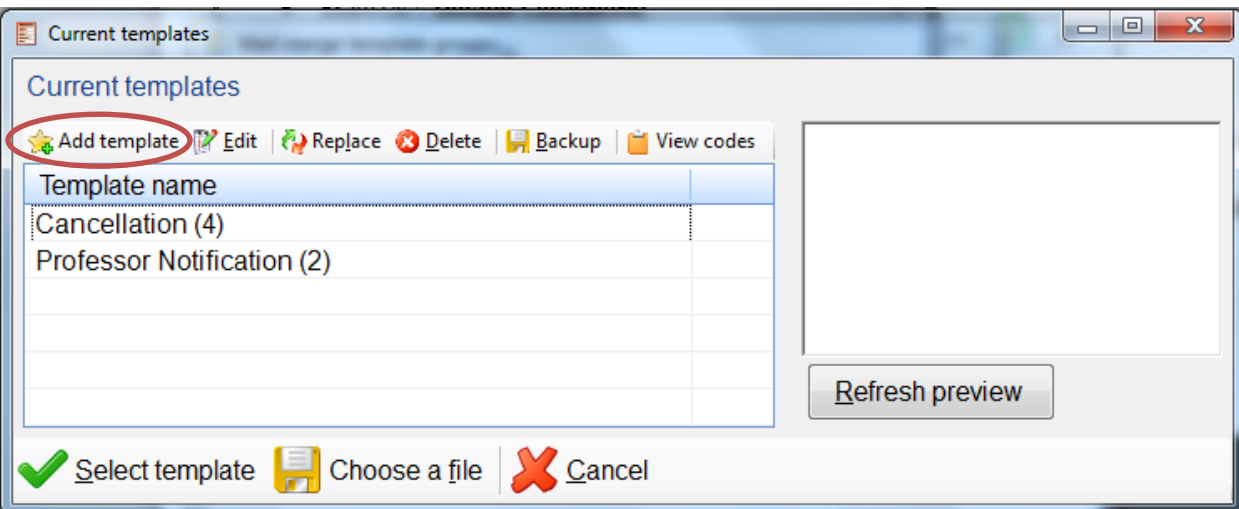

- 3. Enter a name for the new template, for example "Student Confirmation Manual Booking"
- 4. Click "Ok"

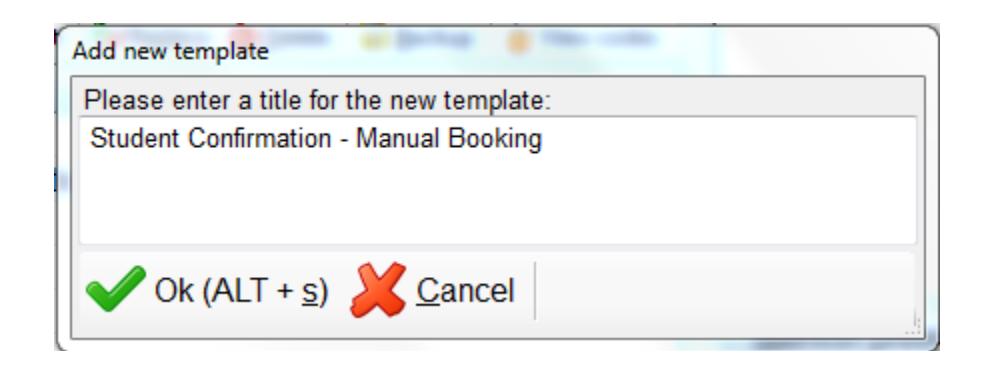

Your new template now appears in the list.

5. Click on the new template you created and then click "Edit"

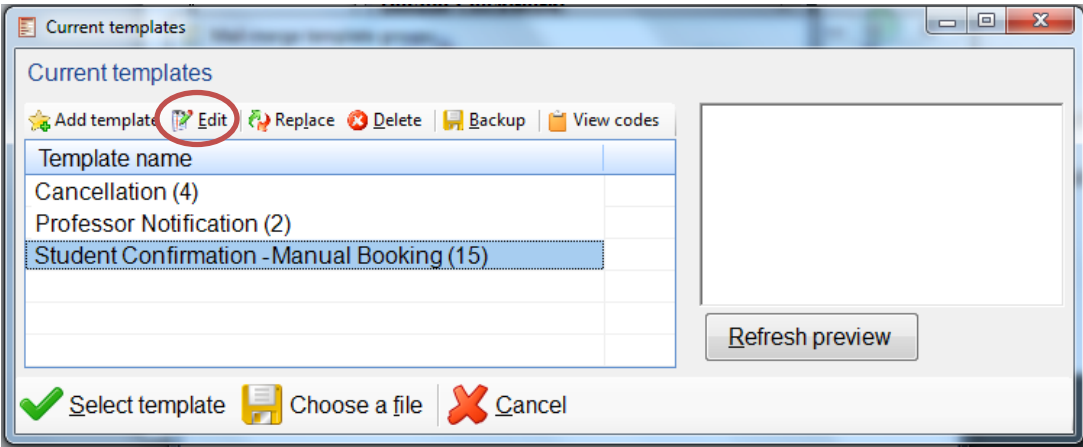

6. Click "Create a new email template"

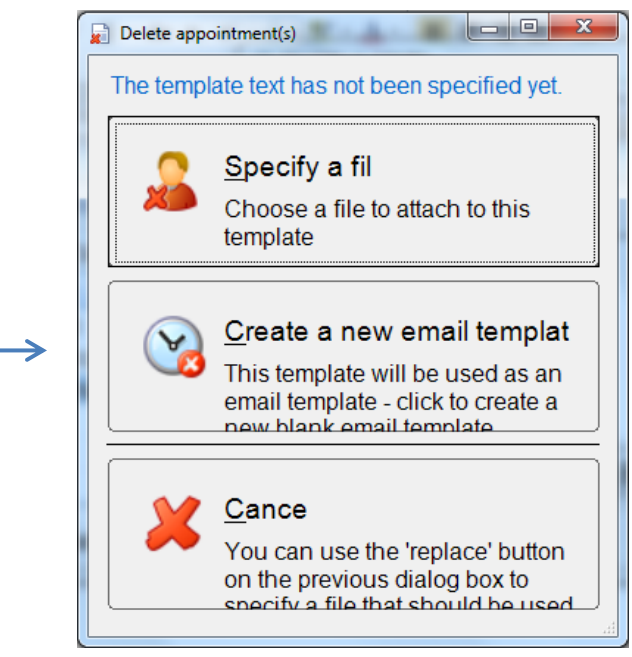

The next window is where you will enter the details of the email template using the mail-merge codes as needed.

- 7. Complete the Setting Description form entering your custom message in the body of the email
- 8. Click "Save"

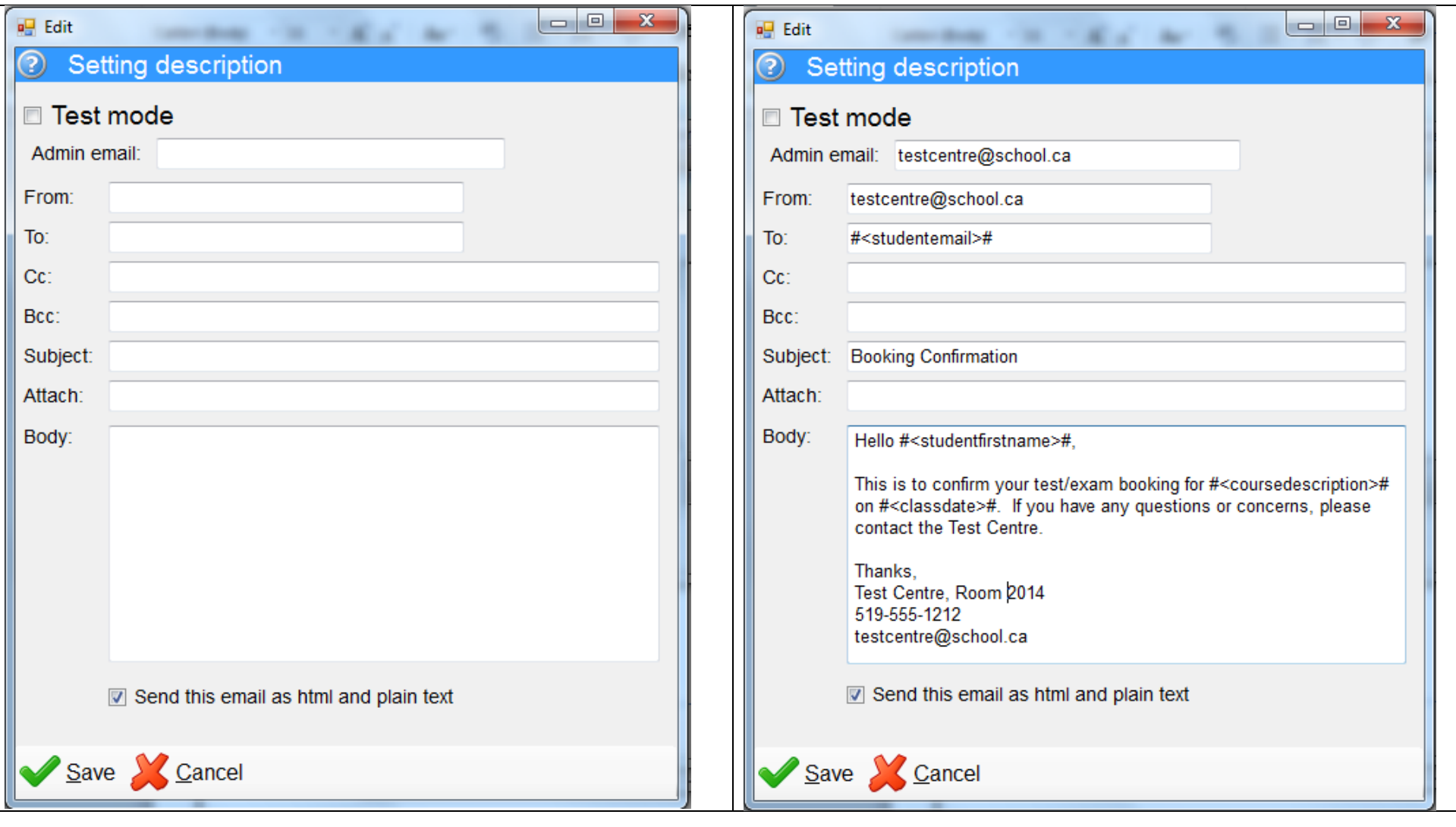

### **Creating the Exam Sheet**

The Exam Sheet is a sheet you create for each test/exam that contains the information that is needed by your test centre staff to invigilate each test/exam. You custom design the exam sheet in Microsoft Word using the mail-merge codes and then attach the Word document to the template.

- 1. Double-click "TestDocument"
- 2. Click "Add template"

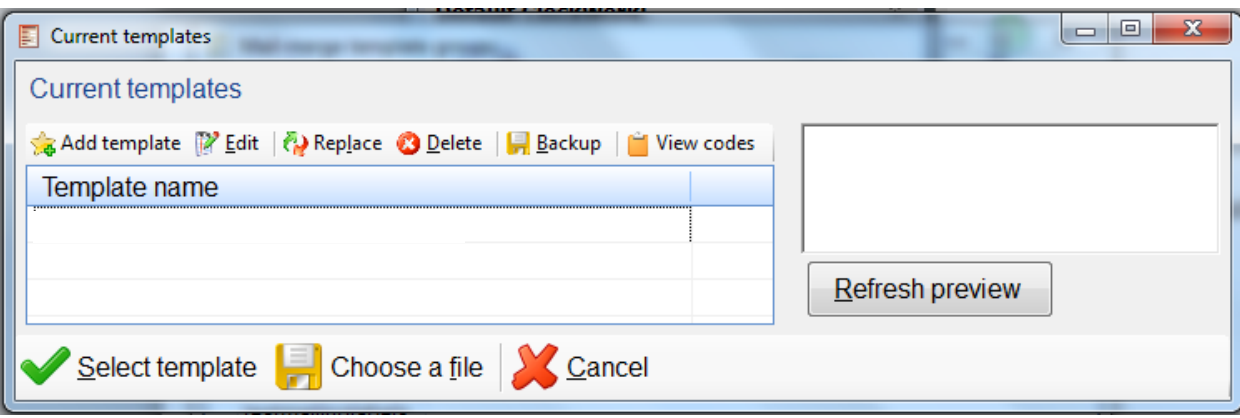

- 3. Enter the name of your exam sheet template
- 4. Click "Ok"

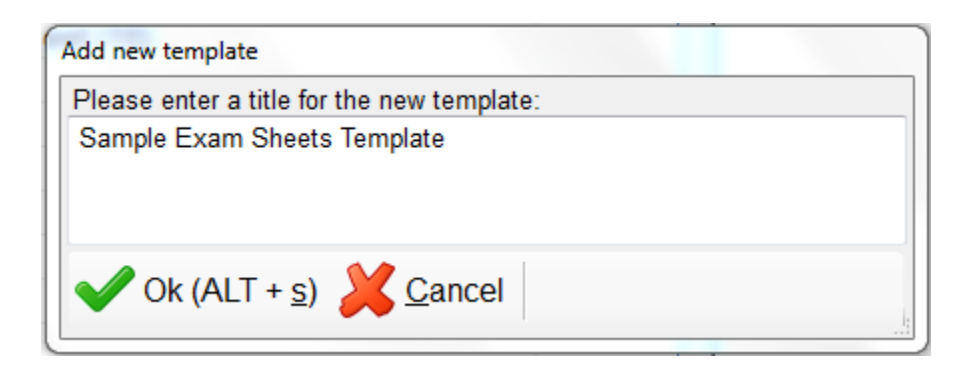

- 5. Select the new template and click "Replace"
- 6. Browse to the file you created in Word and select that file

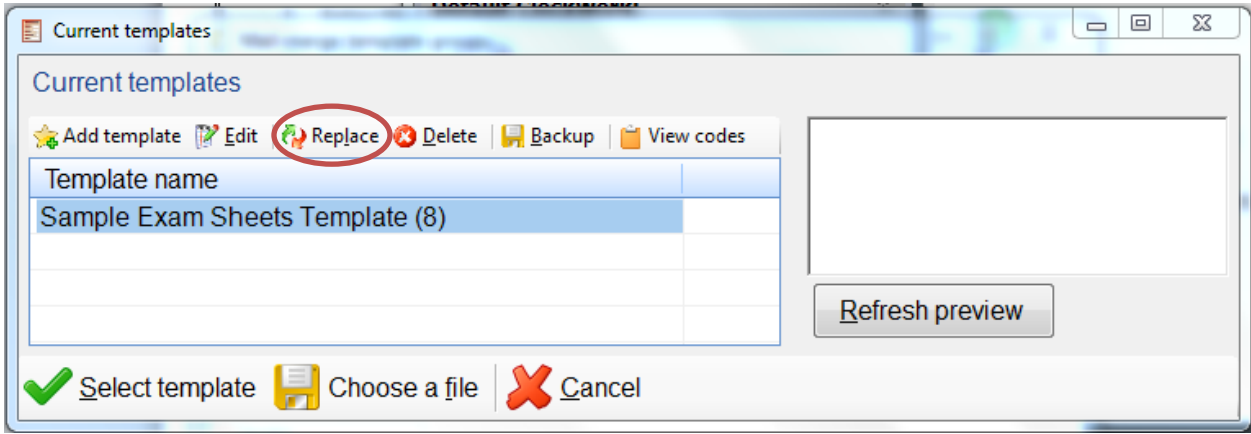

Samples of Exam Sheet Word documents with mail-merge codes

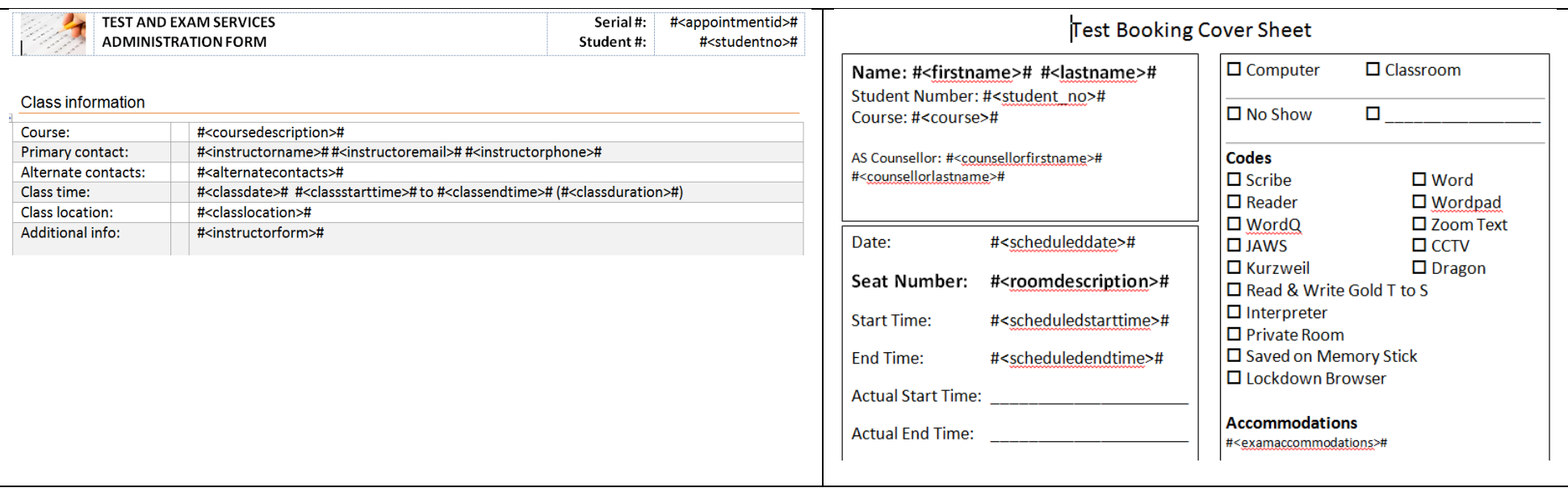

7. You will be asked if you want to update the template, click "OK".

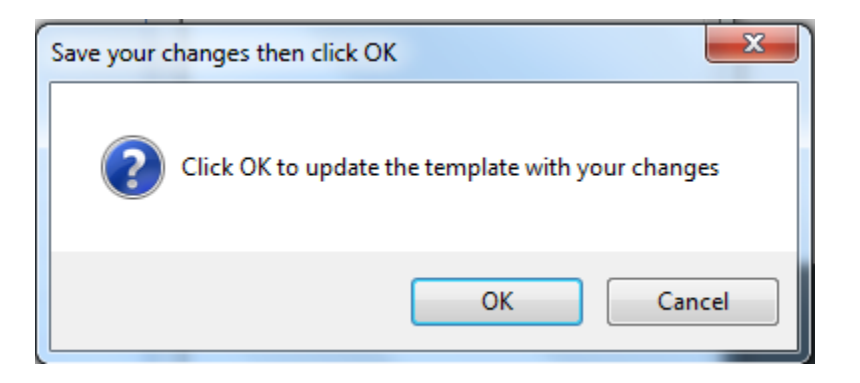

You will receive a confirmation that the file had been updated.

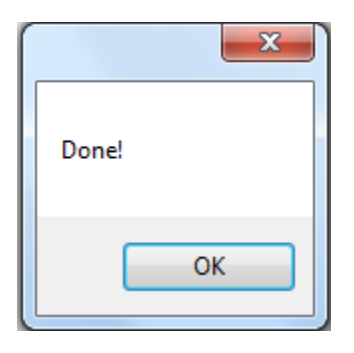

8. In the Tests and Exams Interface, click the "Exam Sheets" button to check the exam sheet. The exam sheet will be created for the test or exam you have selected in the interface table. See "ClockWork Tests and Exams Interface" for detailed instructions about using this template.

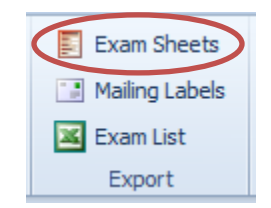

9. In the Tests and Exams Interface, click the "Email" button to check the email template. The email will be created for the test or exam you have selected in the interface table.

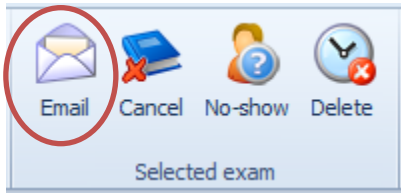

10. Select the template you just created and click "Select"

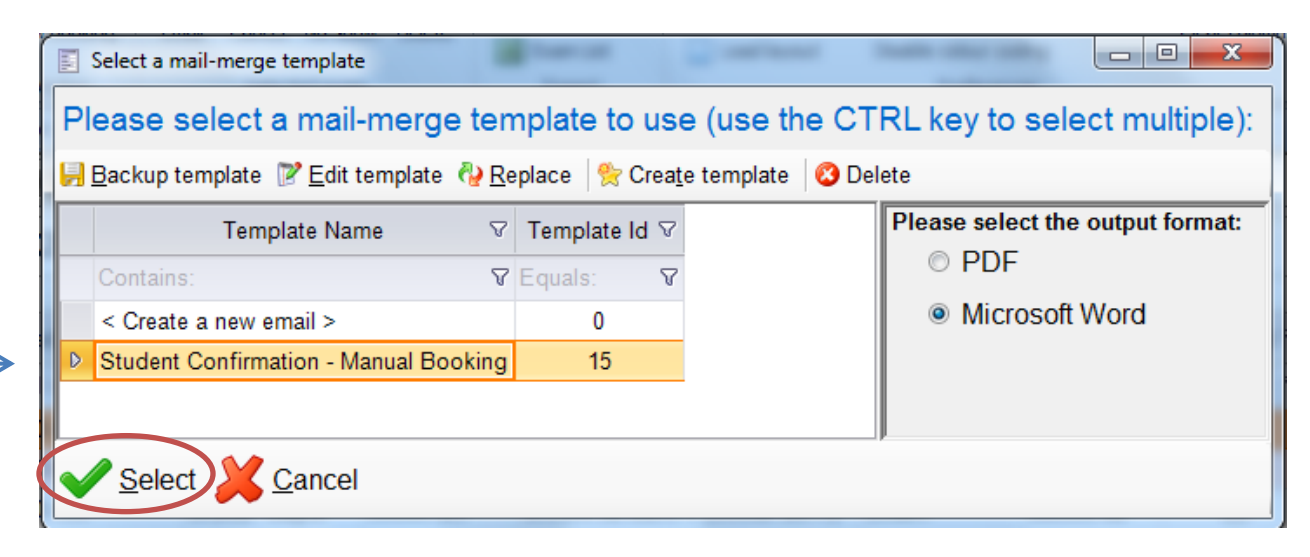

The email preview window will display the email. You can add things to the email or delete content as needed before sending it. Notice that the mail-merge codes have pulled the appropriate information into the email (student email, student name, course description and class date). See "ClockWork Tests and Exams Interface" for detailed instructions about using this template.

11. If you are satisfied with the email, click "Send all emails" to send the email to all recipients listed (in this case, just the student)

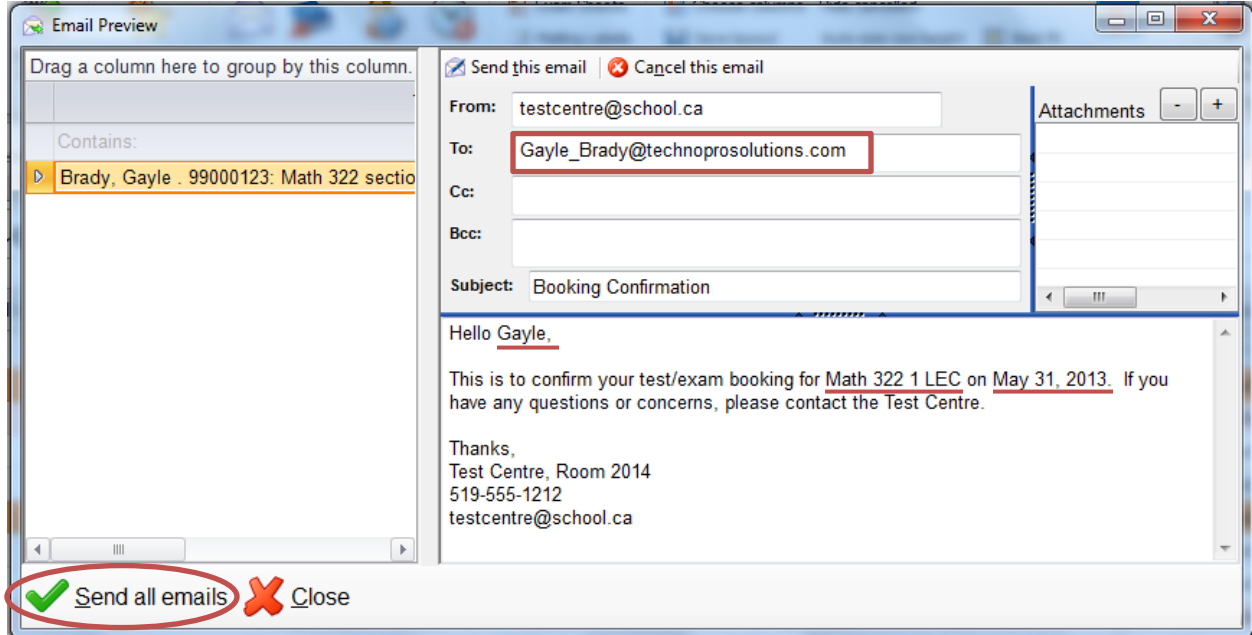

#### **Creating the Exam List**

The exam list is where you can create a list of the tests/exams for a particular day or week. You custom design the exam list in Microsoft Excel using the mailmerge codes and then attach the Excel document to the template.

- 1. Double-click "TestDocument"
- 2. Click "Add template"

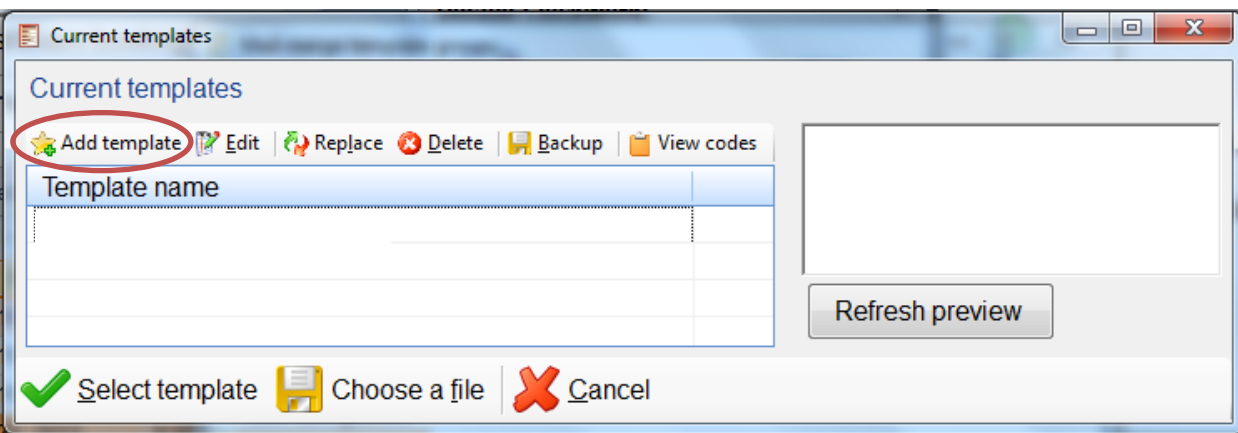

- 3. Enter the name of your exam list template
- 4. Click "Ok"

![](_page_61_Picture_7.jpeg)

- 5. Select the new template and click "Replace"
- 6. Browse to the file you created in Excel and select that file

![](_page_62_Picture_33.jpeg)

Sample of Exam Sheet Excel document with mail-merge codes

![](_page_62_Picture_34.jpeg)

7. You will be asked if you want to update the template, click "OK".

![](_page_63_Picture_1.jpeg)

You will receive a confirmation that the file had been updated.

![](_page_63_Picture_3.jpeg)

8. In the Tests and Exams Interface, click the "Exam List" button to check the exam list. The exam list will be created for the test or exam in the date range you have selected. See "ClockWork Tests and Exams Interface" for detailed instructions about using this template.

![](_page_63_Picture_5.jpeg)

## ClockWork Tests and Exams Interface

The ClockWork Tests and Exams Interface offers the test centre staff a large amount of information and many options for manipulating that information. This guide will take you through the Menu Ribbon, each of the Tabs and will demonstrate how you can use the data in the table.

![](_page_64_Figure_2.jpeg)

#### **Menu Ribbon**

The menu ribbon is organized into six categories; View, Action, Selected exam, Export, Preferences, and Options.

![](_page_65_Picture_2.jpeg)

#### **View**

View refers to what is being displayed in the table. You can choose to display the tests and exams for a day, a week, a month, a term, a year, or any other custom date range that you might want.

![](_page_65_Picture_5.jpeg)

**Backward and Forward** – The "Backward" and "Forward" buttons advance the current date range by a week at a time. For example if your date range is May 1, 2013 to August 31, 2013 and you click the "Forward" button, the date range displayed will change to May 8, 2013 to September 7, 2013 and conversely if you click the "Backward" button the date range displayed would change to April 24, 2013 to August 24, 2013.

**Today** – The "Today" button changes the start of the display to today's date and keeps the same number of days in the display. For example if your date range is May 1, 2013 to August 31, 2013 and today's date is July 15, 2013, when you click the "Today" button, the date range displayed will change to July 15, 2013 to November 14, 2013.

**Refresh** – The "Refresh" button updates (reloads) the display with any new data or settings that you may have made since initially loading the data.

**Set Date Range** – "Set Date Range" is one place where you can set the date range of tests and exams you want to display in the table. You can also click directly on the date range to set it.

![](_page_65_Picture_130.jpeg)

### **Action**

![](_page_66_Picture_1.jpeg)

![](_page_66_Picture_2.jpeg)

If you are creating a manual booking for a student, you will use the "New Booking" button in the menu ribbon or at the bottom of the table; both buttons open the same window.

1. Click the "New Booking" button, the "Schedule a test or exam" window will open

![](_page_66_Picture_41.jpeg)

2. Select the student by typing either the student name or number. Select the student you want by double-clicking their name. Their courses will populate the "Select a course" table.

![](_page_67_Picture_24.jpeg)

- 3. Select the course you are booking the test for and click "Enter a new class test". The "New Class Test" window will open; enter the date, start time, end time and duration of the test/exam and indicate if this is a test or exam by clicking the appropriate radio button.
- 4. Click "Save"

![](_page_68_Picture_31.jpeg)

The test or exam will now be listed in the last table.

5. Click "Schedule this test"; the "Create New Test / Exam" window will open.

There is additional information you will need to provide/select in this window.

- 6. Click the drop down arrow beside "Type" to select either test or exam
- 7. Click the "Auto find seat" button to assign a desk for this test/exam (see possible scenarios for this step on Page 72)
- 8. Un-check any accommodations the student will not need for this test/exam (they are all checked automatically when you do a manual booking)
- 9. Enter any notes you may have in the "Private notes" section
- 10. Click "Save"; this test booking will now be in the Tests and Exams Interface table. Note: Manual bookings do not generate the confirmation email to students, but you can do this manually with an email template. See "Email" on Page 73 or "Creating Email Templates for Online Test Booking" for instructions on setting up templates.

![](_page_69_Picture_77.jpeg)

Here's what the screen might look like just before you save it:

![](_page_70_Picture_1.jpeg)

#### **Auto find seat scenarios**

If the system can't find a seat that matches all the test detail specifications, you will get a message saying "No seat could be found" and it will list some possible reasons.

![](_page_71_Picture_2.jpeg)

If there is a seat available that matches all the test detail specifications, you will have the choice to assign that seat to this test booking.

![](_page_71_Picture_4.jpeg)
# **Selected exam**

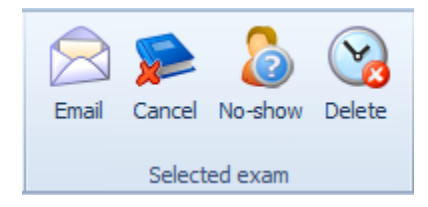

When you click one of these menu options it will impact whichever test or exam you have selected; the manually created test is selected.

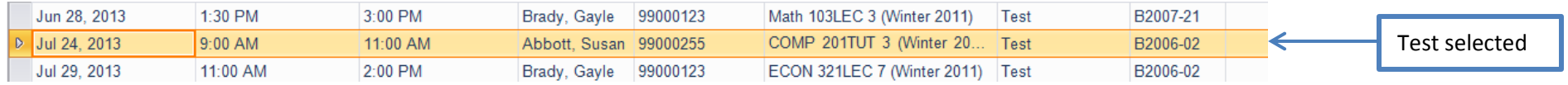

**Email** – When you click "Email", the "Select a mail-merge template" window opens. You can set up as many or as few mail merge templates as you need. And you can create a custom email using "Create a new email" anytime. See "Creating Email Templates for Online Test Booking" for instructions to set up templates.

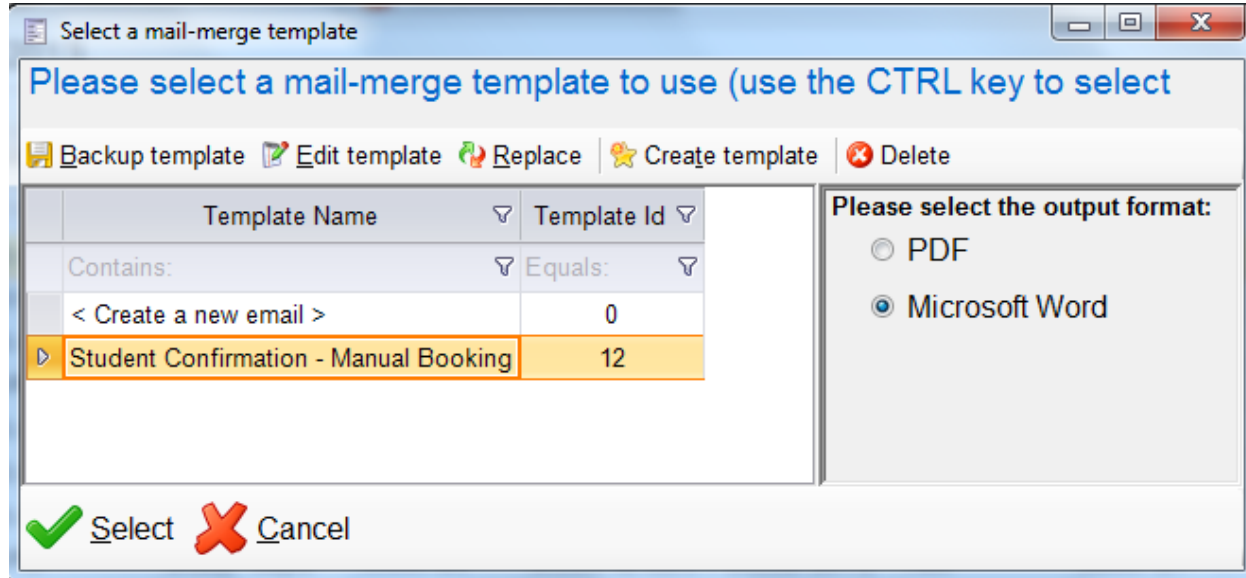

**Cancel** – When you have a test selected in the table and you click the "Cancel" button, you are asked to confirm that you want to cancel the test. If you proceed, the check box in the "Cancelled" column is checked, the status is changed from "booked" to "cancelled" and the row is highlighted pink.

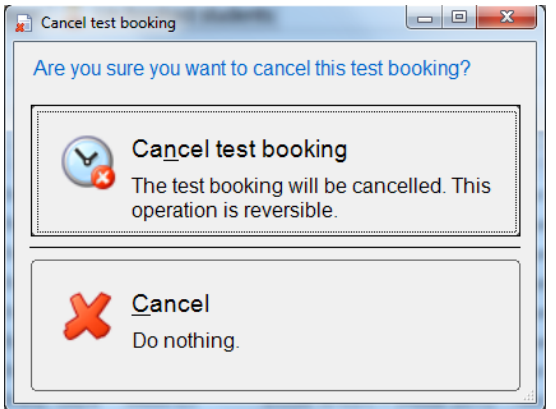

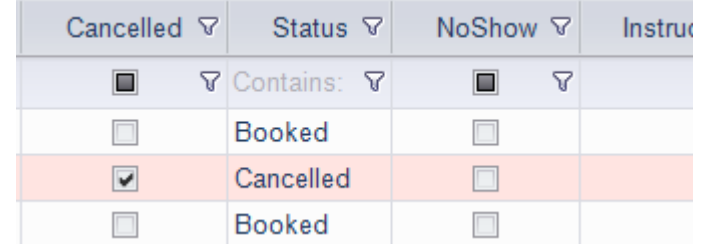

**No-show** – When you have a test selected in the table and you click the "No-show" button, you are asked to confirm that you want to mark the student as a noshow for this booking. If you proceed, the check box in the "NoShow" column is checked, the status is changed from "booked" to "No-show" and the row is highlighted pink.

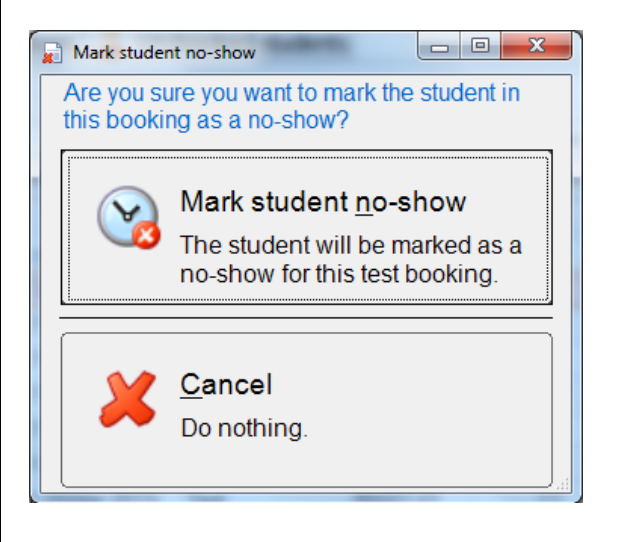

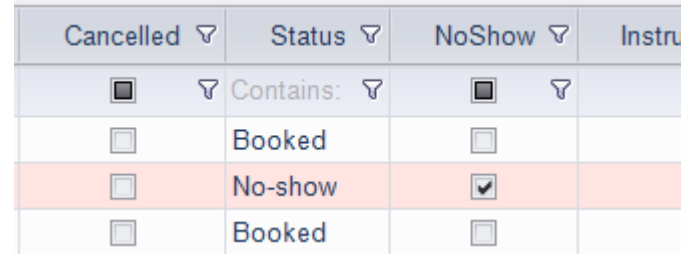

**Delete** – When you have a test selected in the table and you click the "Delete" button, you are asked to confirm that you understand that once you proceed the booking will be gone and you can't undo this operation. You must check the box acknowledging you understand before you can actually delete the booking. Once you check the box, you can click the "Delete this appointment" button to delete the booking or cancel the operation and return to the table.

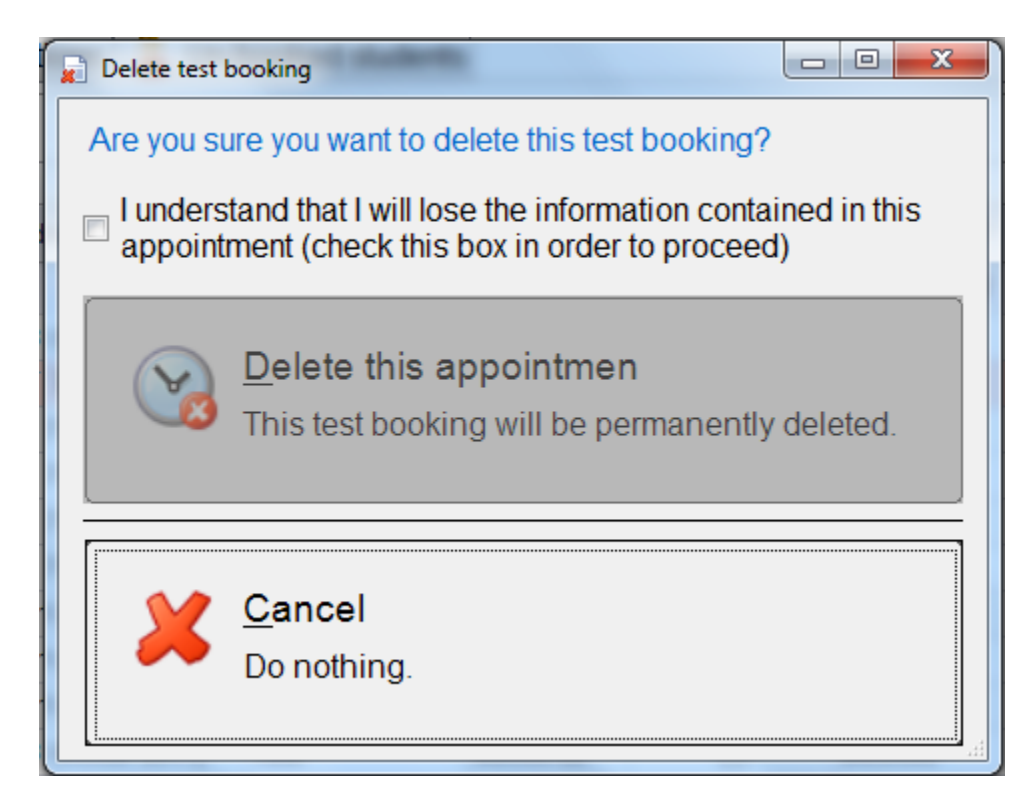

# **Export**

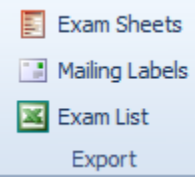

**Exam Sheets** – Exam sheets are essentially a cover sheet you can print and attach to the test for each booking you have in the test centre. You can customize this sheet to include whatever information your centre needs and in whatever order you want. See "Creating Templates for Online Test Booking" for instructions to set up templates.

- 1. When you have a test selected in the table, click "Exam Sheets"
- 2. Choose if you want to generate the cover sheet in Word (you can edit) or PDF (you can't edit)
- 3. Choose to print one sheet at a time (Use selected tests) or all the sheets for a particular date (All tests on a specific date)
- 4. Click "Generate exam sheets" (see sample exam sheet on next page)

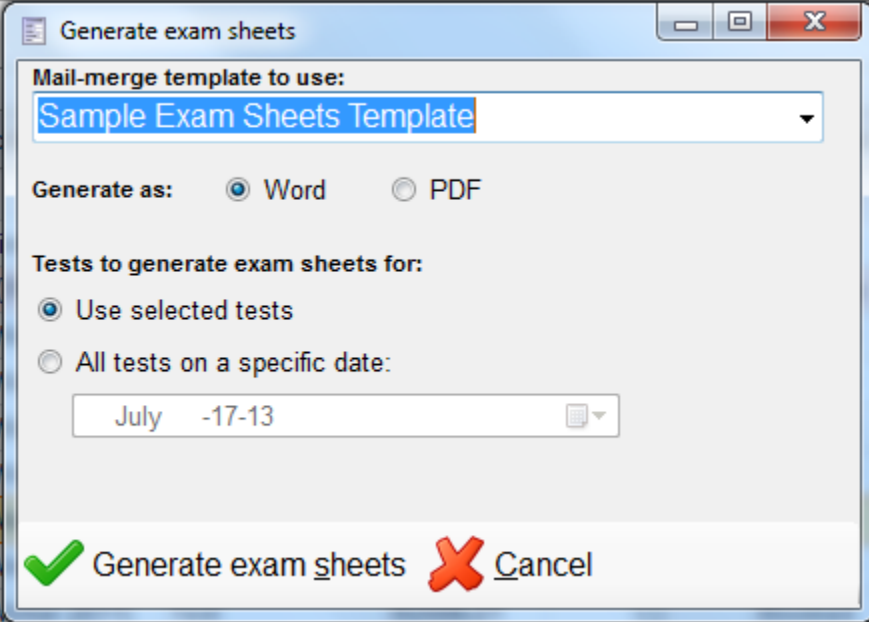

## **Sample Exam Sheet**

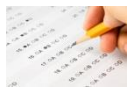

#### **TEST AND EXAM SERVICES ADMINISTRATION FORM**

**Serial #: Student #:** 99000123

530

## Class information

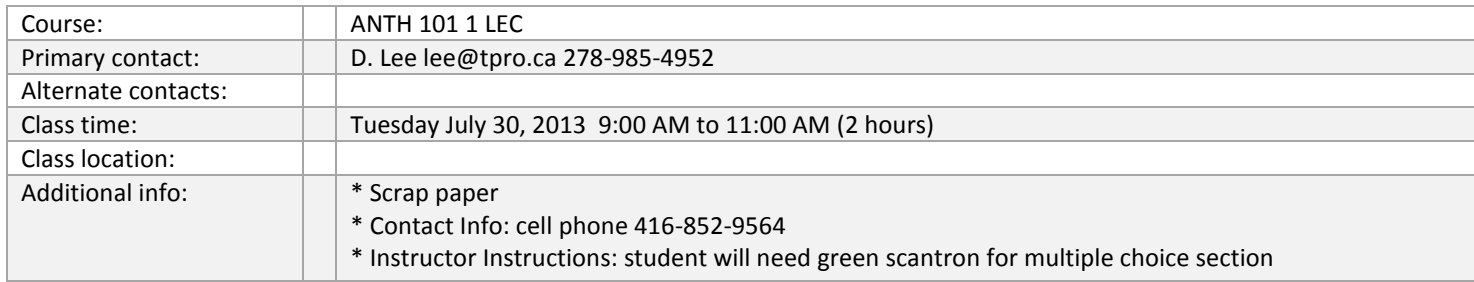

## Student information:

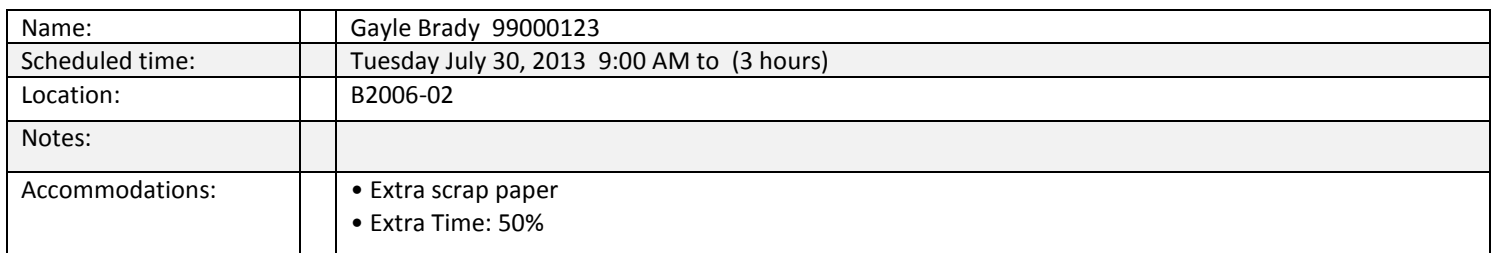

## Invigilator report

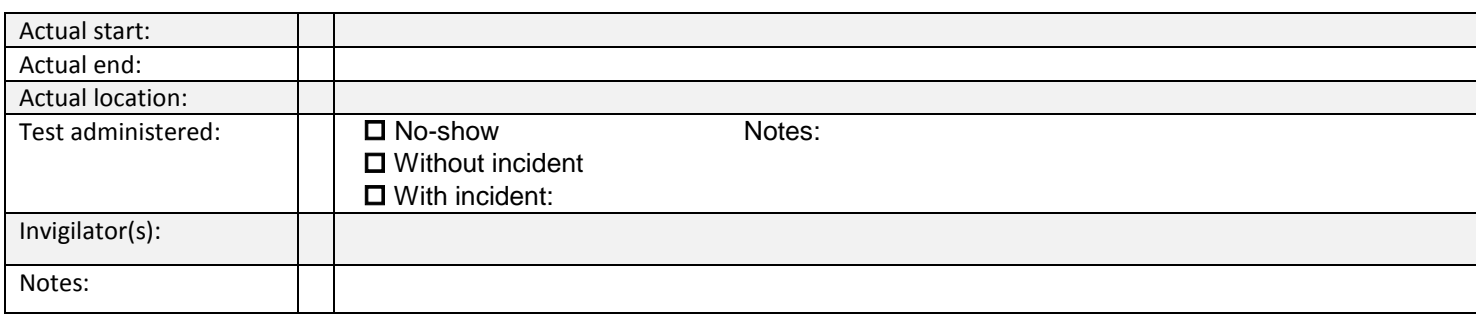

**Mailing Labels** – not currently working in the software – can create this part later when it is

**Exam List** – The Exam List gives you the ability to create a list of exams scheduled for a specific timeframe (selected in interface, all displayed, or a specific date). You can include whatever information you wish in the template.

- 1. Click "Exam List"
- 2. Select the template you wish to use. See "Creating Email Templates for Online Test Booking" for instructions to set up templates.
- 3. Select the date parameters
	- a. "Use what I selected on the test booking listing" will list any tests/exams you have selected in the interface
	- b. "Use what was on the Tests listing" will list all the tests/exams that are currently displayed in the interface
	- c. "Only show for a specific date / time" will list tests/exams for the date and time you enter. Selecting <all day> will give you all the tests/exams for that date, or you can specify by start time.
- 4. Click "Select template". A file will open in Excel (see sample "Exam List" below). Note: Clicking "Export to Excel" will export the whole table with all the columns to an excel spreadsheet.

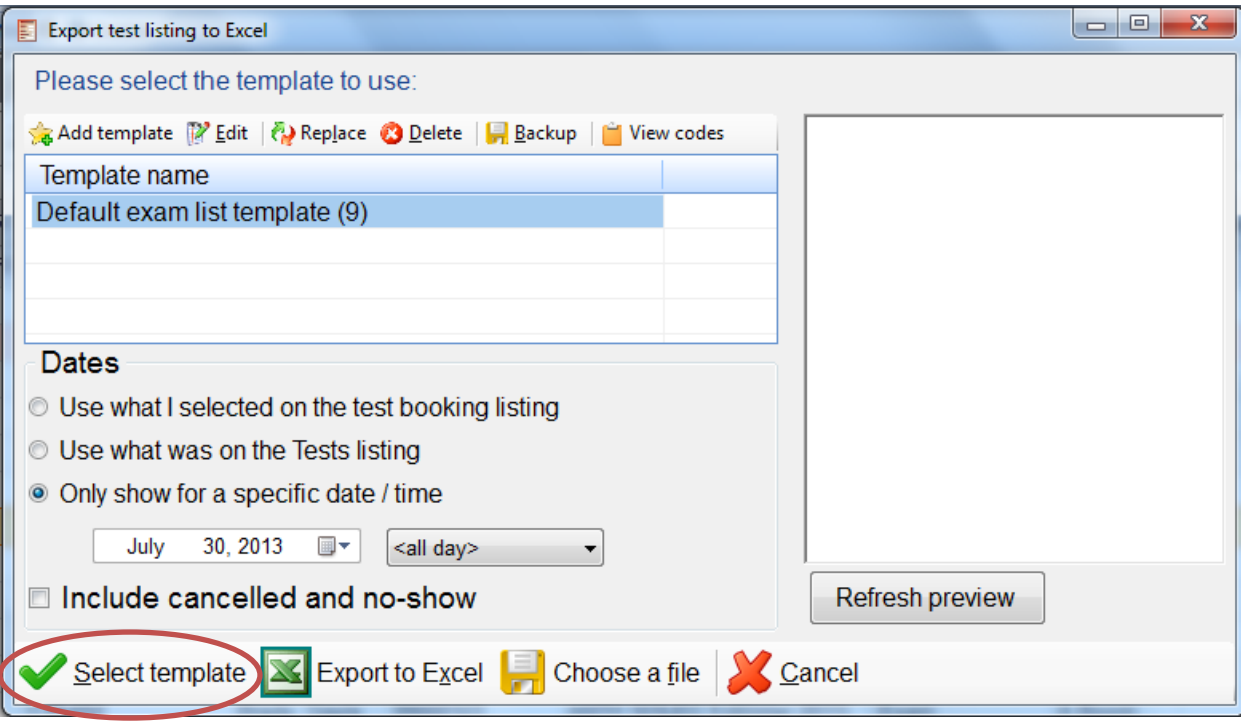

# **Sample Exam List**

You can choose what information you want to display and in what order.

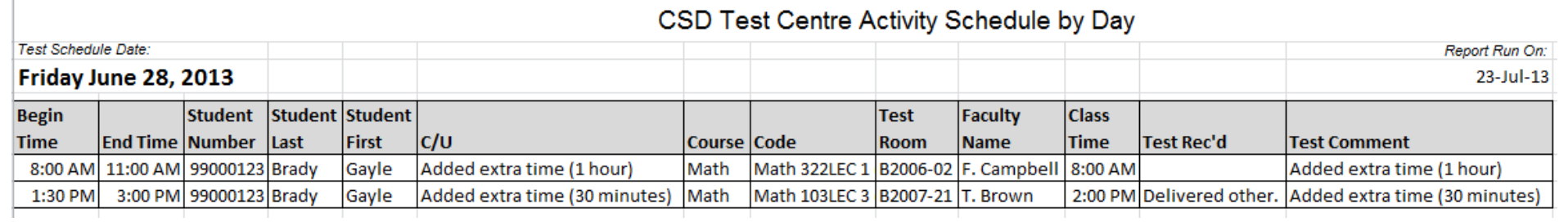

# **Preferences**

The buttons in the preferences section allow you to customize the look of the Tests and Exams Interface.

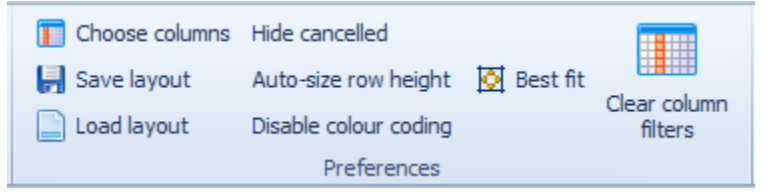

**Choose columns** – Not only can you change the order the columns are displayed by clicking and dragging them around, but you can also choose which columns you want to have in the display at all. When you click "Choose columns", you will see a window that lists the columns that are available to you, but not currently displayed. You can drag columns to and from this box.

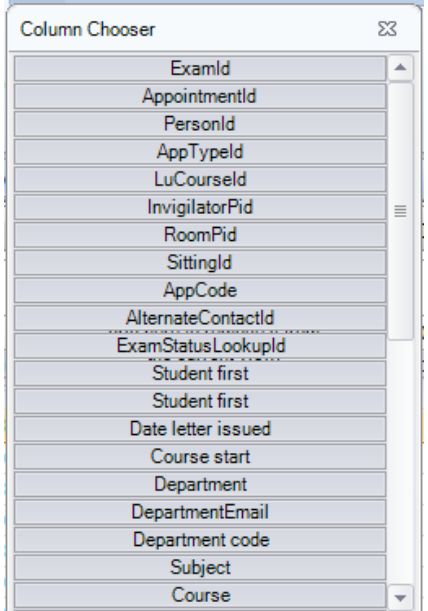

### **Column Chooser window Selecting and dragging "PersonId" to the interface "PersonId" now in the interface**

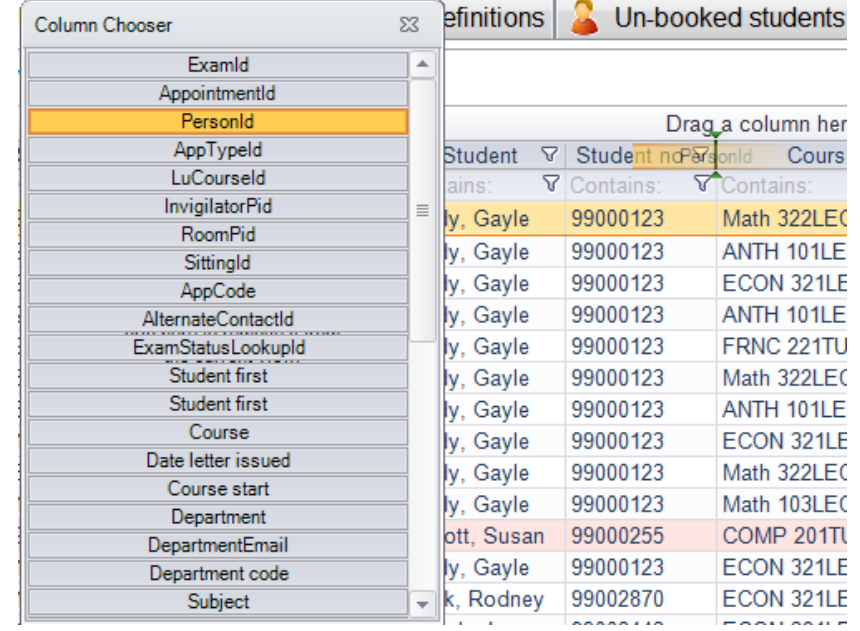

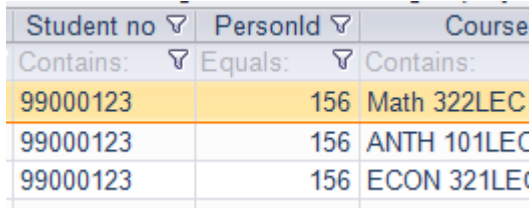

**Save Layout** – Once you have your interface display set up the way you want it (including any additional row formatting you add – see "Row Formatting" on Page 91), you can save your layout. When you click "Save layout" you will get the usual "Save As" window. You can browse to the location on your computer that you want to save this file and click "Save". It will automatically be saved as a "ClockWork Layout File" and you will see the .cwl file extension.

**Load Layout** – If for some reason your display settings get changed and you want to return to what you had set and saved, click "Load layout", browse to the location of the .cwl file on your computer and open that file. Your settings will be restored.

**Hide Cancelled** – Will hide from the display any tests or exams marked cancelled.

**Auto-size row height** – When this is clicked, the display height of the rows will changed based on which columns you are seeing on the screen and the amount of information in the field.

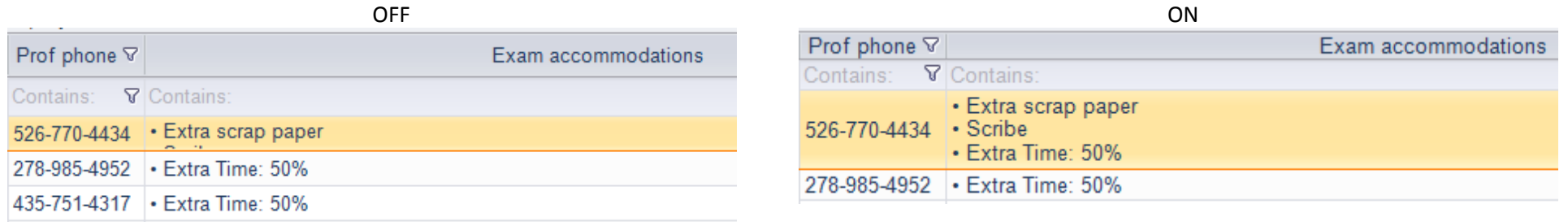

**Disable colour coding** – If you do not want to see the row formatting colours (cancelled, no-show, dropped course, etc.), you can stop displaying them by clicking the "Disable colour coding" button. This is a toggle button – meaning you turn this feature on and off with the same button.

**Best fit** – Best fit will adjust the height of the rows and the widths of the columns to the "best fit". You can manually adjust height and width too.

**Clear column filters** – If you have filtered columns in order to look at specific data, clicking this button will clear all filters you may have added.

# **Options**

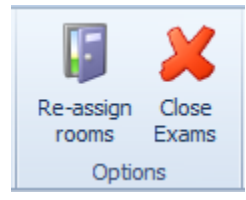

**Re-assign rooms** – The "Re-assign rooms" button allows you to re-assign room assignments for an entire day. When bookings come in, rooms are assigned one at a time based on the needs of that booking alone, but it's possible that they could be re-assigned more efficiently if you're looking at all the bookings together. You can tell the system to rank some accommodations higher than others. If you have students scheduled into virtual rooms, you may want to first re-assign all the rooms before arranging for overflow space.

**Close Exams** – The "Close Exams" button closes the Tests and Exams Interface.

# **Tests and Exams Interface Tabs**

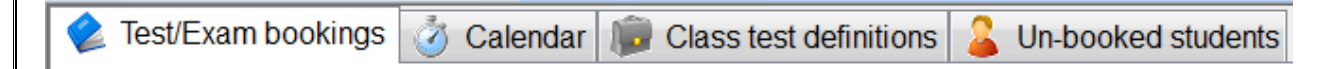

## **Test/Exam bookings**

This is the main tab where test centre staff will spend most of their time. This table lists all the tests and exams that are booked in your test centre. The table displays tests and exams based on the date range you have entered. You can do that using the "Set date range" button or by clicking directly on the date range below the tabs.

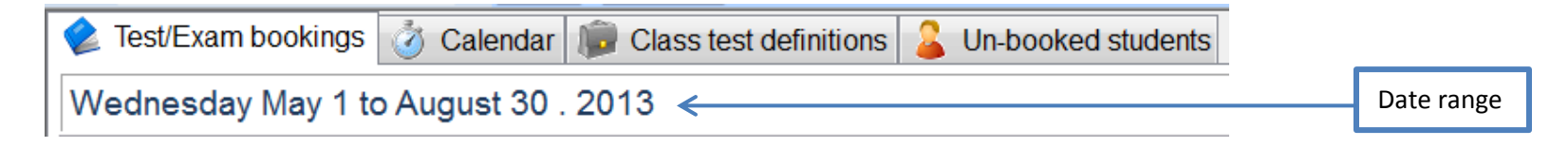

# **Calendar**

The calendar tab allows you to see the test and exam bookings in a calendar format. You can choose to display the calendar in a variety of ways.

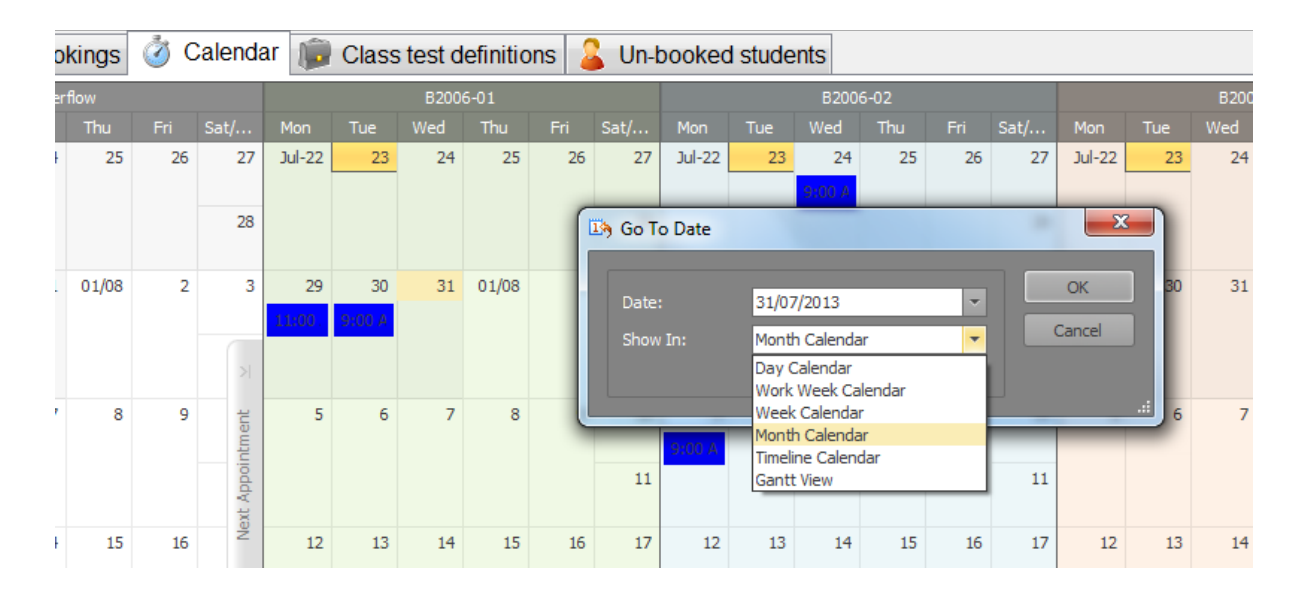

# **Class test definitions**

A "class test definition" is created for every unique test/exam that is booked and it contains the details about that test/exam. There can be multiple test/exam bookings for one test definition. Class test definitions are created when students initiate a test/exam booking, when an instructor creates a test/exam (if allowed) or you can manually create one from this tab. You can have a separate date range on this tab for when you are looking at test definitions. The "Test Type" column tells you if it is a test or exam.

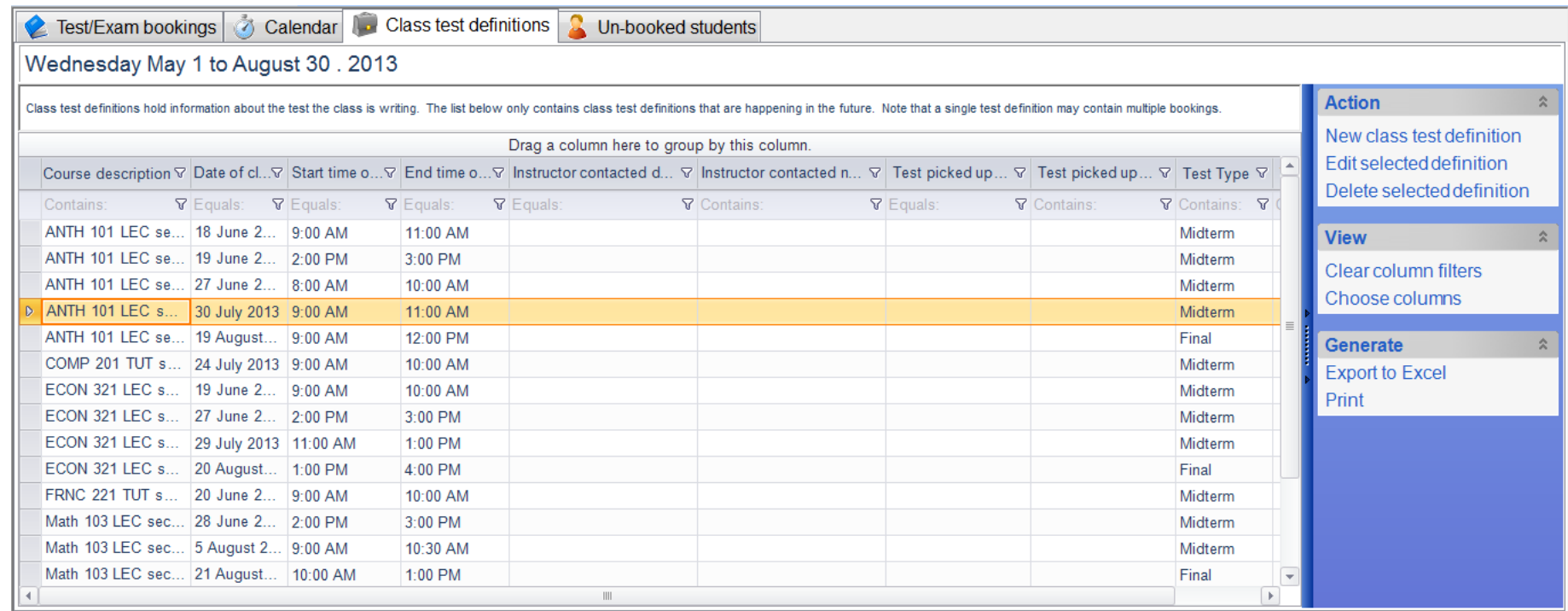

You have a number of options available on this tab. You can create a new test definition, edit an existing test definition, delete a test definition, filter and sort the data in this table, change the columns to display, export the test definitions to excel, and print the table of test definitions.

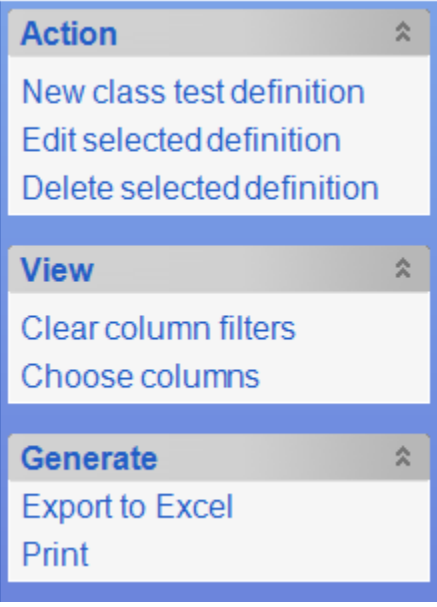

### **New class test definition**

When you click "New class test definition", you will open a window that contains fields for general information about the test/exam as well as the form that instructors see in their wizard. You will need to complete this "Test" tab and the "Test Copy" tab.

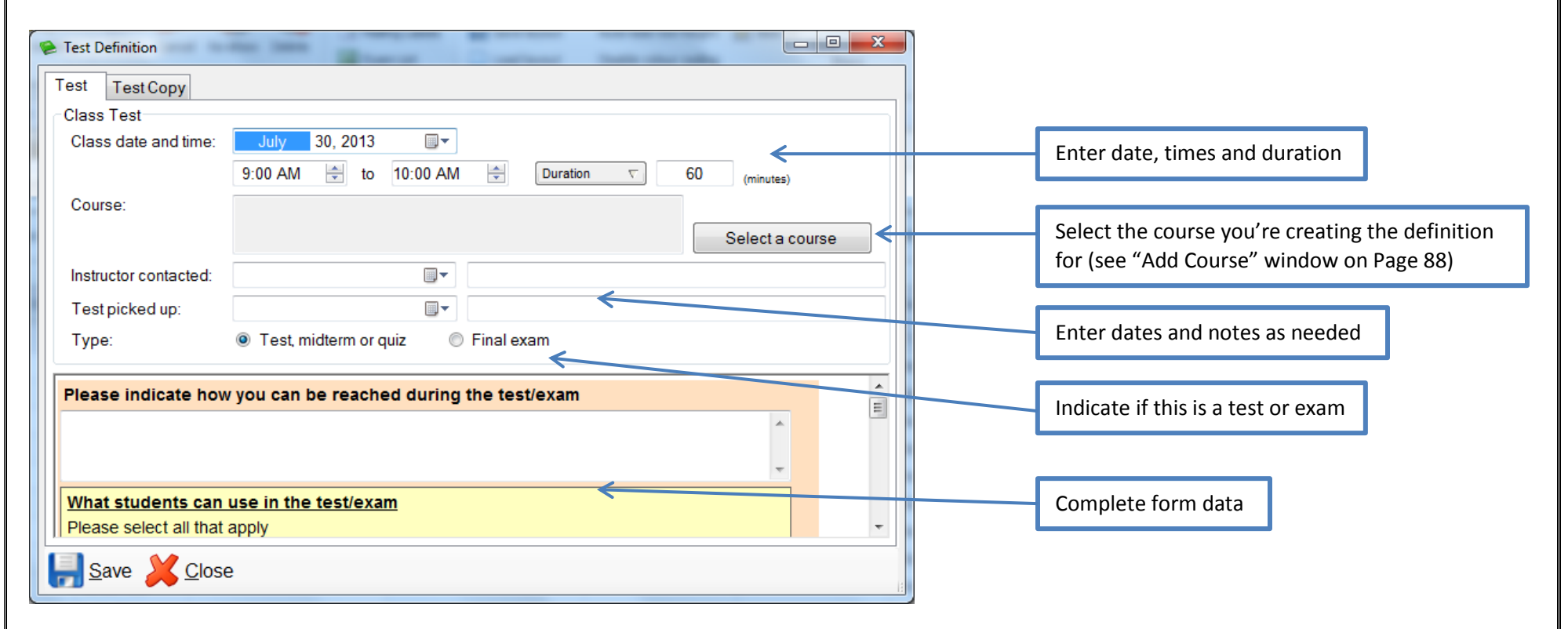

Select a course – when you click the "Select a course" button, select the information about the course and when finished click "Select this course". You will be returned to the "Test Definition" window.

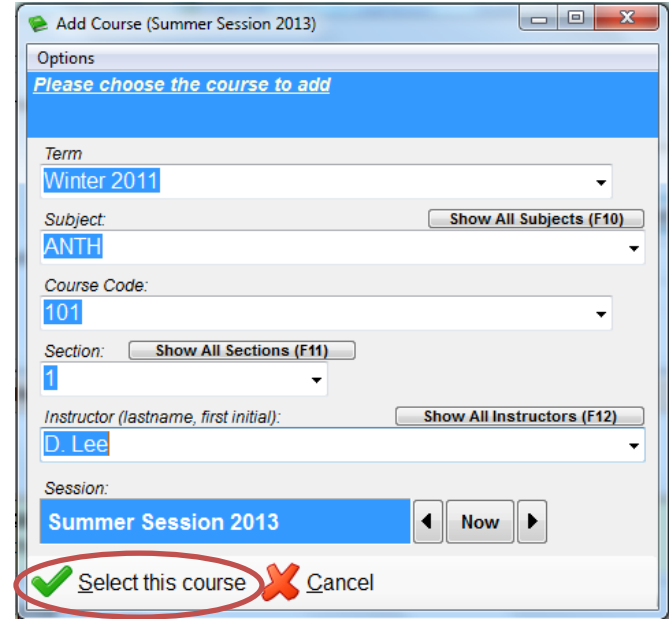

On the "Test Copy" tab, you have the ability to indicate if the test has been delivered and actually add the test if you have it or are helping a faculty member. Once all the information about the test/exam is entered on both the "Test" and "Test Copy" tabs, click "Save".

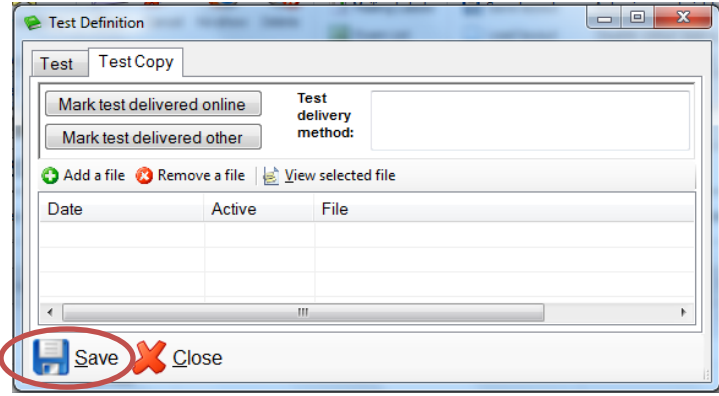

TechnoPro Computer Solutions Inc. ©2013, Online Test Booking Manual 88

**Edit selected definition** – this opens the same windows as the "New class test definition" for an existing definition. You can edit any of the information on the two tabs (you cannot change any course information).

**Delete selected definition** – You can delete any test definition. You will get an error message if there are test or exam bookings associated with this test definition. The test/exam bookings will need to be deleted first before you can delete the definition.

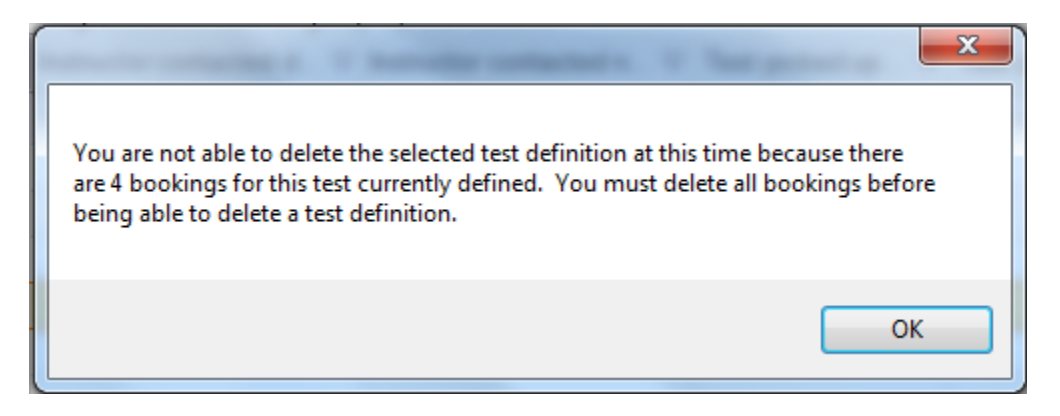

**Clear column filters** – If you have filtered columns in order to look at specific data, clicking this button will clear all filters you may have added.

**Choose columns** – Like in the preferences section (see Page 81), you change the order the columns are displayed by clicking and dragging them around and you can choose which columns you want to have in the display at all. When you click "Choose columns", you will see a window that lists the columns that are available to you, but not currently displayed. You can drag columns to and from this box.

**Export to Excel** – Clicking this button automatically exports the entire table to an excel spreadsheet.

**Print** – This will allow you to choose a printer and your print preferences and will print the entire table.

# **Un-booked students**

This tab lists any students who could potentially book an upcoming test/exam as there is a class test definition for their class on the system. This does not mean that they will, just that they could.

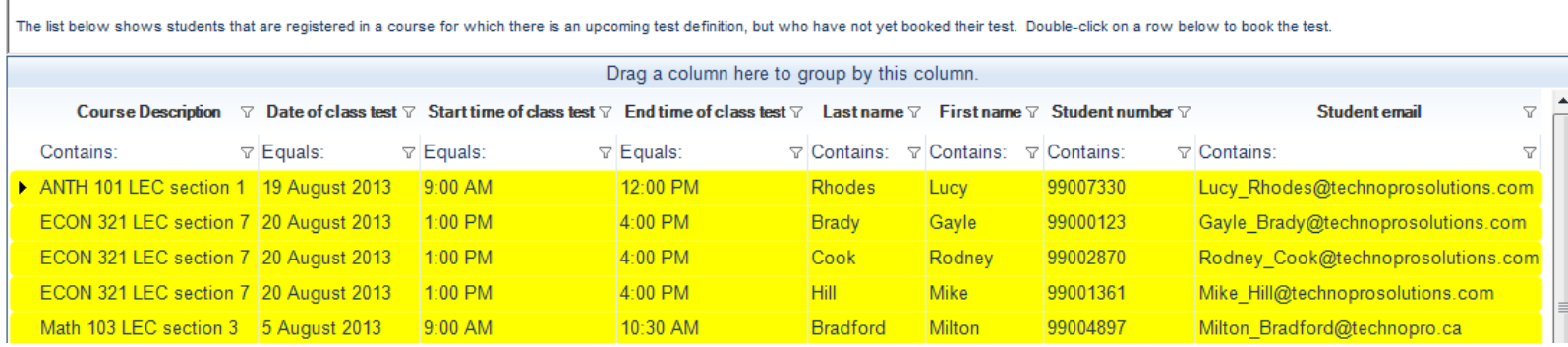

On this tab, you can manually book a student, quickly locate the test definition or email a student. The "View" and "Generate" options are the exact same as the class test definition tab (see Page 89).

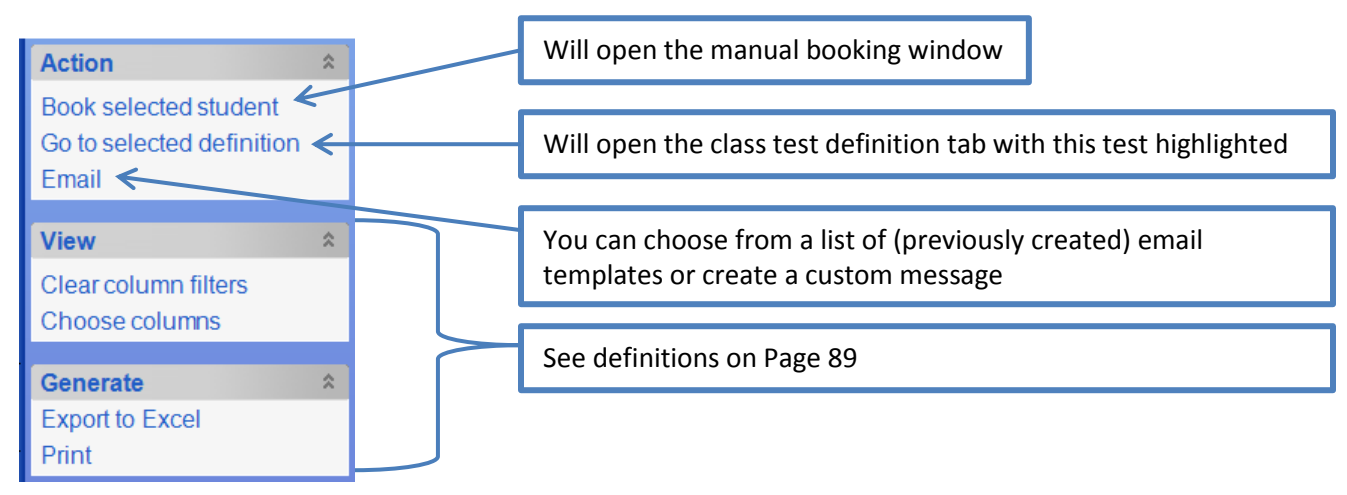

# **Row Formatting**

Most of the actions available to you are located in the ribbon menu or on one of the tabs, but row formatting is only available when you right-click in the test/exam booking table. It is a way for you to create a custom colour code that will highlight the row like the light pink for a cancelled test. The system comes with a number of defaults (cancelled, no-show, dropped course, modified accommodations, tentative booking, and student booking is different than the test definition). To create your own:

- 1. Right-click anywhere in the test/exam table (Note: this is not booking specific)
- 2. Select "Row formatting". This will open the "Conditional Formatting Rules Manager" window, where you can see the default rules and create your own custom rules.

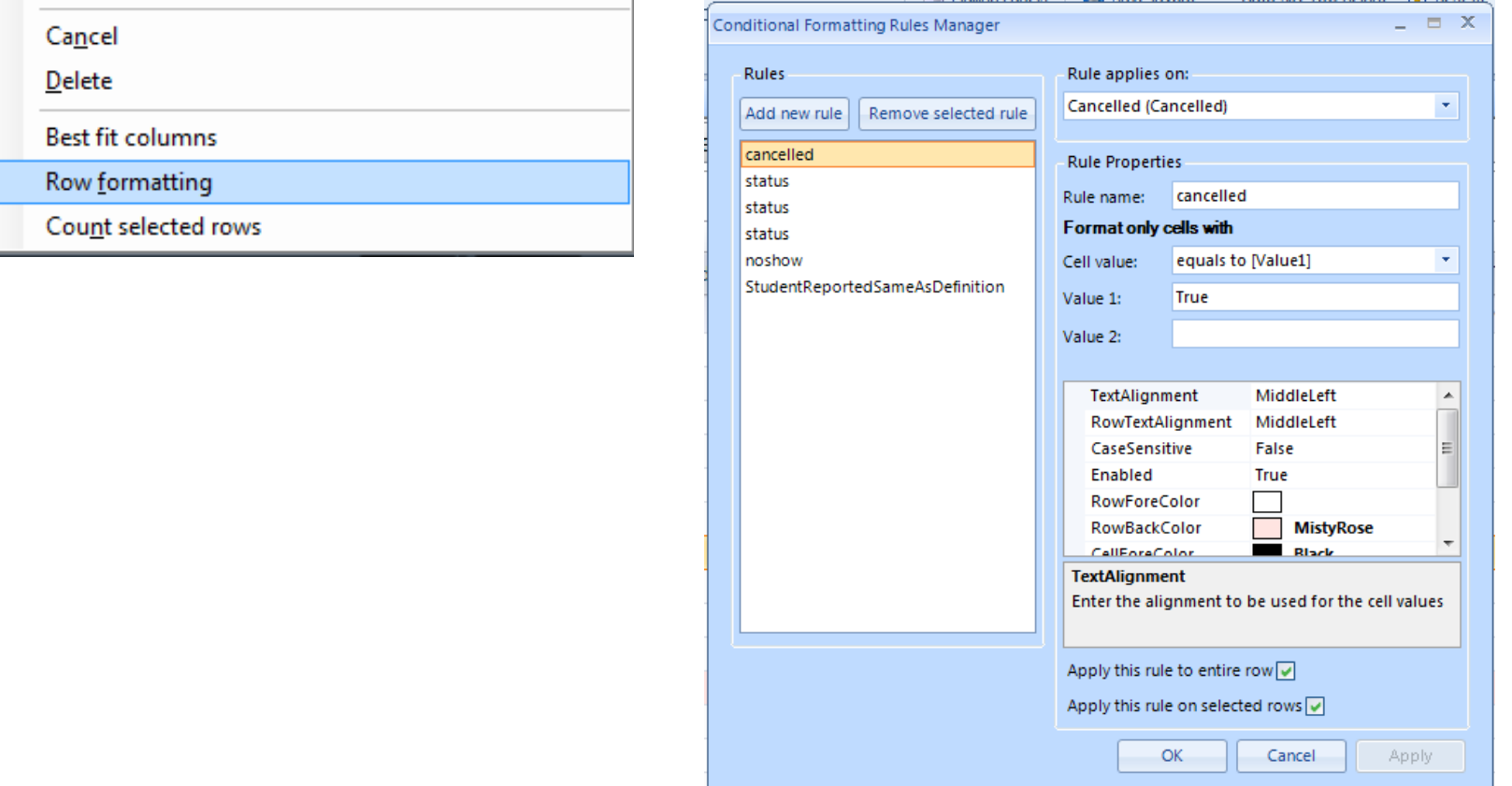

# **Row Formatting Example**

Create a rule to highlight the row whenever the exam accommodation "Scribe" is selected.

- 1. Click "Add new rule" (as soon as you name it the name shows on the list)
- 2. From the "Rule applies on" drop-down list, select the column heading where the information you are checking is located. (For example the cancelled rule applies on the "Cancelled" column heading). In this case "Exam accommodations" is the column heading required.
- 3. Name the rule, in this case "Scribe"
- 4. The cell value drop-down list gives you many options to choose from. Select the one that will return the result you are looking for. In this case "contains [value 1]".
- 5. Enter the value or values you are comparing in the boxes beside "Value 1" and "Value 2". In this case "Scribe" was entered for value 1 and nothing is entered for value 2.
- 6. The next section allows you to format the row properties regarding placement of text, the colour of the row, the colour of the text in front of the row, etc. The properties that were adjusted in the this example were the RowForeColor , RowBackColor, CellForeColor, and CellBackColor (black text and orange highlighting).
- 7. Finally, check to apply the rule to the entire row (unless you only want the highlighting to show up in the column) and keep the box checked for "Apply this rule on selected rows"

8. Click "OK"

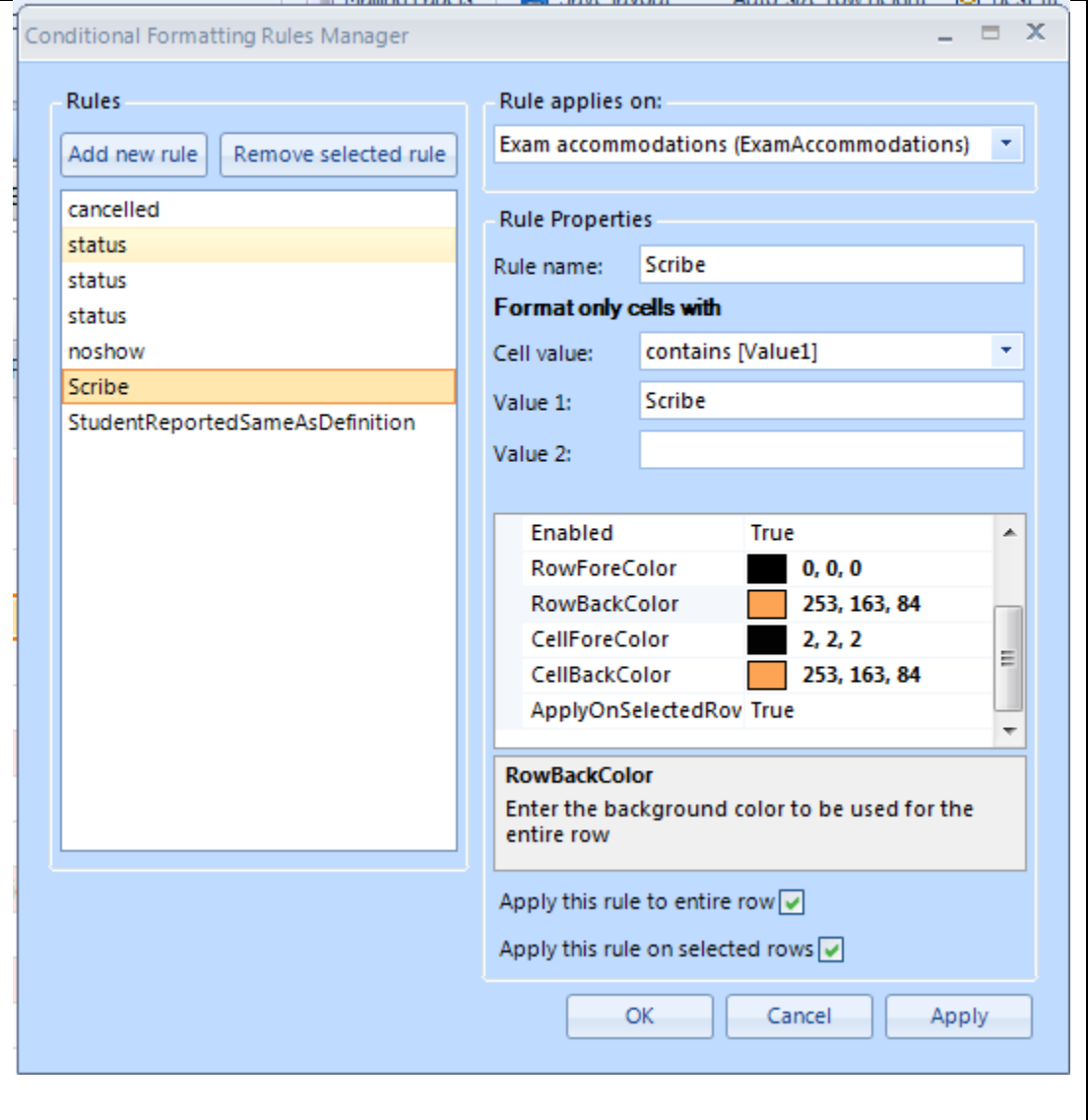

# **Using the Tests and Exams Interface**

When you double-click any test/exam booking in the Tests and Exams Interface, the "Test / Exam Detail" window opens. This window, which contains five tabs, provides a large amount of information about the test/exam booking.

# **Test Detail**

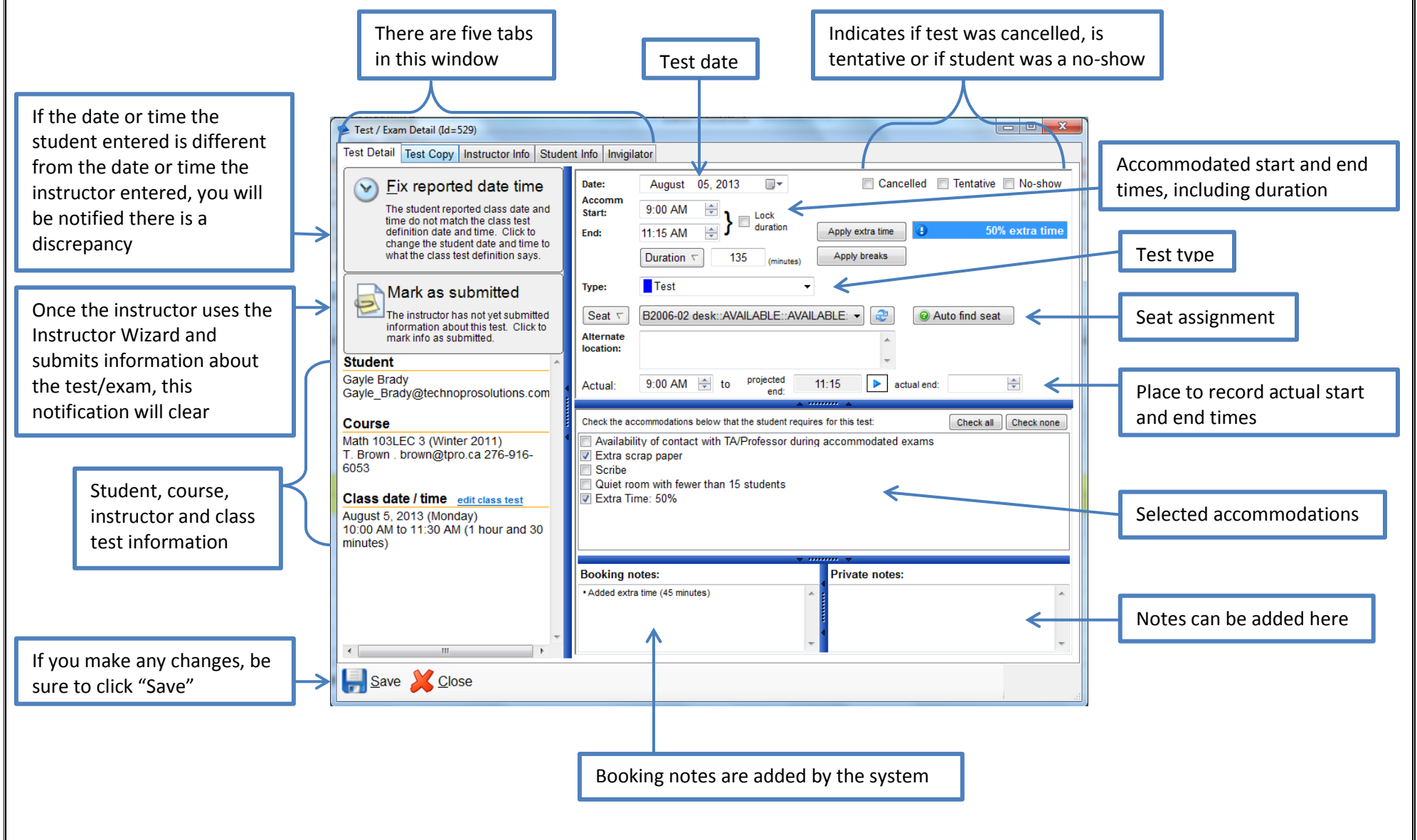

# **Test Copy**

This tab tells you if the instructor has uploaded a test and if they have the attachment is available to print from this tab.

If an instructor uploaded a test the "Test delivery method" box will say "Delivered online" followed by the date and a file will be located in the table. If the instructor drops a hard copy of the test off to the Test Centre, you can click "Mark test delivered other" which will add "Delivered other" into the box and you can add the date manually. If the instructor emailed you a copy of the test, you can manually add it to the test booking by clicking "Add a file" and browsing to the file's location on your computer.

To print the test, simply double-click on the file name and it will open it the software associated with the file (e.g. Microsoft Word or Adobe Acrobat Reader) and you can print it from there. If an instructor has uploaded more than one test (file), they will both be listed here.

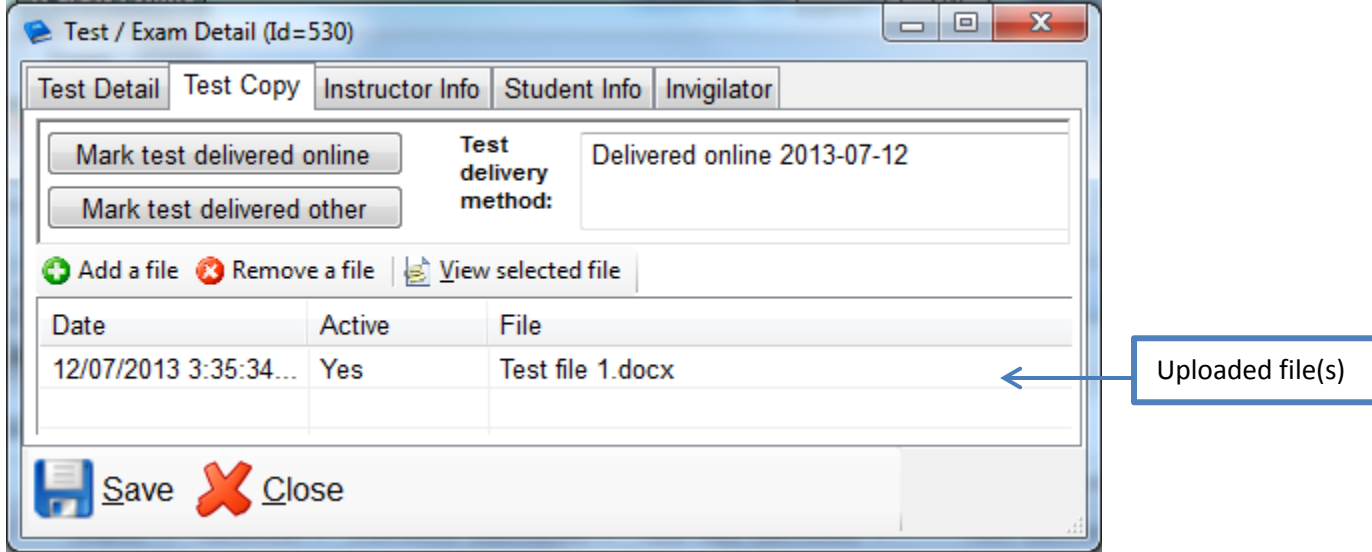

# **Instructor Info and Student Info**

The "Instructor Info" tab lists all the information from the form that you created for the Instructor Wizard. This includes items all students are allowed to bring into the test/exam as well as any classroom-specific software that may be required for the test/exam.

The "Student Info" tab lists all the information from the form that you created for the Student Wizard regarding classroom-specific software that may be required for the test/exam.

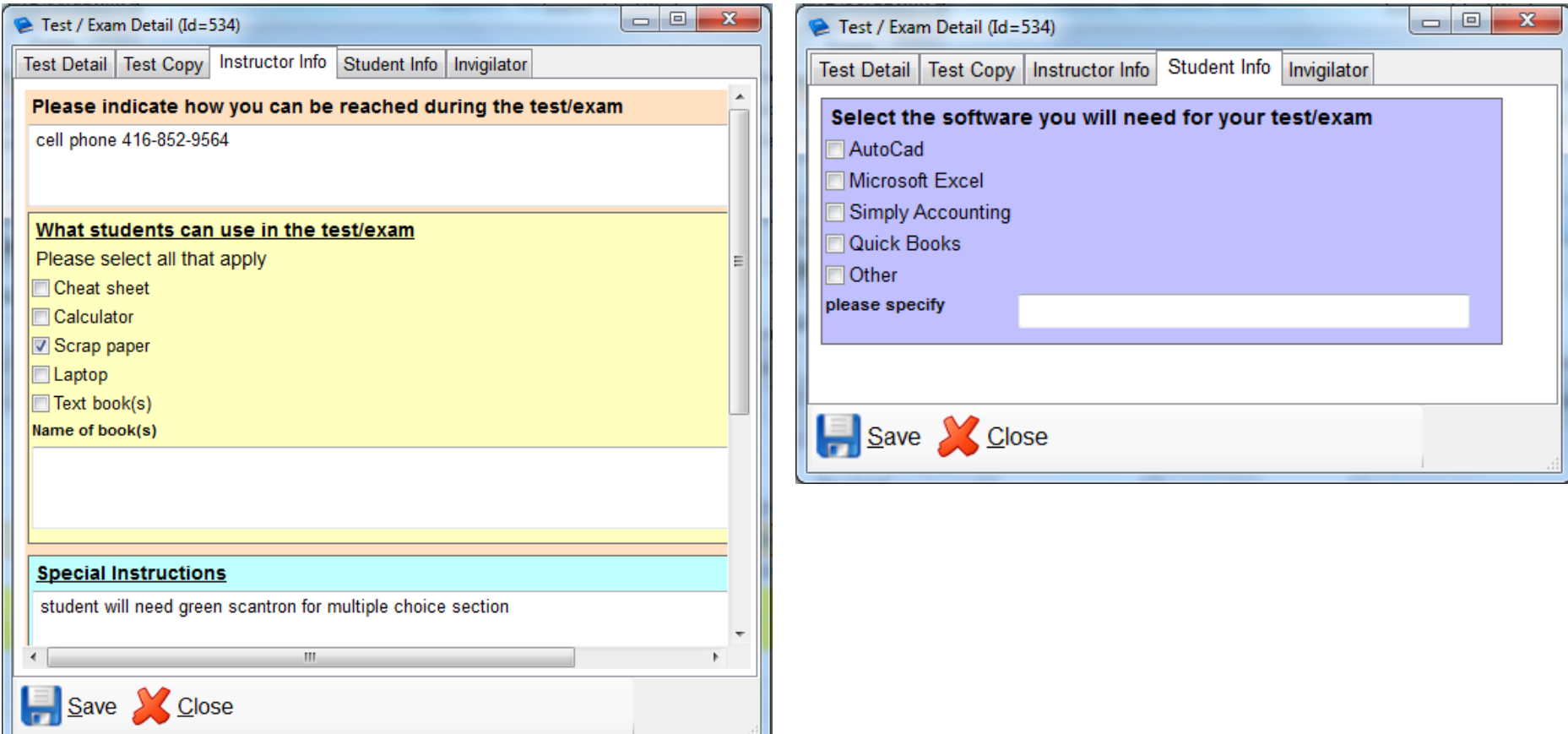

# **Invigilator**

This tab gives you the capability of assigning invigilators to the test bookings and provides a place for invigilators to add notes about the test/exam. (Note: you will need to set up an "Invigilators" user group and then assign your invigilators to that group in the ClockWork settings first).

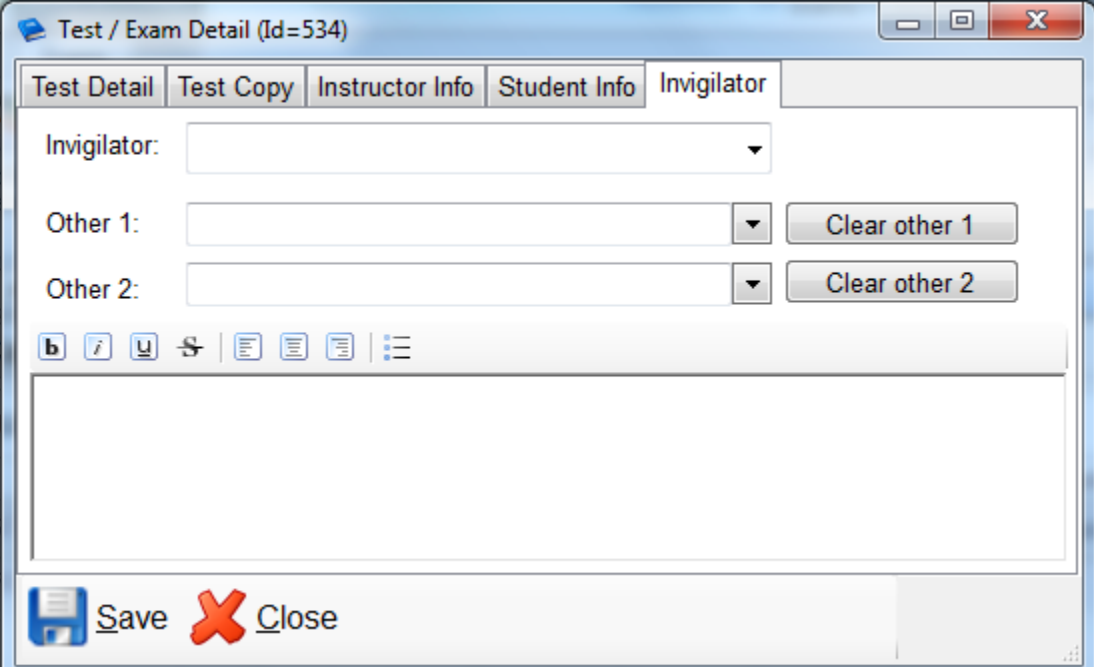

# **Using the Tests and Exams Interface Table**

The most versatile part of the system is that you can sort, filter and manipulate the data almost any way you like. You can sort alphabetically (or numerically) on any column by clicking on the column title. If you click once, it will sort in ascending order and when you click again it will switch to descending order - you can switch back and forth simply by clicking the title again.

There is a row under the column titles that says either "No filter", "Contains", "Equals" or has a check box. Except for the columns that have No filter, you can filter the table based on that column containing the data you type in.

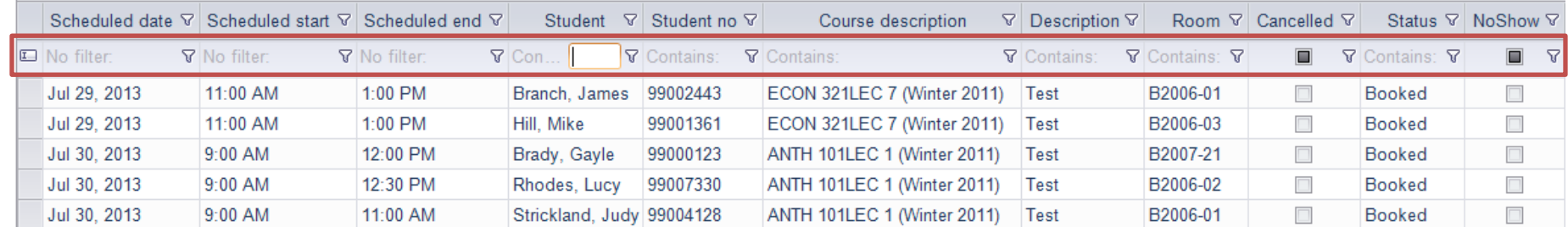

For example if you are looking for all tests for one particular student you would type the student`s last name in the "Contains" field and the table would display only the test/exam bookings for that student.

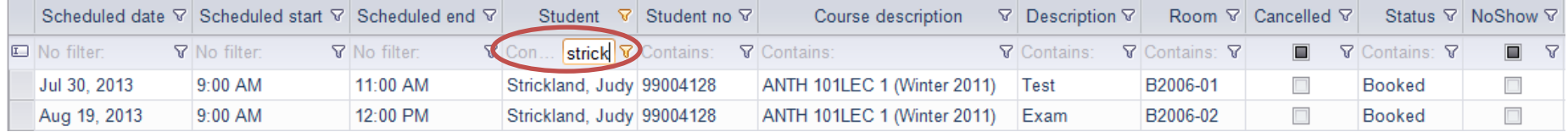

If you click in the checkbox in the "Cancelled" column, the table will display only those tests/exam that have been marked cancelled.

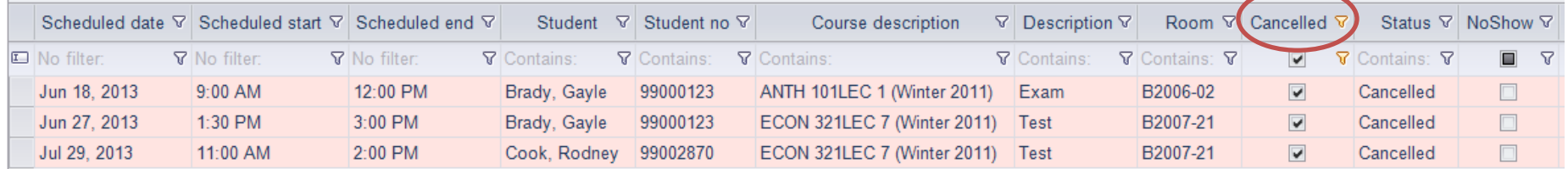

There is no end of sorting and filtering options and combinations available to you.